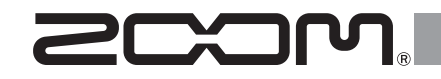

# H6 Handy Recorder

**Mode d'emploi**

## © 2018 ZOOM CORPORATION

La reproduction de ce manuel, en totalité ou partie, par quelque moyen que ce soit, est interdite.

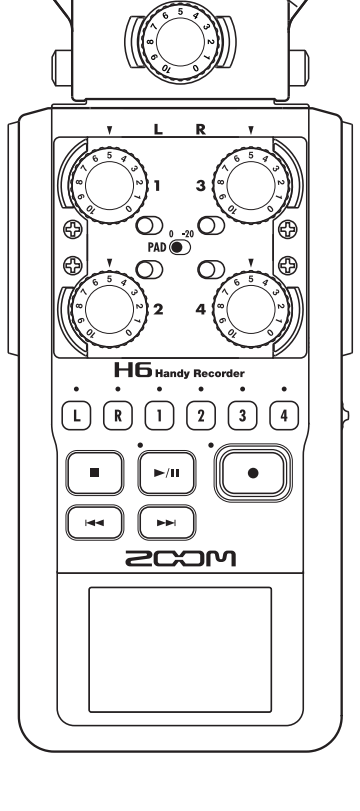

#### <span id="page-1-0"></span>PRÉCAUTIONS DE SÉCURITÉ

Dans ce mode d'emploi, des symboles servent à mettre en évidence des avertissements et précautions que vous devez lire pour éviter les accidents. La signification de ces symboles est la suivante :

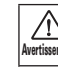

Avertissement mortelles. Risque de blessures sérieuses voire

 $\bigwedge$ Risque de blessures corporelles et Attention de dommages pour l'équipement.

Autres symboles utilisés

Une action obligatoire Une action interdite

### $A$  Avertissements

#### **Fonctionnement avec adaptateur secteur**

Avec cette unité, n'utilisez qu'un adaptateur secteur AD-17 ZOOM (vendu séparément).  $\bigcirc$  Ne faites rien qui puisse entraîner un dépassement de la valeur nominale des prises d'alimentation et autres équipements de raccordement électrique. Ne branchez l'adaptateur secteur qu'à une prise électrique lui correspondant. Avant d'utiliser cet équipement dans un pays étranger ou dans une région où la tension électrique diffère de celle inscrite sur l'adaptateur secteur, consultez toujours au préalable un revendeur de produits ZOOM et utilisez l'adaptateur secteur approprié.

#### **Fonctionnement sur piles**

- 
- Utilisez 4 piles AA 1,5 volts conventionnelles (alcalines ou nickel-hydrure de métal).
- Lisez attentivement les étiquettes d'avertissement des piles.
- Quand vous utilisez l'unité, le compartiment des piles doit toujours être fermé.

#### **Modifications**

N'ouvrez pas le boîtier et ne modifiez pas le produit.

## $A$  Précautions

#### **Manipulation du produit**

- Ne laissez pas tomber l'unité, ne la heurtez pas et ne lui appliquez pas une force excessive.
- Veillez à ne pas y laisser entrer d'objets étrangers ni de liquide.

#### **Environnement de fonctionnement**

- $\bigcirc$  Ne pas utiliser en cas de températures extrêmes, hautes ou basses.
- $\bigcirc$  Ne pas utiliser près de chauffages, de poêles et autres sources de chaleur.
- $\bigcap$  Ne pas utiliser en cas de très forte humidité ou de risque d'éclaboussures.
- $\bigcirc$  Ne pas utiliser dans des lieux soumis à de fréquentes vibrations.
- $\bigcirc$  Ne pas utiliser dans des lieux où il y a beaucoup de poussière ou de sable.

#### **Manipulation de l'adaptateur secteur**

- **Pour débrancher l'adaptateur secteur** d'une prise, saisissez toujours sa fiche pour le retirer.
- Débranchez la fiche d'alimentation de la prise durant les orages et lorsque l'unité reste inutilisée de façon prolongée.

#### **Manipulation des piles**

- **Installez la pile en respectant l'orientation** +/- correcte.
- Utilisez le type de pile spécifié. Ne mélangez pas piles neuves et anciennes ni des piles de marques ou types différents.
- **En cas de non utilisation prolongée, retirez** les piles.
- $\bullet$ Si les piles ont coulé, essuyez soigneusement le compartiment des piles et ses contacts pour retirer tout résidu.

#### **Micros**

- Avant de brancher un micro, coupez toujours l'alimentation. N'employez pas de force excessive pour brancher une unité.
- Lorsqu'un micro reste inutilisé de façon prolongée, remettez-lui son capuchon de protection.

#### **Connexion des câbles et prises d'entrée/ sortie**

- Éteignez toujours tous les appareils avant de connecter des câbles.
- Débranchez toujours tous les câbles de connexion et l'adaptateur secteur avant de déplacer l'unité.

#### **Volume**

 $\bigcirc$  N'utilisez pas le produit à fort volume durant longtemps.

#### Précautions d'emploi

#### **Interférences avec d'autres appareils électriques**

Pour des raisons de sécurité, le  $H\mathbf{B}$  a été conçu afin de minimiser son émission d'ondes électromagnétiques et supprimer les interférences par des ondes électromagnétiques externes. Toutefois, un équipement très sensible aux interférences ou émettant de puissantes ondes électromagnétiques peut entraîner des interférences s'il est placé à proximité. Si cela se produit, éloignez le  $\blacksquare\blacksquare$  de l'autre appareil. Avec tout type d'appareil électronique à commande numérique, y compris le  $\blacksquare\blacksquare$  les interférences électromagnétiques peuvent entraîner un mauvais fonctionnement, altérer voire détruire les données et causer d'autres problèmes inattendus. Prenez toujours toutes vos précautions.

#### **Nettoyage**

Utilisez un chiffon sec et doux pour nettoyer l'unité si elle est sale. Si nécessaire, utilisez un chiffon humidifié bien essoré. N'utilisez jamais de nettoyants abrasifs, de cires ou de solvants, tels qu'alcool, benzène ou diluant pour peinture.

#### **Panne et mauvais fonctionnement**

Si l'unité est cassée ou fonctionne mal, débranchez immédiatement l'adaptateur secteur, basculez l'interrupteur d'alimentation sur OFF et débranchez les autres câbles. Contactez le magasin dans lequel vous avez acheté l'unité ou le SAV ZOOM avec les informations suivantes : modèle, numéro de série du produit et symptômes spécifiques de la panne ou du mauvais fonctionnement, ainsi que vos nom, adresse et numéro de téléphone.

#### **Copyrights**

◎ Windows®, Windows® 8, Windows® 7, Windows Vista® et Windows® XP sont des marques commerciales ou déposées de Microsoft Corporation.

◎ Macintosh, Mac OS et iPad sont des marques commerciales ou déposées d'Apple Inc.

◎ Les logos SD, SDHC et SDXC sont des marques commerciales.

◎ L'utilisation de la technologie de compression audio MPEG Layer-3 se fait sous licence Fraunhofer IIS et Sisvel SpA.

◎Tous les autres noms de produit, marques commerciales et noms de société mentionnés dans ce document sont la propriété de leurs détenteurs respectifs.

Note : toutes les marques commerciales et déposées citées dans ce document n'ont qu'un but indicatif et ne sont pas destinées à enfreindre les droits d'auteur de leurs détenteurs respectifs.

L'enregistrement dans tout autre but qu'un usage personnel de sources soumises à droits d'auteur dont des CD, disques, bandes, prestations live, œuvres vidéo et diffusions sans la permission du détenteur des droits est interdit par la loi.

Zoom Corporation n'assumera aucune responsabilité quant aux infractions à la loi sur les droits d'auteur.

# <span id="page-2-0"></span>**Introduction**

Merci beaucoup d'avoir choisi le **H6** Handy Recorder ZOOM. Le  $H6$  a les caractéristiques suivantes.

● **Les micros stéréo peuvent être changés en fonction de l'utilisation** 

Un micro XY pouvant enregistrer des images sonores avec profondeur et un micro MS permettant d'ajuster librement la largeur stéréo sont fournis. Vous pouvez changer de micro en fonction de la situation comme d'objectif sur un appareil photo reflex.

En option, un micro canon très directionnel et une entrée XLR/jack 3 points (TRS) externe sont disponibles.

## ● **Enregistre jusqu'à 6 pistes d'un coup**

En plus de pouvoir changer de micro stéréo (entrée G/D), l'unité a 4 entrées XLR/jack 3 points (TRS) (entrées 1–4). Utilisez-les pour enregistrer simultanément jusqu'à 6 pistes, incluant par exemple ambiance, narration, une image stéréo et les voix de plusieurs interprètes.

## ● **Fonctions d'enregistrement sophistiquées**

- Le micro XY, qui dispose de micros de conception nouvelle à grand diaphragme de 14,6 mm, enregistre tout le spectre des fréquences avec un bon positionnement stéréo.
- À l'aide des micros d'entrée G/D, vous pouvez enregistrer simultanément un fichier de secours avec un niveau d'enregistrement inférieur de 12 dB à celui de l'enregistrement normal. Vous pouvez utiliser cet enregistrement de secours au cas où un bruit fort inattendu entraînerait par exemple la distorsion de l'enregistrement normal.
- Les entrées 1–4 ont un gain maximal accru par rapport aux modèles antérieurs. En réponse à une demande

des utilisateurs, elles disposent de commutateurs d'atténuation **PAD** qui leur permettent de facilement gérer des entrées à +4 dB. Elles peuvent également fournir une alimentation fantôme (+12 V/+24 V/+48 V).

• Tous les niveaux de volume d'entrée (gain) peuvent se régler rapidement à la main à l'aide de molettes dédiées.

## ● **Fonctions d'utilisation pratiques**

- Des cartes SDXC à haute capacité peuvent être utilisées comme support d'enregistrement, autorisant des durées d'enregistrement encore plus longues.
- • L'écran LCD couleur est positionné pour être facilement lisible même une fois monté sur un appareil photo reflex.
- En plus de la sortie casque standard, une prise de sortie ligne est intégrée. Cela permet d'envoyer le signal audio à une caméra vidéo ou autre appareil tout en écoutant au casque.
- Quand le H6 est connecté par USB, en plus de ses fonctions de lecteur de carte, il peut servir d'interface audio à 2 entrées et 2 sorties ou 6 entrées et 2 sorties (pilote requis pour une utilisation de 6 entrées avec Windows).
- Bien entendu, un accordeur, un métronome et des réglages de vitesse et de hauteur de lecture sont inclus parmi les fonctions utiles également disponibles dans les autres modèles de la série H.
- Une télécommande optionnelle (filaire) est également disponible.

Veuillez lire attentivement ce mode d'emploi afin de bien comprendre les fonctions du  $H\mathbf{6}$  pour que vous puissiez l'exploiter au mieux durant de nombreuses années. Après avoir lu le manuel, veuillez le conserver en lieu sûr avec la garantie.

# **Sommaire**

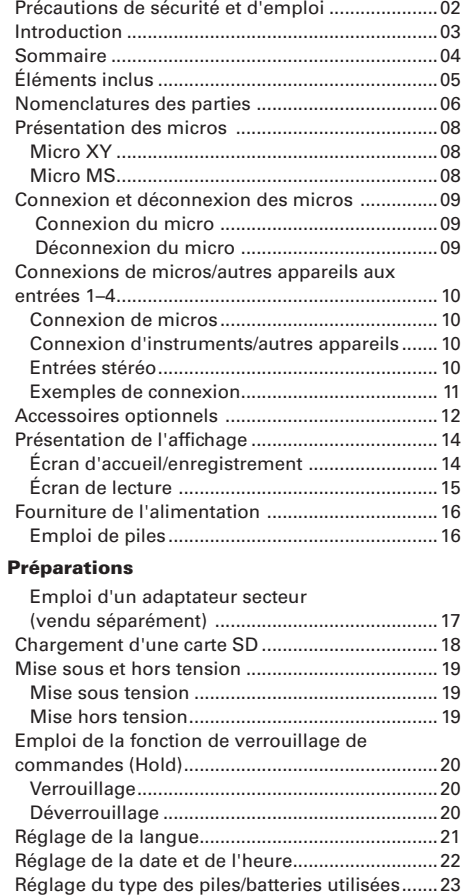

[Processus d'enregistrement..................................24](#page-23-0)

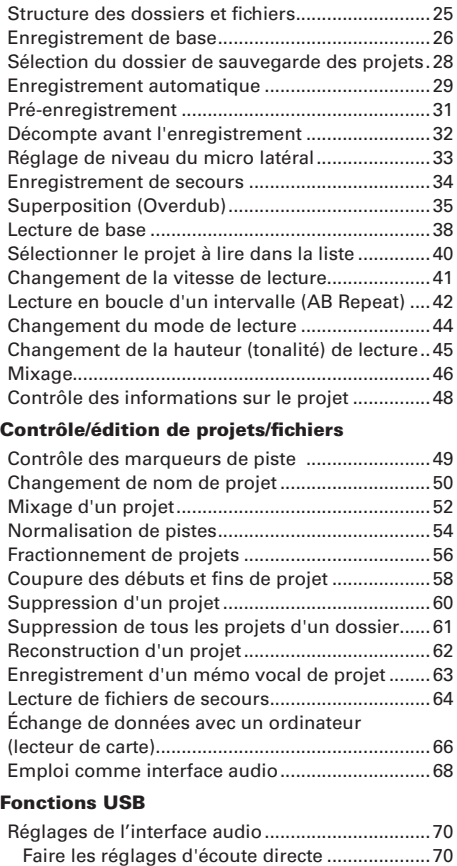

[Emploi du renvoi \(en mode Stereo Mix\)](#page-70-0) ...........71 [Mixage des entrées.............................................72](#page-71-0) [Emploi de l'accordeur............................................](#page-73-0) 74

## [Outils](#page-73-0)

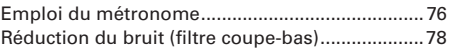

#### [Autres réglages](#page-77-0)

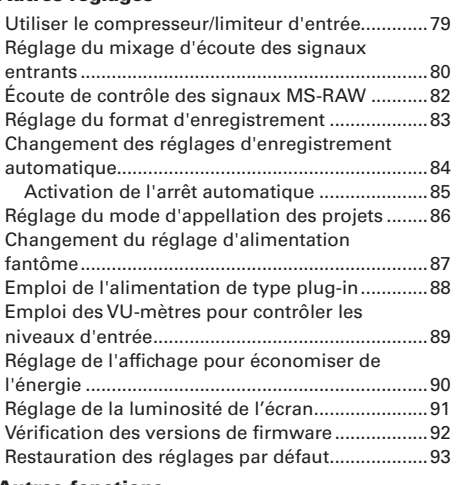

#### [Autres fonctions](#page-93-0)

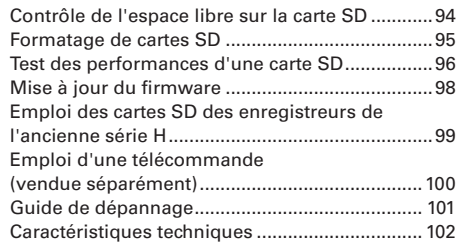

# <span id="page-4-0"></span>**Éléments inclus**

L'emballage devrait contenir les articles suivants. Veuillez vérifier qu'ils sont bien tous présents.

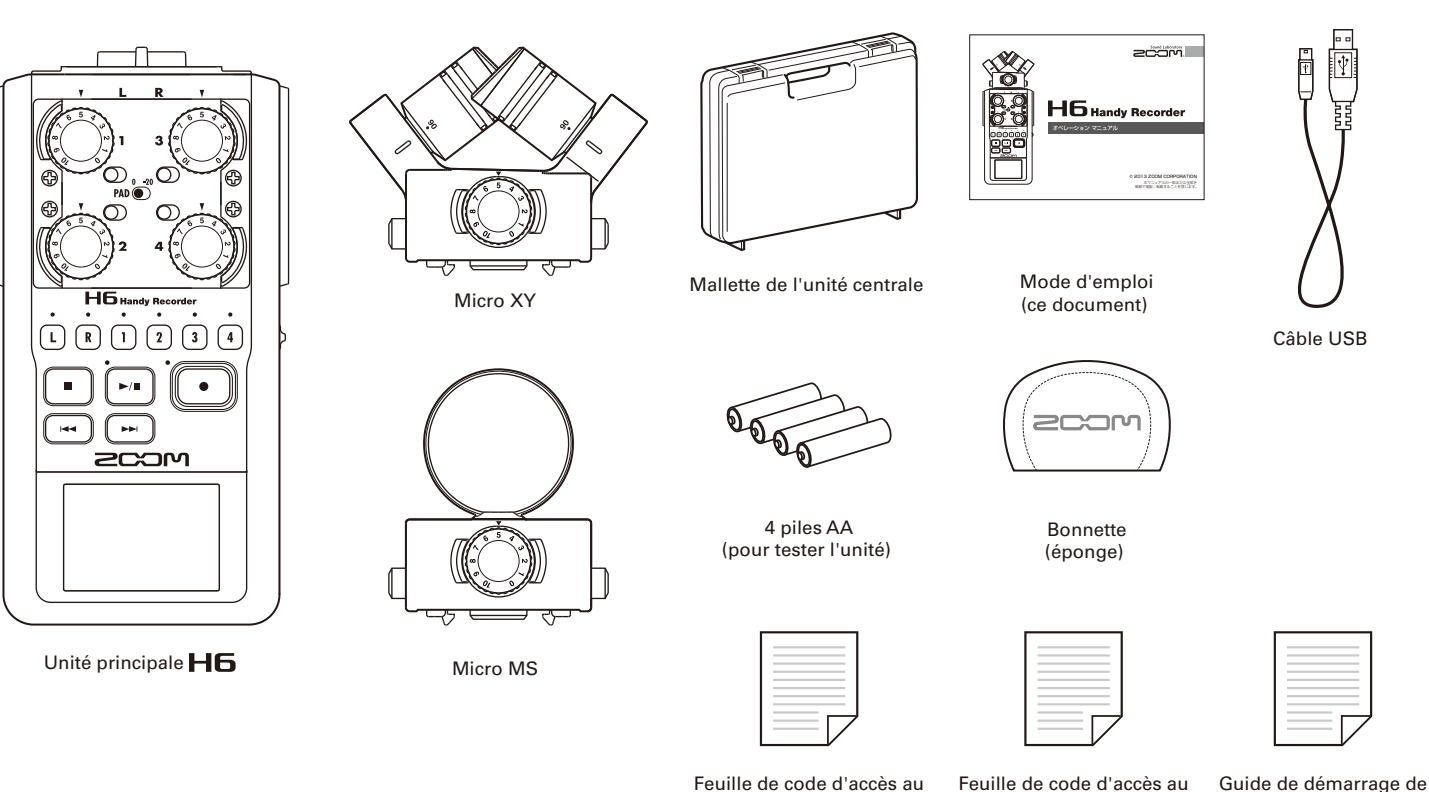

Feuille de code d'accès au téléchargement de WaveLab LE

Feuille de code d'accès au téléchargement de Cubase LE

**Éléments inclus**

Éléments inclus

Cubase LE

# <span id="page-5-0"></span>**Nomenclatures des parties**

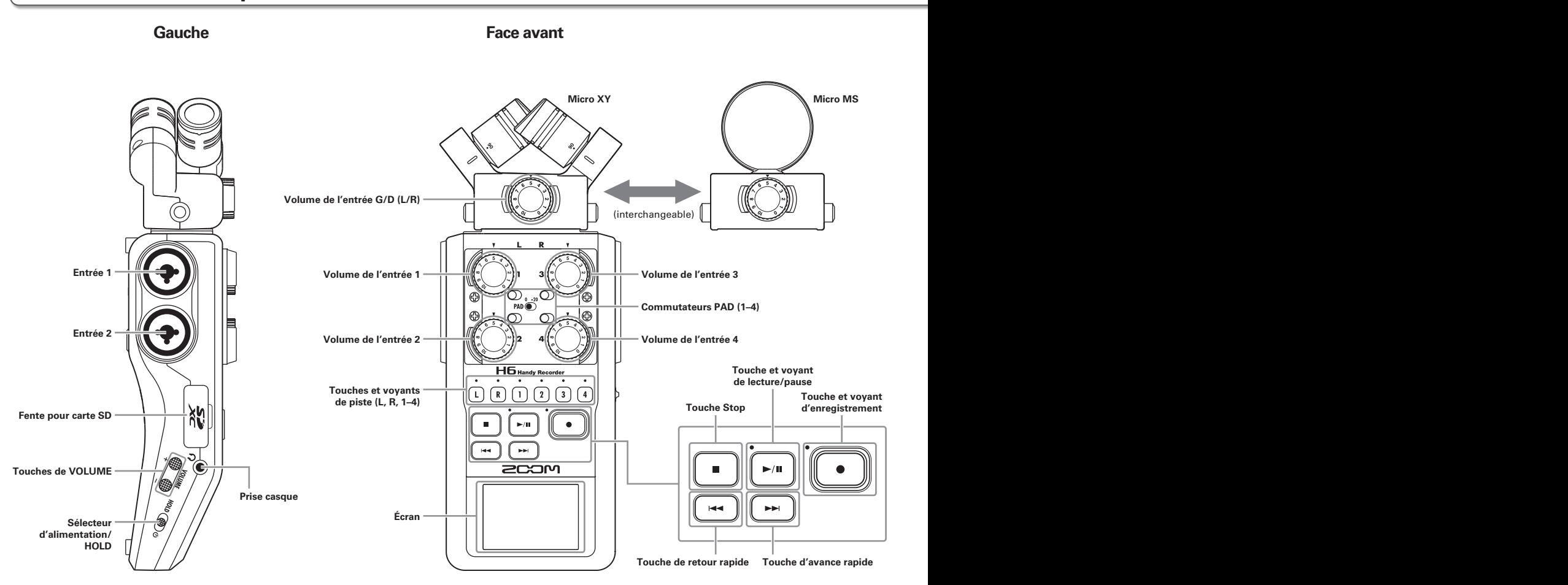

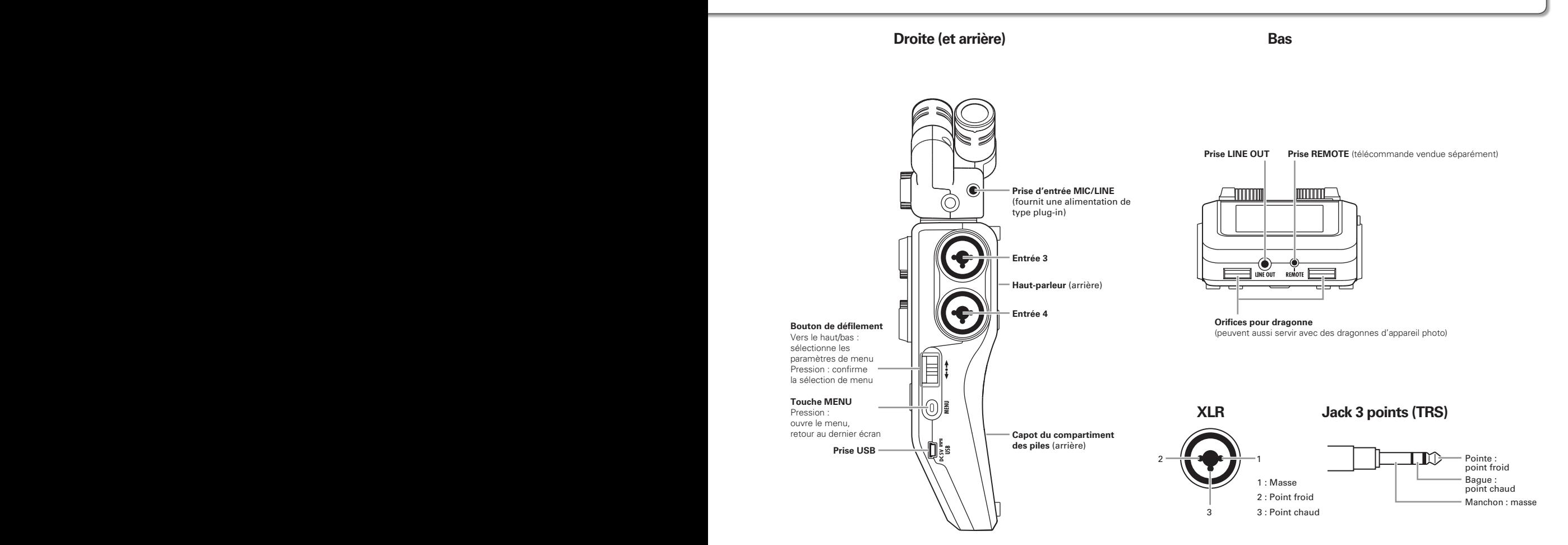

# <span id="page-7-0"></span>**Présentation des micros**

Le **H<sub>I</sub>G** possède des micros XY et MS. Ces micros sont interchangeables en fonction de vos besoins. Un micro canon (SGH-6) et une entrée XLR/jack 3 points (TRS) externe (EXH-6) sont également disponibles en option (→ P.12). Le signal entrant par ces micros (entrées G/D) est enregistré sur les pistes G/D (L/R).

## **Micro XY**

Il possède deux micros directionnels croisés. En tournant les micros, vous pouvez choisir la largeur du champ d'enregistrement entre 90° et 120°.

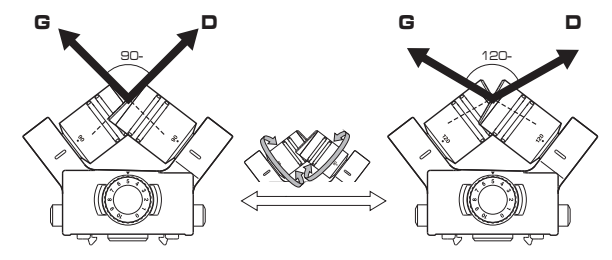

Caractéristiques :

Ces nouveaux micros à grand diaphragme permettent d'enregistrer les basses et hautes fréquences avec un bon positionnement stéréo tout en capturant nettement les sons situés au centre. C'est idéal pour enregistrer à proximité ou à distance moyenne en pointant vers des sources sonores spécifiques afin de capturer un son tridimensionnel avec une profondeur et une largeur naturelles.

Exemples d'utilisation : prestations solo, musique de chambre, répétitions en live, enregistrements en extérieur

## **NOTE**

Le micro XY a une prise d'entrée **MIC/LINE** pour brancher un micro ou un appareil de niveau ligne externe. Elle peut aussi fournir une alimentation de type plug-in aux micros qui l'utilisent ( $\rightarrow$  P.88).

## **Micro MS**

Ce micro associe un micro central unidirectionnel capturant le son du centre à un micro latéral bidirectionnel capturant le son sur la gauche et la droite.

En réglant le niveau du micro latéral, vous pouvez changer la largeur stéréo. Si vous enregistrez en mode MS-RAW (sans recombinaison), vous pouvez régler le niveau du micro latéral après coup pour changer la largeur de la stéréo.

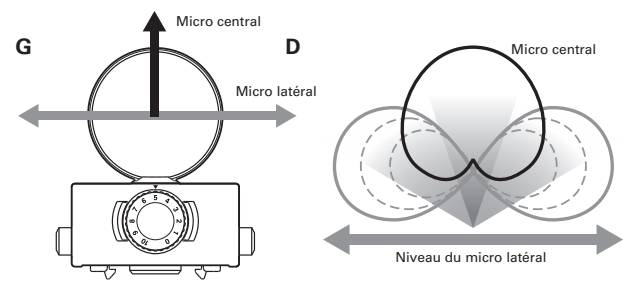

Caractéristiques :

Ce micro peut capturer une image stéréo large et détaillée, ce qui le rend idéal pour l'enregistrement dans de grands espaces libres avec de multiples sources sonores.

Avec le micro latéral coupé, il peut également être employé pour un enregistrement mono.

Exemples d'utilisation: orchestres, concerts live, ambiances Exemples d'utilisation avec le micro latéral coupé : interviews, narrations, réunions

# <span id="page-8-0"></span>**Connexion et déconnexion des micros**

## **Connexion du micro**

- 1. Retirez les capuchons de protection de l'unité centrale H6 et du micro.
- 2. En maintenant pressés les boutons sur les côtés du micro, connectez ce dernier à l'unité centrale en insérant le connecteur à fond.

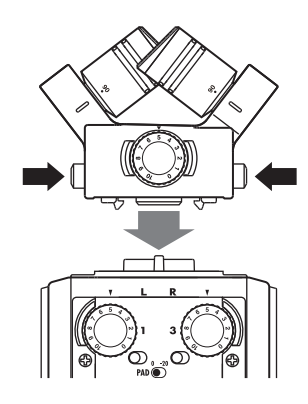

## **Déconnexion du micro**

1. En maintenant pressés les boutons sur les côtés du

micro, retirez-le de l'unité centrale.

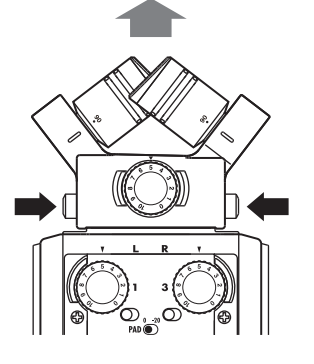

## **NOTE**

- • Lors de la déconnexion d'un micro, ne forcez pas trop. Cela endommagerait le micro ou l'unité centrale.
- • L'enregistrement s'arrêtera si un micro est retiré en cours d'enregistrement.
- Si un micro doit rester longtemps non connecté, mettez-lui son capuchon de protection.

# <span id="page-9-0"></span>**Connexions de micros/autres appareils aux entrées 1–4**

En plus de l'entrée gauche/droite (G/D ou L/R en anglais) d'un micro XY ou MS, le **H6** possède aussi des **entrées 1–4**. Elles peuvent servir ensemble à enregistrer jusqu'à six pistes à la fois.

Des micros, instruments et autres équipements peuvent être branchés aux **entrées 1–4** et enregistrés indépendamment sur les pistes 1–4.

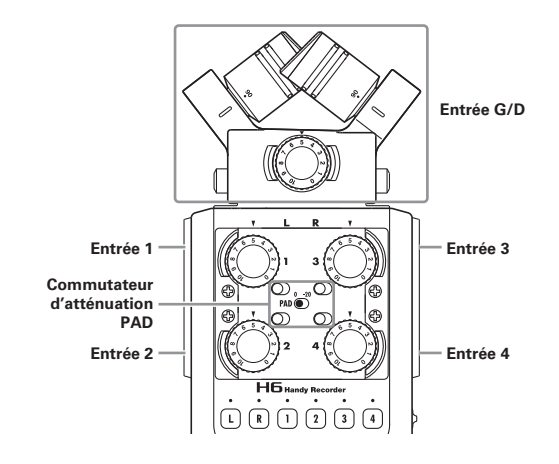

## **Connexion de micros**

Connectez des micros dynamiques et électrostatiques (à condensateur) aux prises XLR des **entrées 1–4**. Une alimentation fantôme (+12 V/+24 V/+48 V) peut être fournie aux micros électrostatiques ( $\rightarrow$  P.87).

## **Connexion d'instruments/autres appareils**

Connectez directement les claviers et tables de mixage aux prises jack 3 points (TRS) des **entrées 1–4**. L'entrée directe des guitares et basses passives n'est pas prise en charge. Connectez ces instruments au travers, par exemple, d'une table de mixage ou d'une unité d'effets. Réglez l'atténuateur **PAD** sur **−20** lorsque vous branchez une table de mixage ou un autre appareil dont le niveau de sortie standard est de +4 dB.

## **Entrées stéréo**

En couplant les pistes 1 et 2 (ou les pistes 3 et 4) sous forme de piste stéréo, les **entrées 1/2** (ou **entrées 3/4**) peuvent servir d'entrées stéréo (→ P.26).

Dans ce cas, votre **entrée 1** (**entrée 3**) devient le canal gauche et votre **entrée 2** (**entrée 4**) devient le canal droit.

## <span id="page-10-0"></span>**Exemples de connexion**

Le  $H6$  vous permet d'enregistrer dans toute une variété de configurations.

## **Pour filmer**

- Micro d'entrée G/D : sujet principal
- Micros canon/cravate connectés aux **entrées 1**/**2** : interprète
- Micros connectés aux **entrées 3**/**4** : son ambiant

### **Enregistrement de concert**

- Micro d'entrée G/D : prestation sur scène
- **Entrées 1**/**2** : sorties ligne de la table de mixage
- Micros connectés aux **entrées 3**/**4** : son du public

11

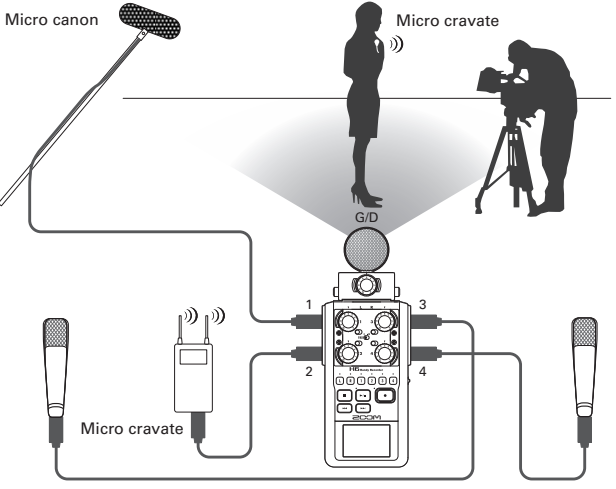

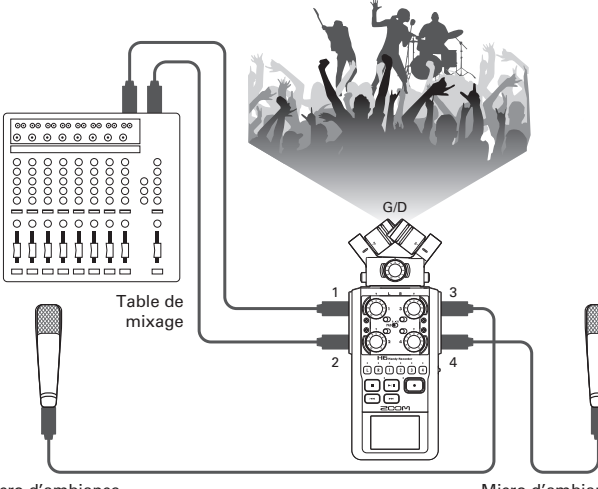

## <span id="page-11-0"></span>**Accessoires optionnels**

Les accessoires optionnels suivants sont disponibles pour l'emploi avec le  $H\mathbf{6}$ .

## **Micro canon (SGH-6)**

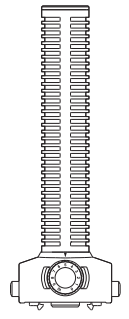

Ce micro fortement directionnel est remarquable pour capturer un son monophonique venant d'un emplacement spécifique. Utilisez-le à la place d'un micro stéréo du  $H\mathbf{6}$ .

• Ce micro enregistre sur la piste G/D en mono.

## **Entrée XLR/jack 3 points (TRS) externe (EXH-6)**

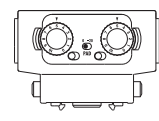

Utilisez-la à la place d'un micro stéréo pour doter le H6 de deux prises d'entrée XLR/jack 3 points (TRS) supplémentaires (entrées L/R).

• Ces prises ne fournissent pas d'alimentation fantôme.

## **Pack d'accessoires (APH-6)**

Ce pack d'accessoires comprend les trois articles suivants : une télécommande, une bonnette anti-vent à fourrure et un adaptateur secteur.

## **Télécommande (RCH-6)**

C'est une télécommande filaire pour l'emploi avec le . Branchez-la à la prise **REMOTE**.

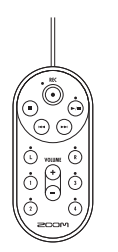

## **Bonnette anti-vent à fourrure**

Cette bonnette peut être utilisée aussi bien avec les micros XY que MS.

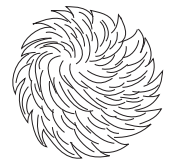

## **Adaptateur secteur (AD-17)**

Cet adaptateur secteur est conçu pour l'emploi avec le H<sub>b</sub>. Branchez-le à la prise USB à l'aide d'un câble USB et de l'autre côté à une prise secteur.

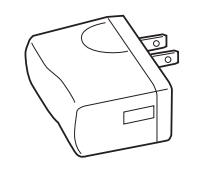

## <span id="page-13-0"></span>**Présentation de l'affichage**

## **Écran d'accueil/enregistrement**

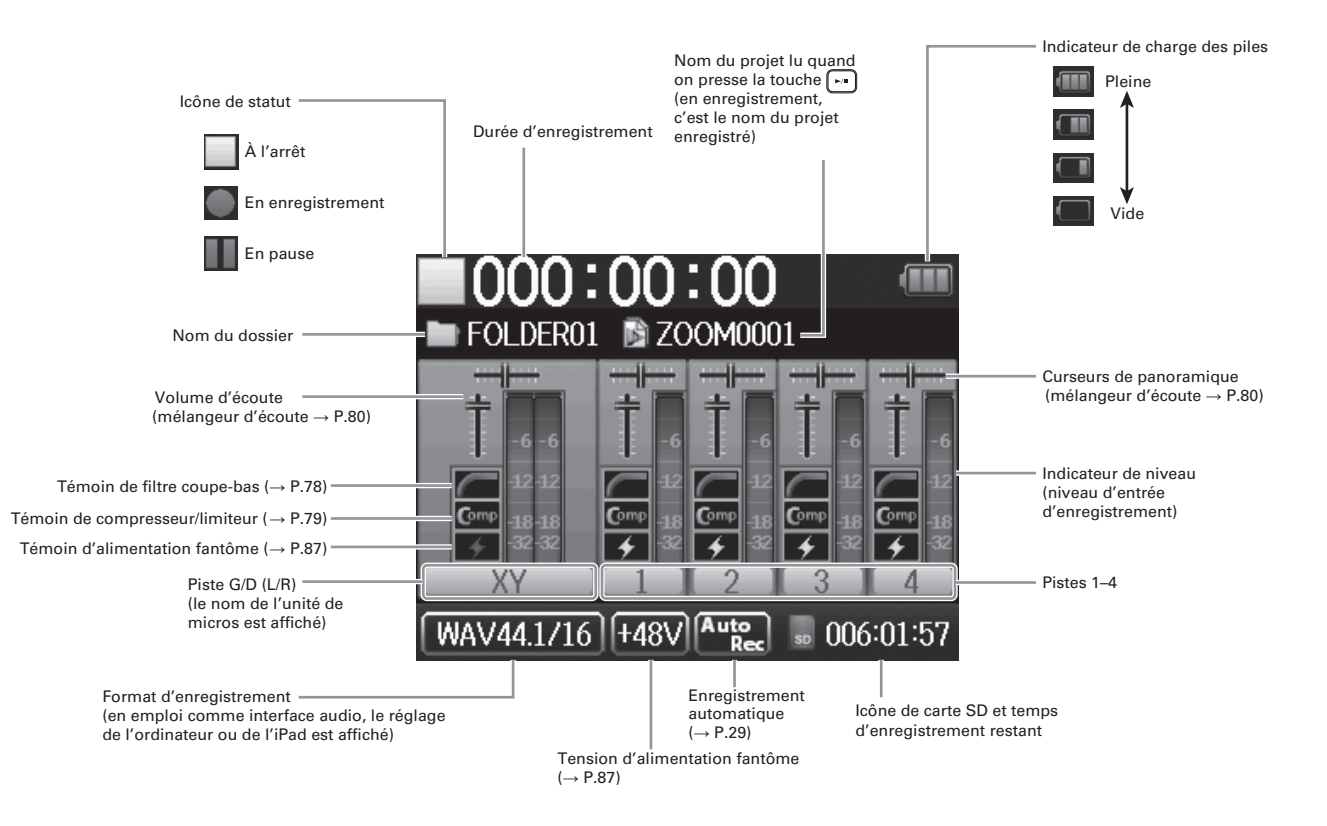

## <span id="page-14-0"></span>**Écran de lecture**

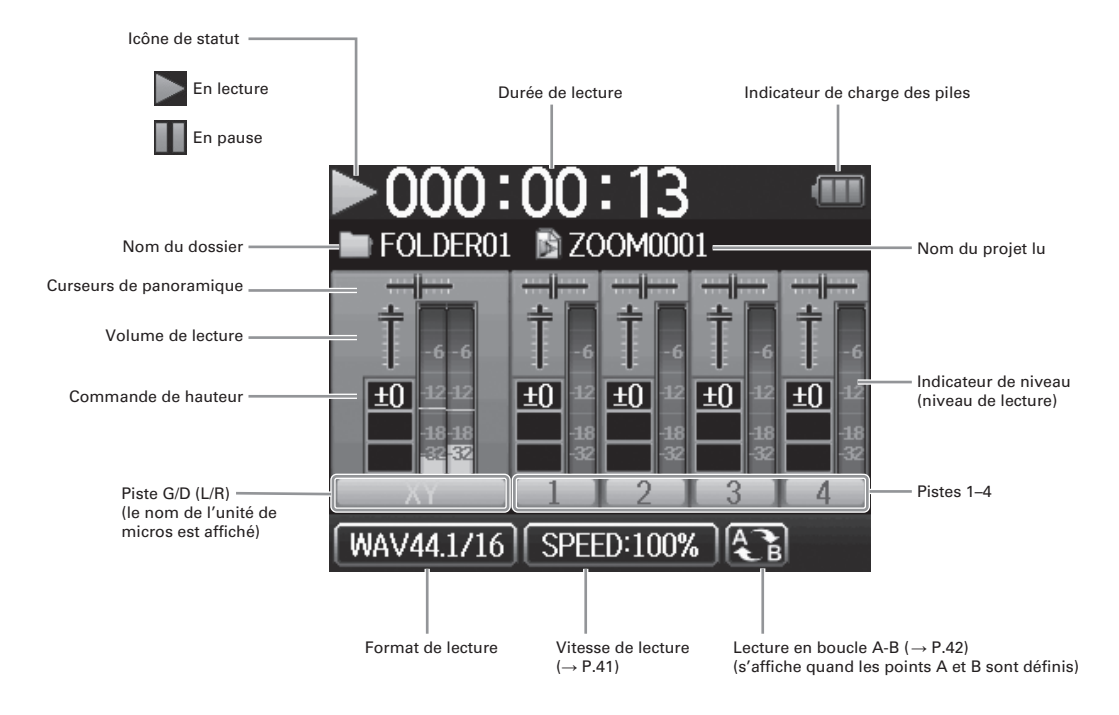

# <span id="page-15-0"></span>Préparations

# **Fourniture de l'alimentation**

## **Emploi de piles**

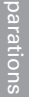

1. Coupez l'alimentation puis retirez le capot des piles.

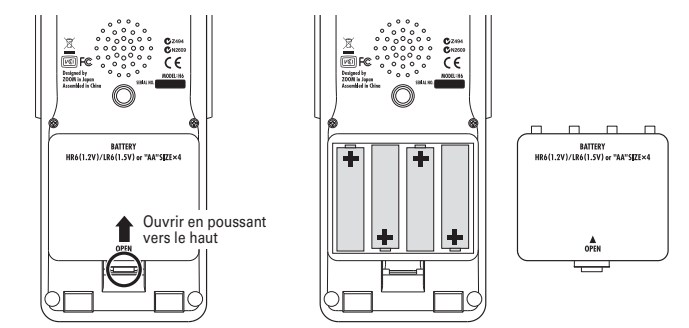

## **NOTE**

- • Utilisez des piles alcalines ou des batteries nickel-hydrure de métal.
- • Si le témoin de charge se vide, coupez immédiatement l'alimentation et installez de nouvelles piles.
- • Indiquez le type des piles/ batteries utilisées ( $\rightarrow$  P.23).

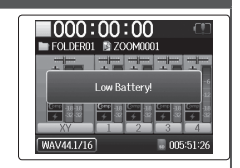

2. Installez les piles.

3. Replacez le capot des piles.

## <span id="page-16-0"></span>**Emploi d'un adaptateur secteur (vendu séparément)**

- 1. Branchez un câble USB à la prise USB.
- 2. Branchez l'adaptateur

à une prise secteur.

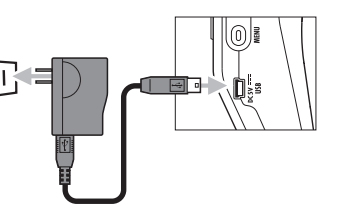

## **Chargement d'une carte SD**

<span id="page-17-0"></span>Préparations Préparations

## 1. Éteignez l'unité et ouvrez le capot de la fente pour

carte SD.

2. Insérez la carte dans la fente.

Pour éjecter une carte SD :

Poussez-la un peu plus dans la fente pour la faire ressortir et tirez-la en dehors.

#### **NOTE**

• Coupez toujours l'alimentation avant d'insérer ou de retirer une carte SD.

Insérer ou retirer une carte avec l'appareil sous tension peut entraîner la perte de données.

- • Quand vous insérez une carte SD, veillez à insérer la bonne extrémité avec la face supérieure comme représenté.
- • S'il n'y a pas de carte SD chargée, il n'est pas possible d'enregistrer ni de lire.
- Voir « Formatage de cartes SD » ( $\rightarrow$  P.95).

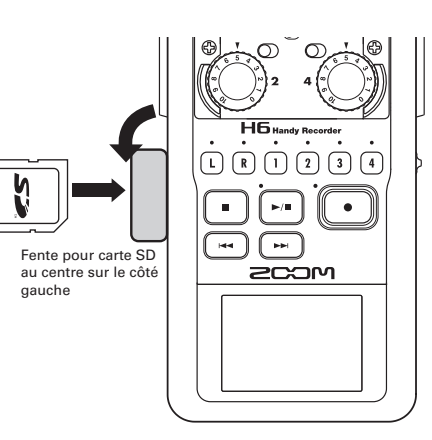

## <span id="page-18-0"></span>**Mise sous et hors tension**

## **Mise sous tension**

 $F$ aites coulisser  $H$ 000  $(F)$ <sup>0</sup> sur

la droite.

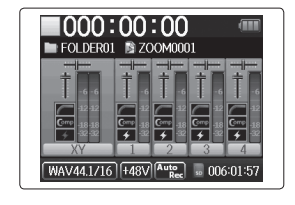

#### **NOTE**

- La première fois que vous mettez sous tension après l'achat, vous devez choisir la langue ( $\rightarrow$  P.21) et régler la date et l'heure ( $\rightarrow$  P.22). Vous pouvez aussi changer ces réglages ultérieurement.
- • Si « No SD Card! » (pas de carte SD) s'affiche, vérifiez que la carte SD est correctement insérée.
- • Si « Card Protected! » (carte protégée) s'affiche, c'est que la protection de la carte SD contre l'écriture est activée. Faites glisser le commutateur de protection de la carte SD pour désactiver la protection contre l'écriture.
- • Si « Invalid Card! » (carte non valable) s'affiche, c'est que la carte n'est pas correctement formatée pour l'emploi avec cet enregistreur. Formatez la carte ou utilisez une autre carte. Voir « Formatage de cartes SD » ( $\rightarrow$  P.95).

## **Mise hors tension**

 $F$ aites coulisser  $H$ 000  $(F)$ <sup>0</sup> sur

la droite.

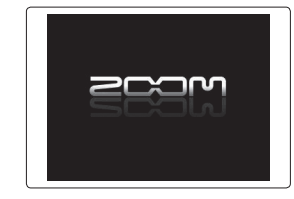

# Mise sous et hors tension **Mise sous et hors tension**

### **NOTE**

Maintenez le commutateur sur la droite jusqu'à ce que le logo ZOOM apparaisse.

# **Emploi de la fonction de verrouillage de commandes (Hold)**

Le  $H\mathbf{6}$  a une fonction de verrouillage qui peut servir à désactiver les touches afin d'éviter une manipulation accidentelle durant l'enregistrement.

## **Verrouillage**

<span id="page-19-0"></span>Préparations

Faites coulisser  $HOD(\bigoplus)$ <sup>o</sup> sur

la gauche.

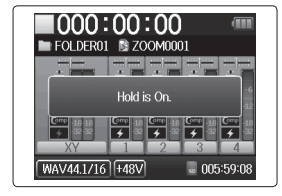

## **Déverrouillage**

Faites coulisser  $H^{00}(\bigoplus)$ <sup>o</sup> au

centre.

#### **NOTE**

Le verrouillage n'affecte pas la télécommande (vendue séparément). Même quand le verrouillage est activé, la télécommande reste fonctionnelle.

# <span id="page-20-0"></span>**Réglage de la langue \***

La langue d'affichage peut être l'anglais (English) ou le japonais.

**1.** Pressez  $\omega$ **2.** Avec  $\sqrt[n]{\equiv}$  *i*, sélectionnez LANGUAGE English 日本語  $\overline{\mathbf{Q}}$ « LANGUAGE » (langue) et ▔ pressez  $\rightarrow$ **3.** Avec  $\sqrt[4]{\mathbb{R}}$ , sélectionnez la LANGUAGE  $\blacktriangleright$  English langue et pressez  $\rightarrow \equiv \parallel \uparrow$ . 日本語 MENU: Return

> \*À la première mise sous tension après l'achat, vous devez choisir la langue et régler la date et l'heure.

# <span id="page-21-0"></span>**Réglage de la date et de l'heure \***

Une fois la date et l'heure réglées, l'enregistreur peut horodater de façon précise les fichiers.

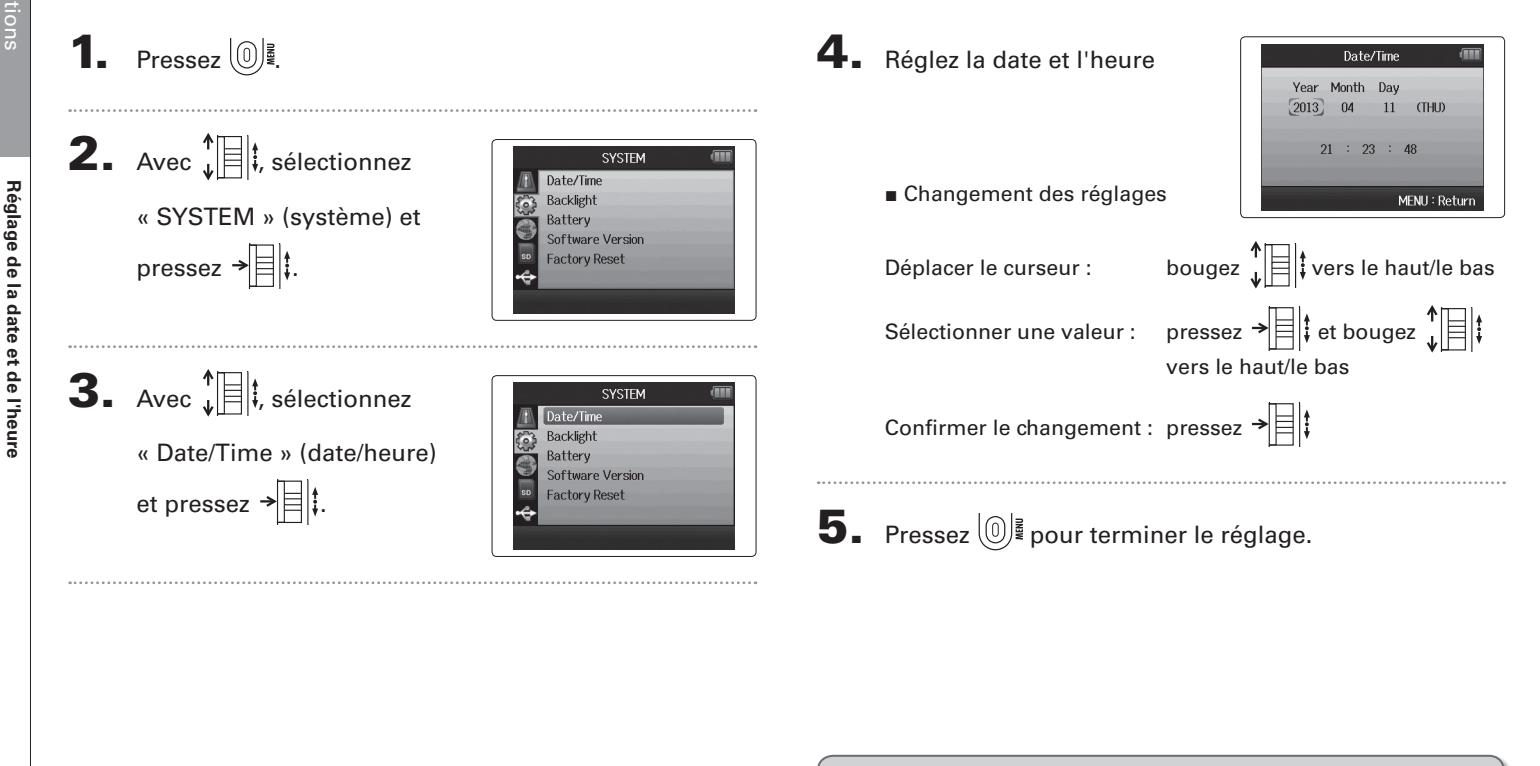

\*À la première mise sous tension après l'achat, vous devez choisir la langue et régler la date et l'heure.

**Réglage de la date et de l'heure**

# <span id="page-22-0"></span>**Réglage du type des piles/batteries utilisées**

Indiquez le type de pile/batterie utilisé pour obtenir un affichage fidèle de la charge restante.

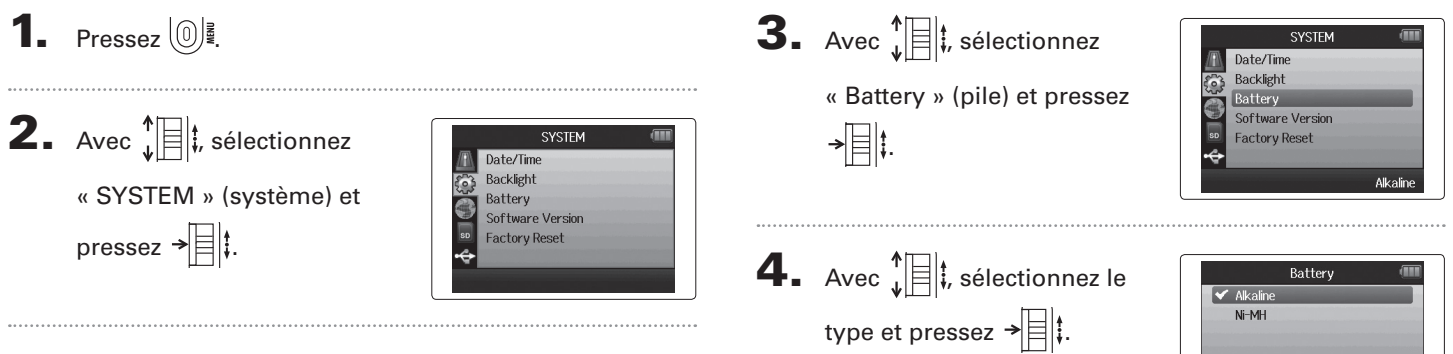

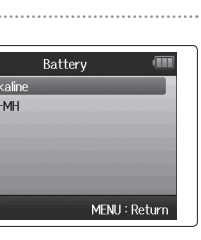

**Réglage du type des piles/batteries utilisées**

Réglage du type des piles/batteries utilisées

## <span id="page-23-0"></span>**Processus d'enregistrement**

Le processus d'enregistrement comprend les étapes suivantes.

Avec le **H<sub>I</sub>G**, une unité de données d'enregistrement/lecture s'appelle un projet.

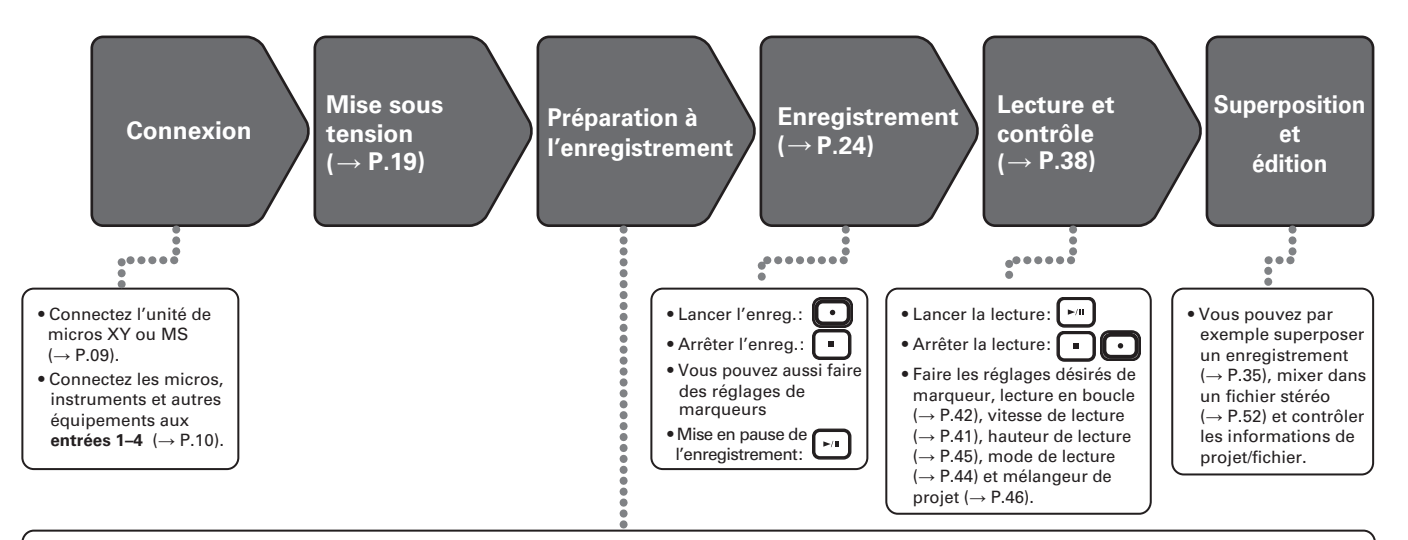

- **1. Réglez le format d'enregistrement (WAV/MP3) (**→ **P.83).**
- Avec un réglage sur MP3, un mixage stéréo sera enregistré quel que soit le nombre de pistes.
- Vous pouvez aussi faire par exemple les réglages d'enregistrement automatique (→ P.29), préenregistrement ( $\rightarrow$  P.31), enregistrement de secours ( $\rightarrow$  P.34), filtre coupe-bas ( $\rightarrow$  P.78), compresseur/limiteur (→ P.79) et métronome  $(\rightarrow P.76)$ .

#### **2. Sélectionnez les pistes d'enregistrement (**→ **P.26).**

- Sélectionnez-les à l'aide des touches de piste. Quand le voyant de la piste sélectionnée s'allume en rouge, le signal y entrant peut être écouté.
- Pressez en même temps deux touches de piste pour les utiliser comme une piste stéréo (couplage stéréo).

### **3. Réglez les niveaux d'entrée.**

- Utilisez le bouton $\bigodot$  de chaque entrée.
- Réglez-le pour que l'indicateur de niveau reste dans le jaune à l'entrée du son le plus fort.
- Si vous branchez un appareil ayant un niveau de sortie standard de +4 dB ou si le niveau reste trop élevé pour une quelconque autre raison, réglez l'atténuateur PAD sur −20.
- Vous pouvez aussi régler le niveau du micro latéral (quand vous employez l'unité de micros MS) ( $\rightarrow$  P.33) et afficher par exemple les VU-mètres ( $\rightarrow$  P.89).

# <span id="page-24-0"></span>**Structure des dossiers et fichiers**

### Quand vous enregistrez avec le  $H\overline{B}$ , les dossiers et fichiers suivants sont créés sur la carte SD.

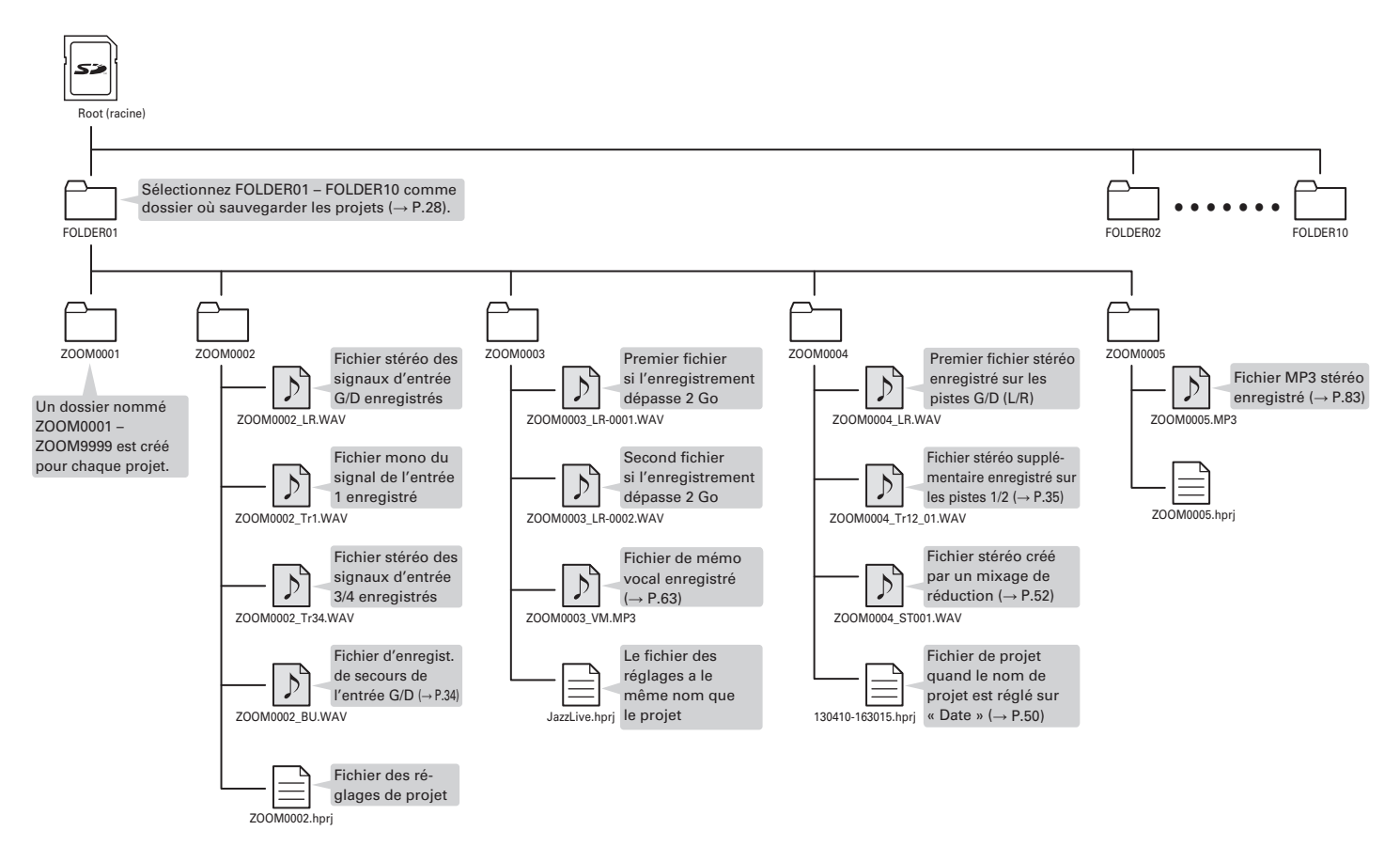

## <span id="page-25-0"></span>**Enregistrement de base**

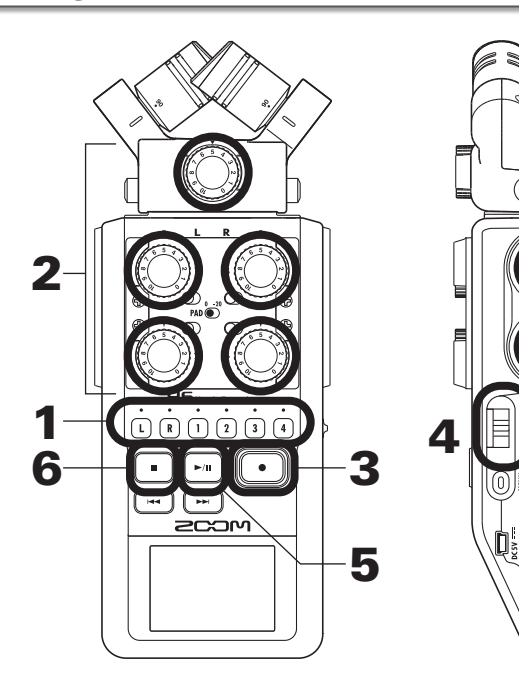

1. Pressez la touche de la piste à enregistrer.

## **CONSEIL**

- • Le voyant de la touche de piste sélectionnée s'allume en rouge.
- Si vous pressez la touche de piste 2 en maintenant pressée la touche de piste 1, les pistes 1/2 forment alors une piste stéréo (couplage stéréo). Les pistes 3/4 peuvent être converties en une piste stéréo de la même façon. Les couplages stéréo peuvent également se défaire de la même façon. Le couplage de la piste stéréo G/D (L/R) ne peut par contre pas être défait.

#### **CONSEIL**

• Durant l'enregistrement, des fichiers sont créés comme suit pour chaque touche de piste sélectionnée.

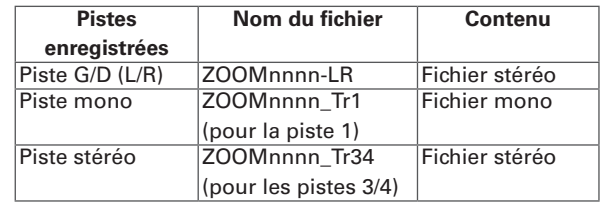

Note : « nnnn » dans le nom de fichier est le numéro de projet.

• Tous les fichiers créés au cours du même enregistrement sont gérés par le  $H\mathbf{6}$  comme une seule unité de projet.

**2.** Tournez  $\langle \hat{z} \rangle$  pour l'entrée

sélectionnée afin de régler

le niveau d'entrée.

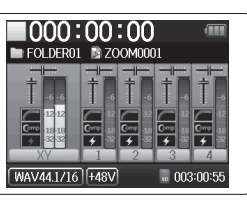

## **CONSEIL**

- • Réglez-le pour que le niveau crête reste autour de -12 dB.
- Vous pouvez changer le format d'enregistrement ( $\rightarrow$  P.83).
- • Vous pouvez couper le bruit du vent et d'autres sources durant l'enregistrement ( $\rightarrow$  P.78).

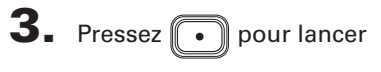

l'enregistrement.

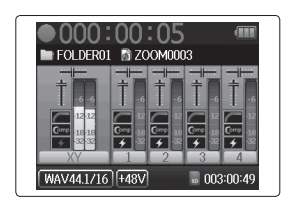

 $\left| \mathbf{a} \right|$  Pressez  $\rightarrow \equiv \mid \mid$  pour ajouter un marqueur.

 $\overline{\mathbf{5}}$ . Pressez  $[\cdot^{\mathsf{m}}]$  pour mettre en pause.

## **NOTE**

Quand l'enregistrement est mis en pause, un marqueur est ajouté à cet endroit.

# 6. Pressez **pour arrêter l'enregistrement.**

## **NOTE**

- • Un même projet peut contenir un maximum de 99 marqueurs.
- • Durant l'enregistrement, si la taille du fichier vient à dépasser 2 Go, un nouveau fichier est automatiquement créé dans le même projet et l'enregistrement se poursuit sans interruption. Si cela se produit, des numéros sont ajoutés à la fin des noms de fichier : « -0001 » pour le premier fichier, « -0002 » pour le second fichier et ainsi de suite.

# **Sélection du dossier de sauvegarde des projets**

Choisissez un des dix dossiers comme étant celui où seront sauvegardés les nouveaux projets enregistrés.

 $\overline{4}$ . Pressez  $\textcircled{r}$  pour

d'accueil.

confirmer la sélection du dossier et revenir à l'écran

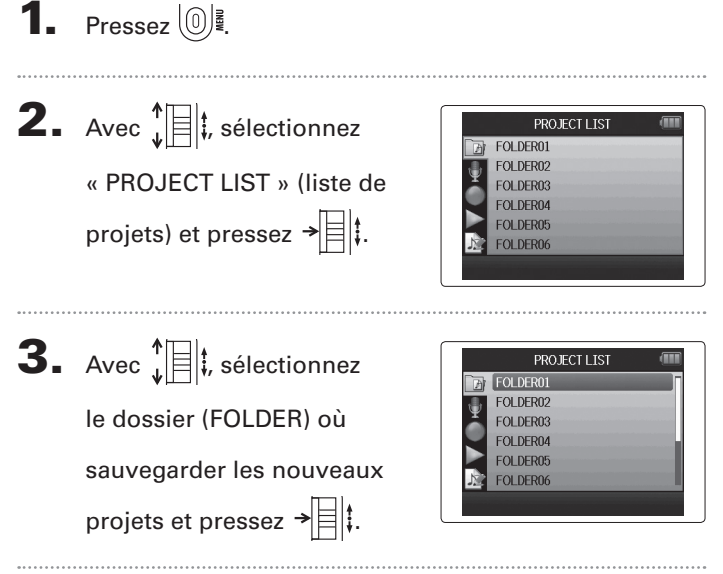

<span id="page-27-0"></span>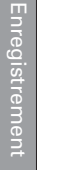

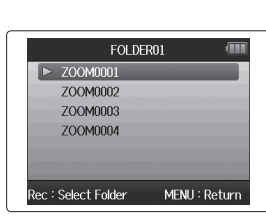

# <span id="page-28-0"></span>**Enregistrement automatique**

L'enregistrement peut être automatiquement lancé et arrêté en réponse à la variation du niveau d'entrée.

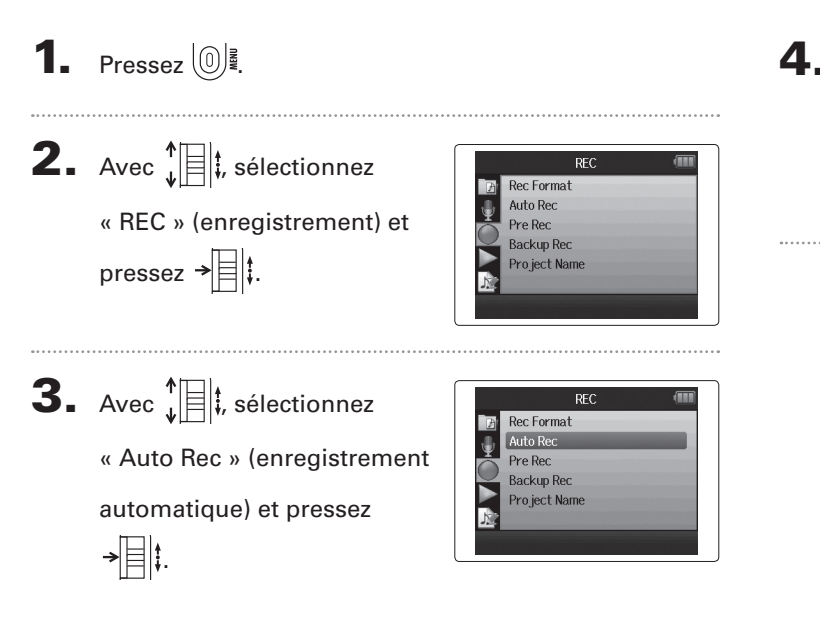

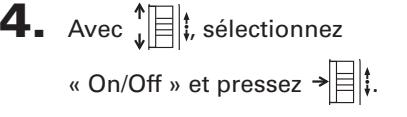

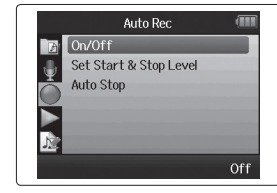

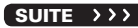

## **Enregistrement automatique (suite)**

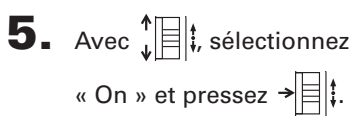

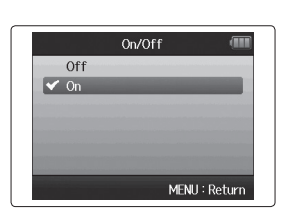

#### **NOTE**

Pour des détails, voir « Changement des réglages d'enregistrement automatique » ( $\rightarrow$  P.84).

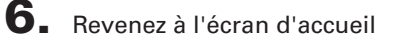

et pressez  $\lbrack\!\lbrack\bullet\rrbrack\!\rbrack$  pour mettre

l'enregistreur en attente.

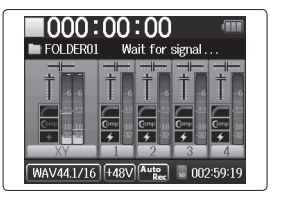

#### **CONSEIL**

Quand le niveau d'entrée dépasse le seuil réglé (affiché sur l'indicateur de niveau), l'enregistrement démarre automatiquement. Vous pouvez aussi régler l'enregistrement pour qu'il s'arrête automatiquement quand le niveau d'entrée descend en-dessous d'un seuil déterminé (→ P.85).

 $7.$  Pressez pour mettre

fin à l'attente ou arrêter

l'enregistrement.

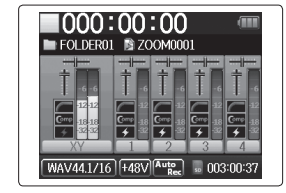

# <span id="page-30-0"></span>**Pré-enregistrement**

pressez  $\rightarrow \equiv \parallel \uparrow \parallel$ 

En réglant l'enregistreur pour qu'il capture constamment le signal entrant, vous pouvez faire démarrer l'enregistrement deux secondes avant d'avoir pressé la touche ... C'est utile quand, par exemple, une prestation démarre soudainement.

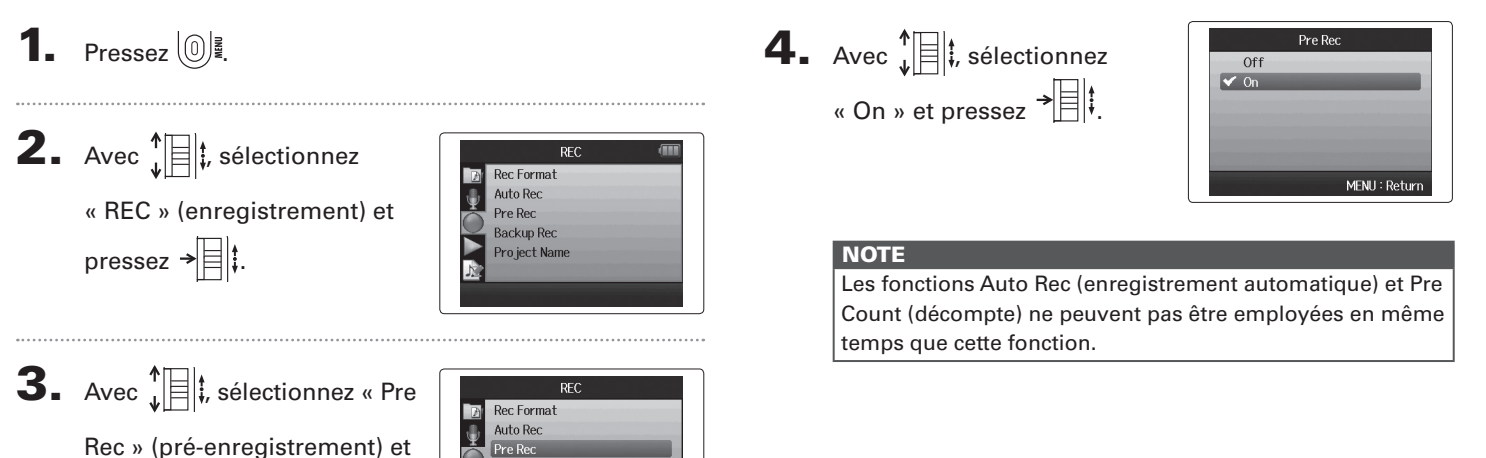

Off

**Backup Rec** Project Name

## <span id="page-31-0"></span>**Décompte avant l'enregistrement**

Le métronome de l'enregistreur peut être employé pour un décompte avant le début de l'enregistrement.

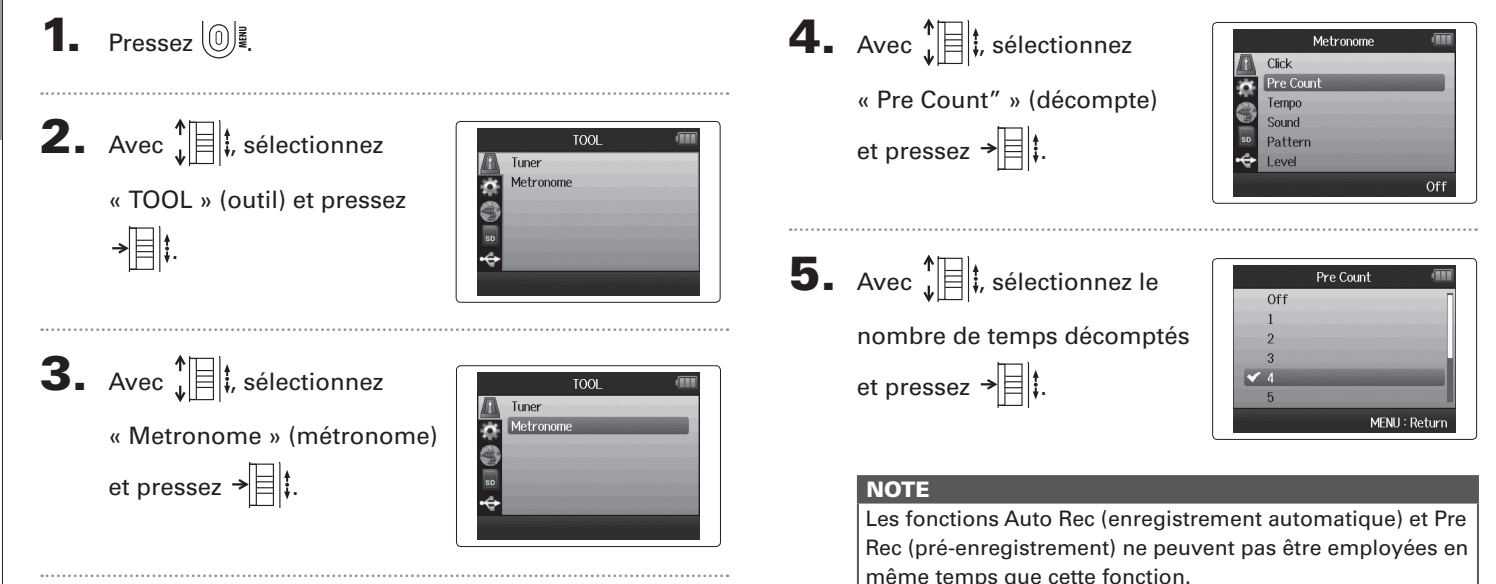

<span id="page-32-0"></span>Avant d'utiliser le micro MS pour enregistrer, vous pouvez régler le niveau du micro latéral (micro « Side » déterminant la largeur stéréo).

Faites-le quand l'écran d'accueil est ouvert.

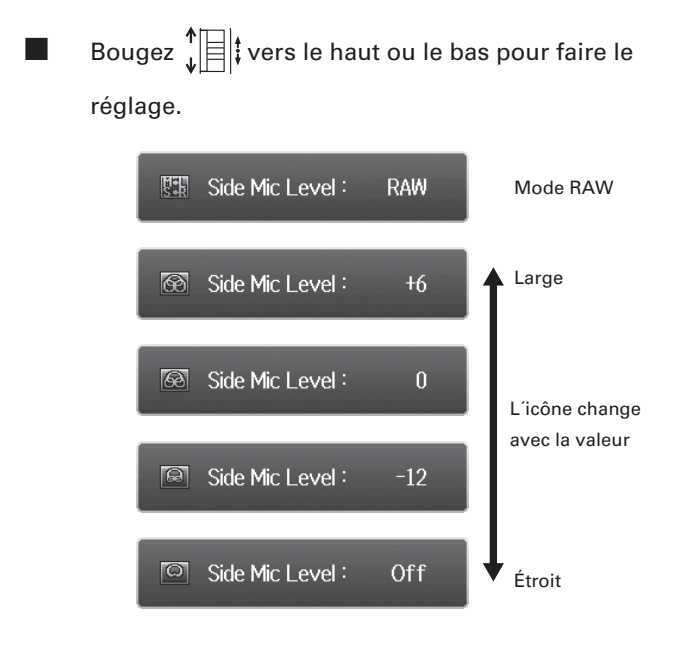

## **NOTE**

- • Réglez-le sur Off (désactivé), -24 à +6 dB ou RAW (enregistrement brut).
- • Quand vous enregistrez en mode RAW, durant la lecture, bougez  $\prod_{i=1}^{n}$  vers le haut ou le bas pour régler le niveau du micro latéral.
- Le mode RAW ne peut être sélectionné que si vous enregistrez au format WAV.

#### <span id="page-33-0"></span>**Enregistrement de secours** Entrée G/D (L/R) et format WAV uniquement

Quand vous utilisez l'entrée G/D (L/R), en plus de l'enregistrement effectué au niveau d'entrée réglé, l'appareil peut également enregistrer un autre fichier à un niveau inférieur de 12 dB. Cette copie de secours peut être utilisée si le niveau d'enregistrement a été réglé trop haut, entraînant par exemple une distorsion.

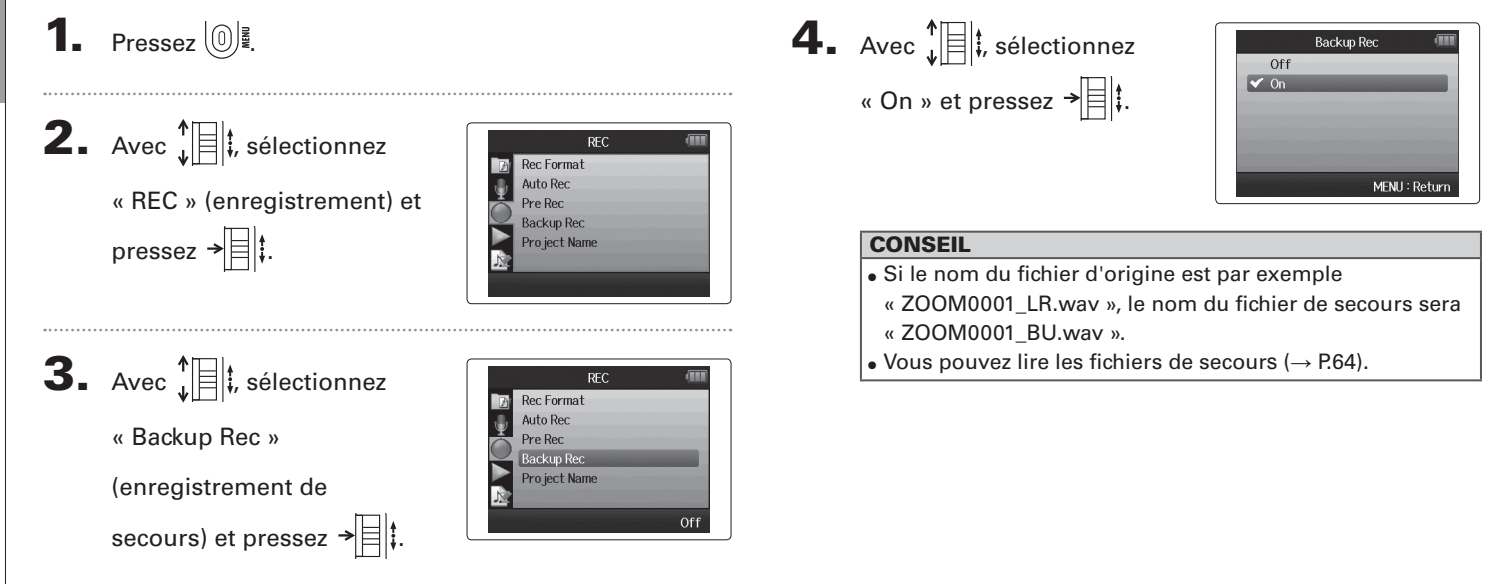

# Superposition (Overdub) **Superposition (Overdub)**

# <span id="page-34-0"></span>**Superposition (Overdub)** Format WAV uniquement

Vous pouvez ajouter des enregistrements à un projet déjà enregistré.

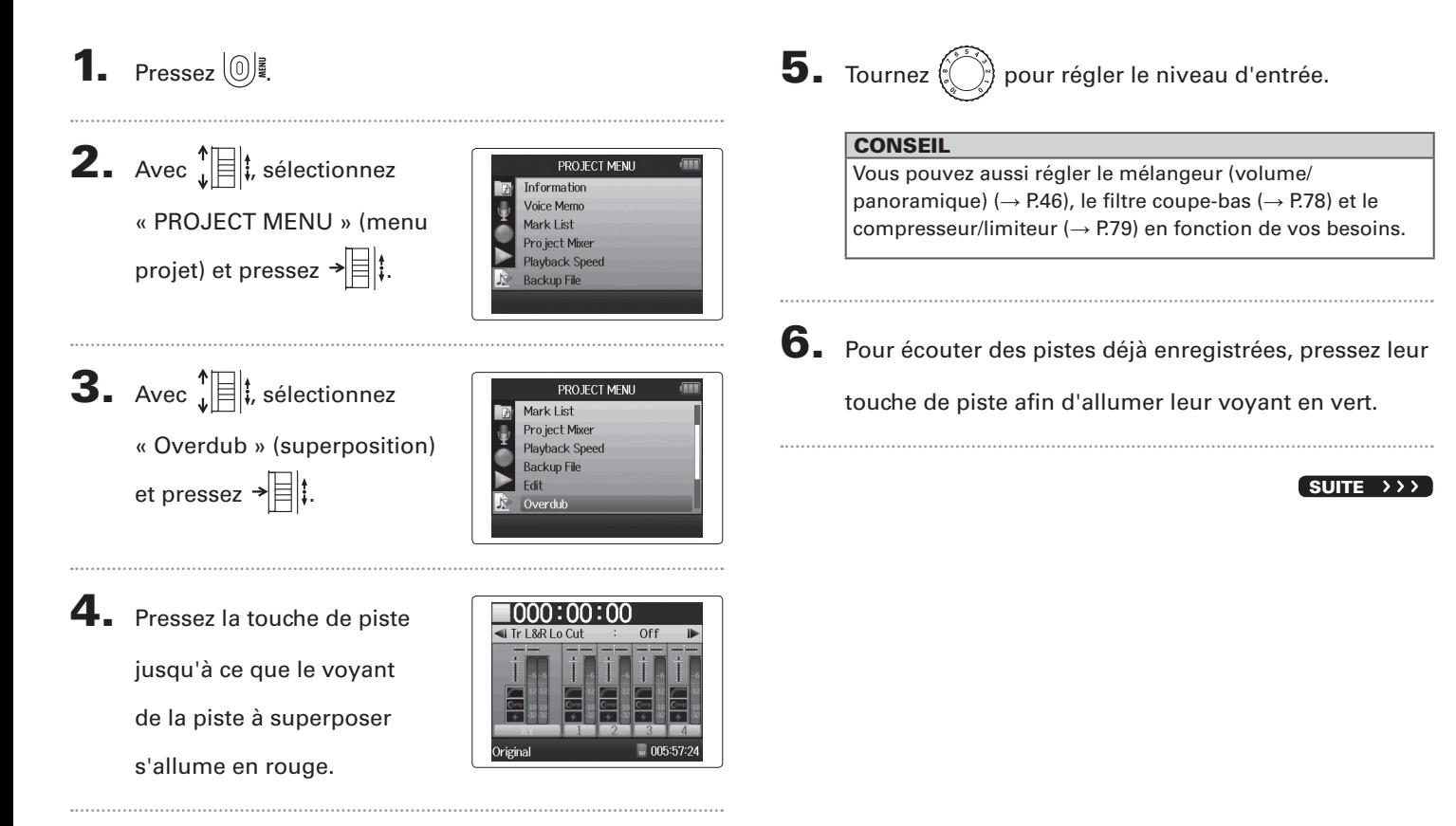

## **Superposition (Overdub) (suite)** Format WAV uniquement

7. Pressez  $\lceil \cdot \rceil$  pour lancer l'enregistrement.

## 8. Pressez pour arrêter l'enregistrement.

### **CONSEIL**

- • Vous pouvez changer le réglage de couplage stéréo même durant la superposition (Overdub).
- Les fichiers de superposition et les réglages de volume, panoramique et couplage stéréo sont sauvegardés dans des unités appelées « takes » (prises). Vous pouvez changer les réglages et enregistrer plusieurs prises.

Ensuite, une fois à l'arrêt, vous pouvez presser  $\left[\begin{matrix} \cdots \end{matrix}\right]$  pour sélectionner la prise précédente ou  $\boxed{m}$  pour sélectionner la prise suivante.

- • Il est possible d'enregistrer un maximum de 99 prises.
- Si vous voulez écouter le son entrant dans la piste pendant la lecture d'une piste déjà enregistrée, pressez la touche de la piste que vous voulez écouter pour que son voyant s'allume en orange, puis pressez ...
- Si la vitesse de lecture d'un projet est réglée sur toute autre valeur que 100 %, les pistes ne peuvent pas faire l'objet d'une superposition (leur voyant ne s'allumera pas en rouge).

**9.** Pressez  $\left(\begin{matrix}0\end{matrix}\right)$  pour arrêter la superposition.

Quand vous lisez ou modifiez un projet avec superposition, c'est la dernière prise sélectionnée qui est employée.

#### **NOTE**

Des numéros de prise à deux chiffres sont ajoutés à la fin des noms de piste pour créer des noms de fichier correspondant aux enregistrements avec superposition comme, par exemple, dans « ZOOM0001 LR 01.WAV ».
## *H6 Handy Recorder*

## **Lecture de base**

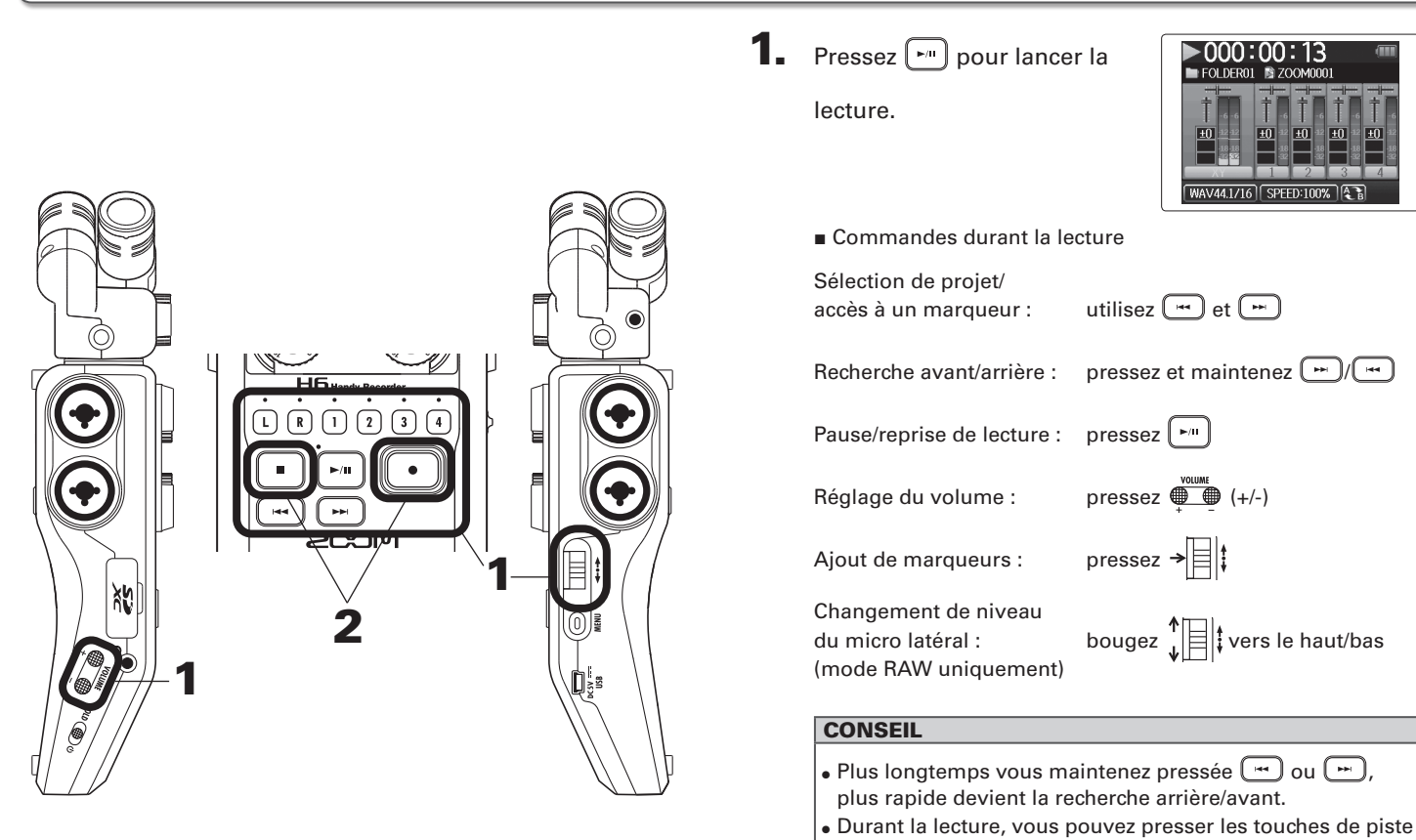

pour les rétablir (allumées en vert) et les couper (éteintes).

**Lecture de base**

Lecture de base

Lecture

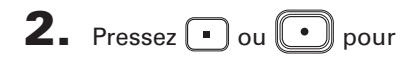

revenir à l'écran d'accueil.

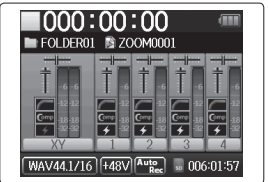

# **Sélectionner le projet à lire dans la liste**

**1.** Pressez  $\omega$ 

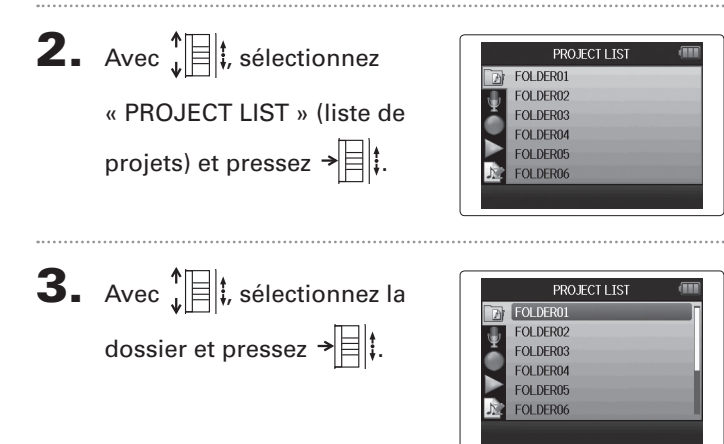

 $\left| \mathbf{4} \right|$ . Avec  $\left| \mathbf{a} \right|$ ; sélectionnez le

projet que vous voulez lire

et pressez  $\rightarrow \equiv \mid \mid \cdot \mid$ 

Le projet sélectionné commencera sa lecture.

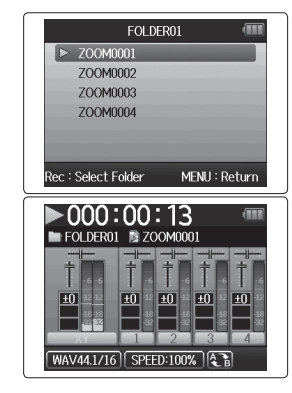

## **NOTE**

Une fois la lecture du titre terminée, la lecture peut se poursuivre en fonction du mode de lecture ( $\rightarrow$  P.44).

# **Changement de la vitesse de lecture**

Vous pouvez régler la vitesse de lecture dans une plage de 50 % à 150 % de la vitesse normale.

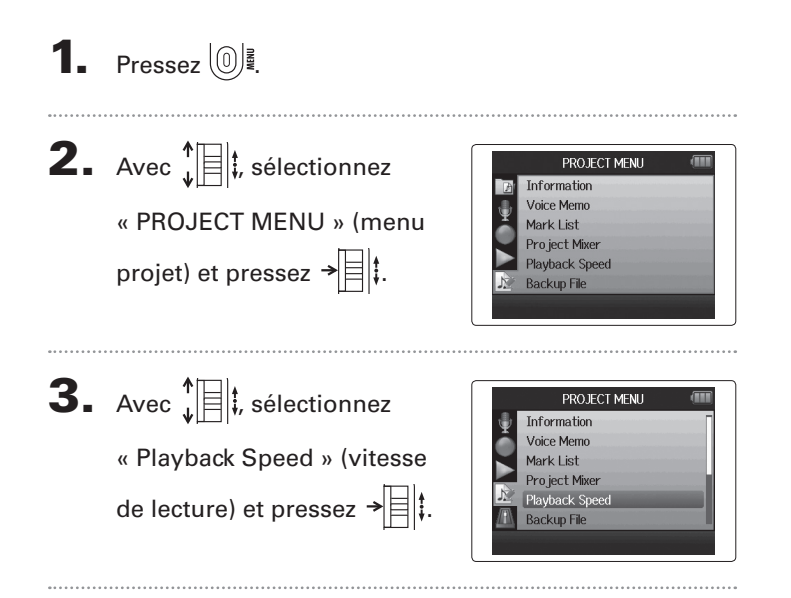

**4.** Avec  $\sqrt[4]{\equiv}$  *i*, réglez la vitesse de lecture et pressez  $\rightarrow$   $\parallel$  :

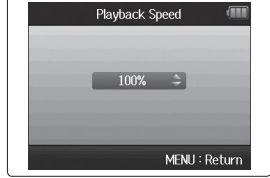

La lecture se fera à la vitesse choisie.

### **NOTE**

Ce réglage est sauvegardé séparément pour chaque projet.

# **Lecture en boucle d'un intervalle (AB Repeat)**

Vous pouvez lire en boucle un segment compris entre deux points de votre choix.

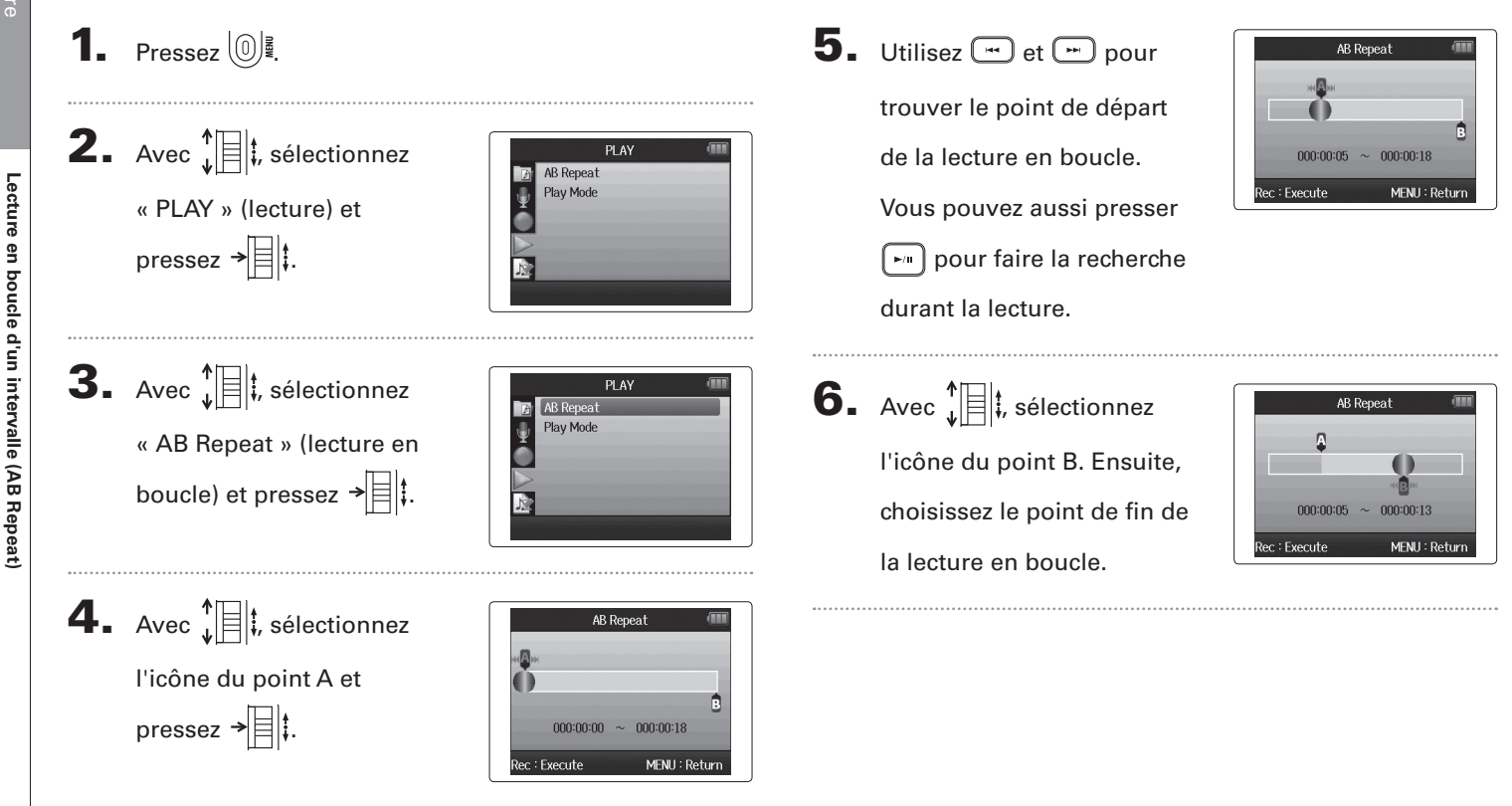

**Lecture en boucle d'un intervalle (AB Repeat)**

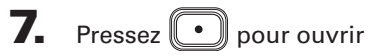

l'écran de lecture.

La lecture en boucle démarrera entre les points fixés.

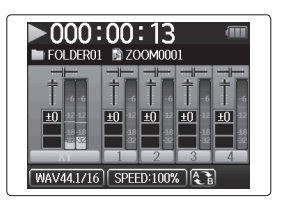

## **NOTE**

• Pour mettre fin à la lecture en boucle, suivez les instructions de la P.42 afin de sélectionner « AB Repeat »

et pressez  $\bigcirc$ .

• Durant la lecture en boucle, celle-ci cesse si vous pressez

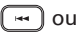

 $\boxed{\bullet}$  ou  $\boxed{\bullet}$  en vue de sélectionner un autre projet.

## **Changement du mode de lecture**

Vous pouvez régler le mode de lecture.

**Changement du mode de lecture**

Changement du mode de lecture

**1.** Pressez  $\left(\begin{matrix}0\end{matrix}\right)$  .

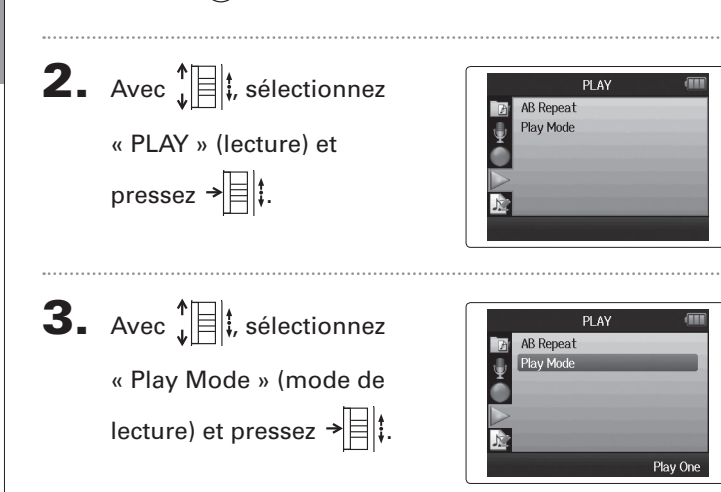

**4.** Avec  $\sqrt[4]{\frac{1}{2}}$ , sélectionnez le Play Mode  $\sqrt{\frac{2}{\pi}}$  Play One Play All mode et pressez  $\rightarrow \equiv \parallel \downarrow$ . Repeat One **Repeat All** MENU: Return NOTE Play All : lit tous les projets du dossier ouvert. Play One : ne lit que le projet sélectionné.

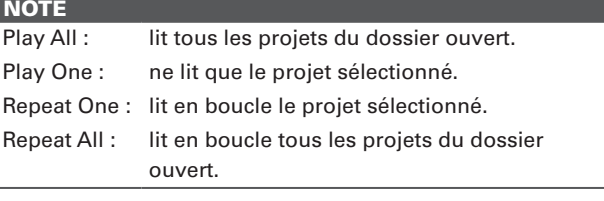

# **Changement de la hauteur (tonalité) de lecture**

La hauteur peut être changée par demi-ton séparément pour chaque piste tout en conservant la même vitesse de lecture.

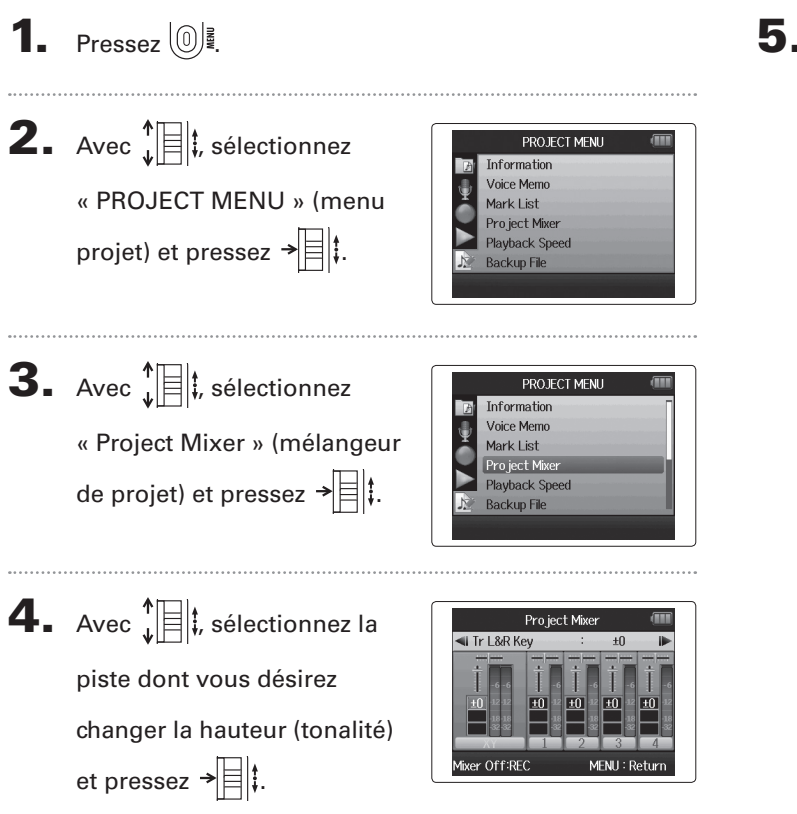

**5.** Avec  $\int_{\cdot}^{\cdot}$   $\mathbb{E}$   $\left| \cdot \right|$ , réglez la hauteur

(tonalité) de lecture et pressez

 $\rightarrow \equiv$ lt.

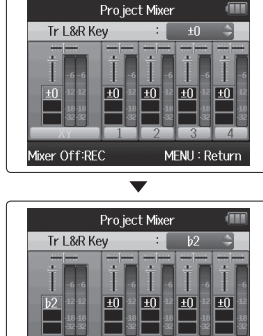

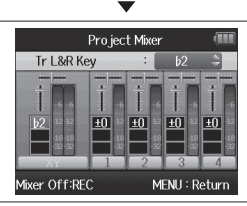

## **NOTE**

Cette hauteur peut se régler entre ♭6 et ♯6.

La lecture se fera à la hauteur ainsi modifiée.

## **CONSEIL**

Ce réglage de hauteur est sauvegardé séparément pour chaque projet.

**Changement de la hauteur (tonalité) de lecture**

Changement de la hauteur (tonalité) de lecture

#### **Mixage** Format WAV uniquement

Vous pouvez utiliser le mélangeur de projet (Project Mixer) pour régler la balance des pistes lues.

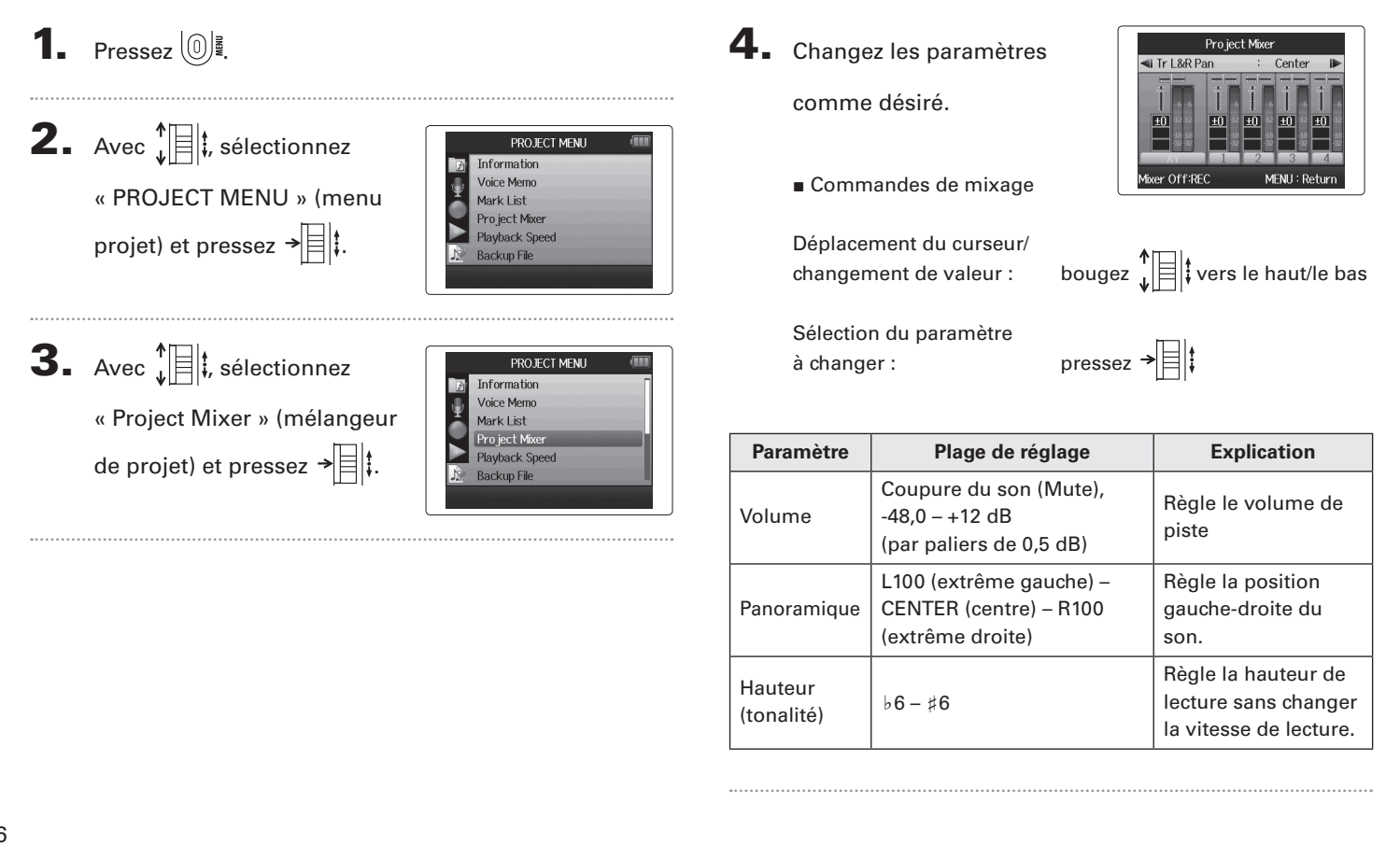

**Mixage**

# **Mixage**

 $\overline{\mathbf{5}}$ . Pressez  $\textcircled{1}$  pour écouter

le projet sans les réglages

## de mélangeur.

Presser cette touche met les réglages de mélangeur en et hors service.

# Project Mixer Mixer Off Mixer On:REC MENU: Return

## **NOTE**

- $\vert$  Les réglages de mixage sont sauvegardés séparément avec chaque projet et appliqués durant la lecture.
- • Utilisez le mélangeur d'écoute pour régler la balance lors de l'écoute des entrées (→ P.80).

**Contrôle des informations sur le projet**

Contrôle des informations sur le projet

# **Contrôle des informations sur le projet**

Vous pouvez contrôler les informations concernant le projet sélectionné.

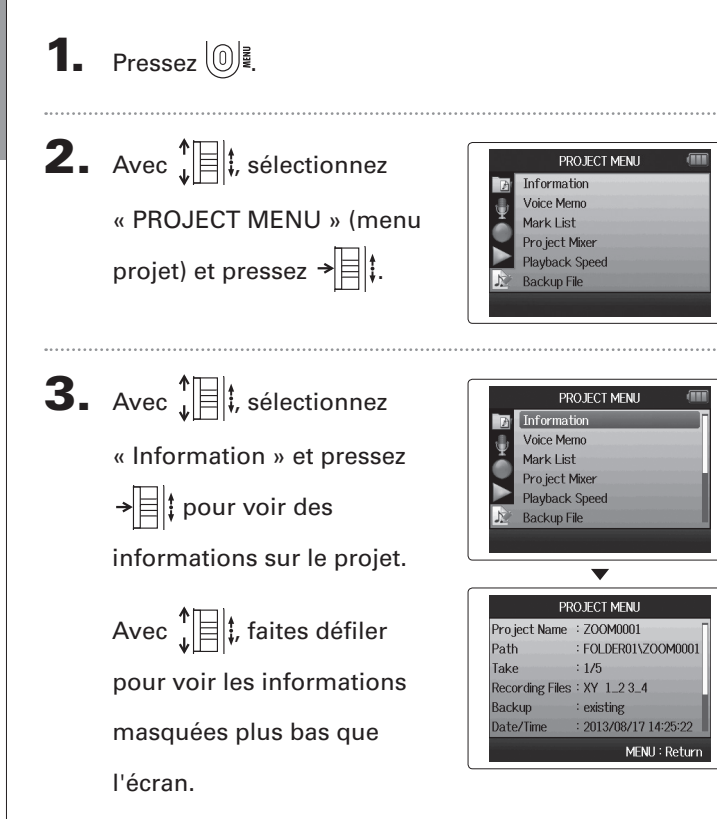

# **Contrôle des marqueurs de piste**

Une liste des marqueurs présents dans le projet enregistré peut être affichée.

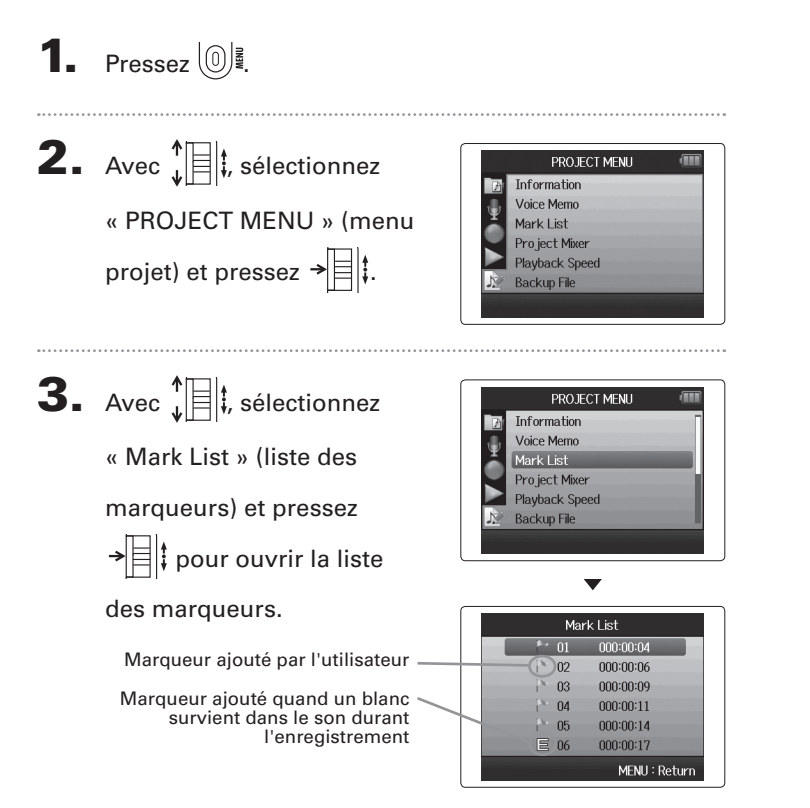

**Contrôle des marqueurs de piste** 

Contrôle des marqueurs de piste

**Changement de nom de projet**

Changement de nom de projet

#### **Changement de nom de projet 1.** Pressez  $\left(\begin{matrix}0\end{matrix}\right)$ . 5. Changez le nom. Rename 700M0001 **2.** Avec  $\prod_{i=1}^{n}$  sélectionnez PROJECT MENU Information **Voice Memo** ler : Execute MENH: Return « PROJECT MENU » (menu Mark List ■ Commandes pour changer un nom Pro ject Mixer projet) et pressez  $\rightarrow \equiv \parallel \cdot \parallel$ **Playback Speed Backup File** Déplacement du curseur/ changement de caractère : bougez  $\prod_{i=1}^{n}$  vers le haut/bas Sélection de caractère/ confirmation de changement : pressez  $\rightarrow \equiv \parallel \dagger$  $\mathbf{3.}$  Avec  $\hat{\mathbf{B}}$  ; sélectionnez PROJECT MENU Voice Memo Mark List « Edit » (modifier) et pressez Pro ject Mixer **Playback Speed Backup File** →≣‼ 6. Pressez  $\lbrack \bullet \rbrack$  pour terminer le réglage. . ŗ. **NOTE** • Les caractères suivants peuvent être utilisés dans les **4.** Avec  $\sqrt[4]{\frac{1}{2}}$ , sélectionnez Edit noms de projet. (espace) !#\$% &'()+,-0123456789;=@ABCDEFGHIJKLMNO-**Normalize** « Rename » (renommer) et PQRSTUVWXYZ[]^\_`abcdefghijklmnopqrstuvwxyz{}~ Divide Trim • Un nom de projet ne peut pas ne comporter que des pressez  $\rightarrow \n \equiv \mid \uparrow \mid$ ŗ. espaces.

*H6 Handy Recorder*

# **Mixage d'un projet** Format WAV uniquement

Vous pouvez faire un mixage d'un projet enregistré au format WAV pour obtenir un fichier stéréo (WAV ou MP3).

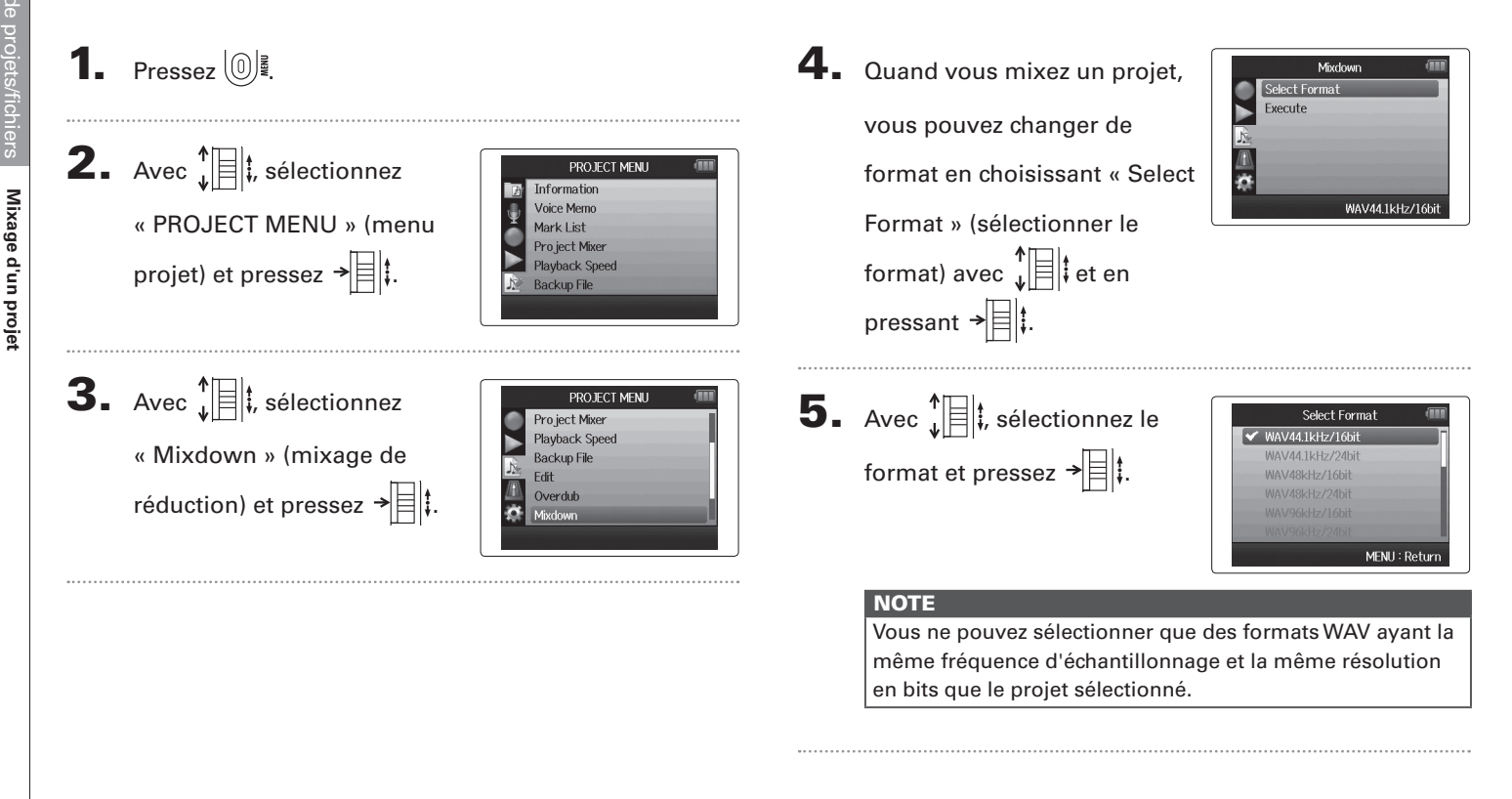

# 6. Avec  $\bigcup_{k=1}^{n} \bigg| \frac{1}{k}$ , sélectionnez

« Execute » (exécuter) et pressez  $\rightarrow \equiv \mid \mid$  pour lancer le mixage de réduction.

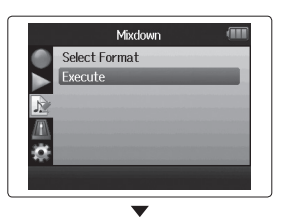

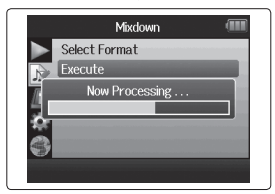

## **NOTE**

- • Le fichier de mixage sera créé dans le même dossier.
- • Si la carte SD n'a plus assez d'espace libre, l'enregistreur reviendra à l'écran de mixage (Mixdown).
- • Le fichier créé par le mixage sera nommé d'après le projet d'origine avec un nombre à trois chiffres ajouté à la fin, comme dans « ZOOM0001\_ST001 ». Si vous remixez le même projet, ce numéro augmentera d'une unité.
- • Durant le mixage, les réglages de volume, panoramique et statut de piste (touche de piste) effectués à l'aide du mélangeur de projet (→ P.46) ainsi que la vitesse de lecture
- (→ P.41) affecteront le son du mixage.

**Normalisation de pistes**

#### **Normalisation de pistes** Format WAV uniquement Si le volume d'un projet enregistré au format WAV est trop faible, vous pouvez augmenter le niveau général du fichier. **1.** Pressez  $\left(\begin{matrix}0\end{matrix}\right)$ .  $\left\{4. \right.$  Avec  $\left\| \right\|$ , sélectionnez Edit Rename Normalize « Normalize » (normaliser) Divide Trim **2.** Avec  $\prod_{i=1}^{n}$  sélectionnez et pressez  $\rightarrow \equiv \parallel \cdot \parallel$ PROJECT MENU Information Normalisation de pistes **Voice Memo** « PROJECT MENU » (menu Mark List Pro ject Mixer projet) et pressez  $\rightarrow \equiv \parallel \cdot \parallel$ **Playback Speed Backup File**  $\mathbf{5}_{\cdot}$  Avec  $\hat{\mathbf{F}}$  ; sélectionnez Normalize Track L&R Track: la piste que vous désirez Track 2 Track 3  $\mathbf 3.$  Avec  $\mathbf{E}$  , sélectionnez PROJECT MENU Track 4 normaliser. Voice Memo Backup L&R Mark List MENH: Return « Edit » (modifier) et Pro ject Mixer **Playback Speed** pressez  $\rightarrow \equiv \mid \cdot \rangle$ . **Backup File NOTE** r. • Vous ne pouvez pas sélectionner une piste ne contenant pas de fichier enregistré. • Si vous sélectionnez « All » (toutes), toutes les pistes possédant des fichiers seront normalisées.

6. Avec  $\bigoplus_{\psi}$  ; sélectionnez « Yes » (oui) et pressez → pour lancer la normalisation.

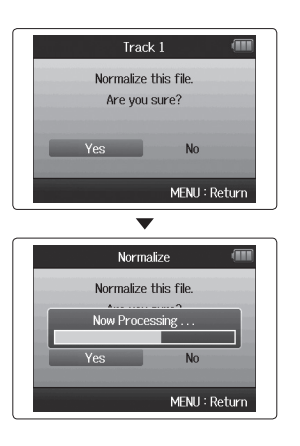

## **NOTE**

Après normalisation, le niveau de la totalité du fichier est augmenté uniformément de façon à ce que le niveau crête atteigne 0 dB.

# **Fractionnement de projets**

Vous pouvez diviser un projet en deux nouveaux projets à n'importe quel endroit.

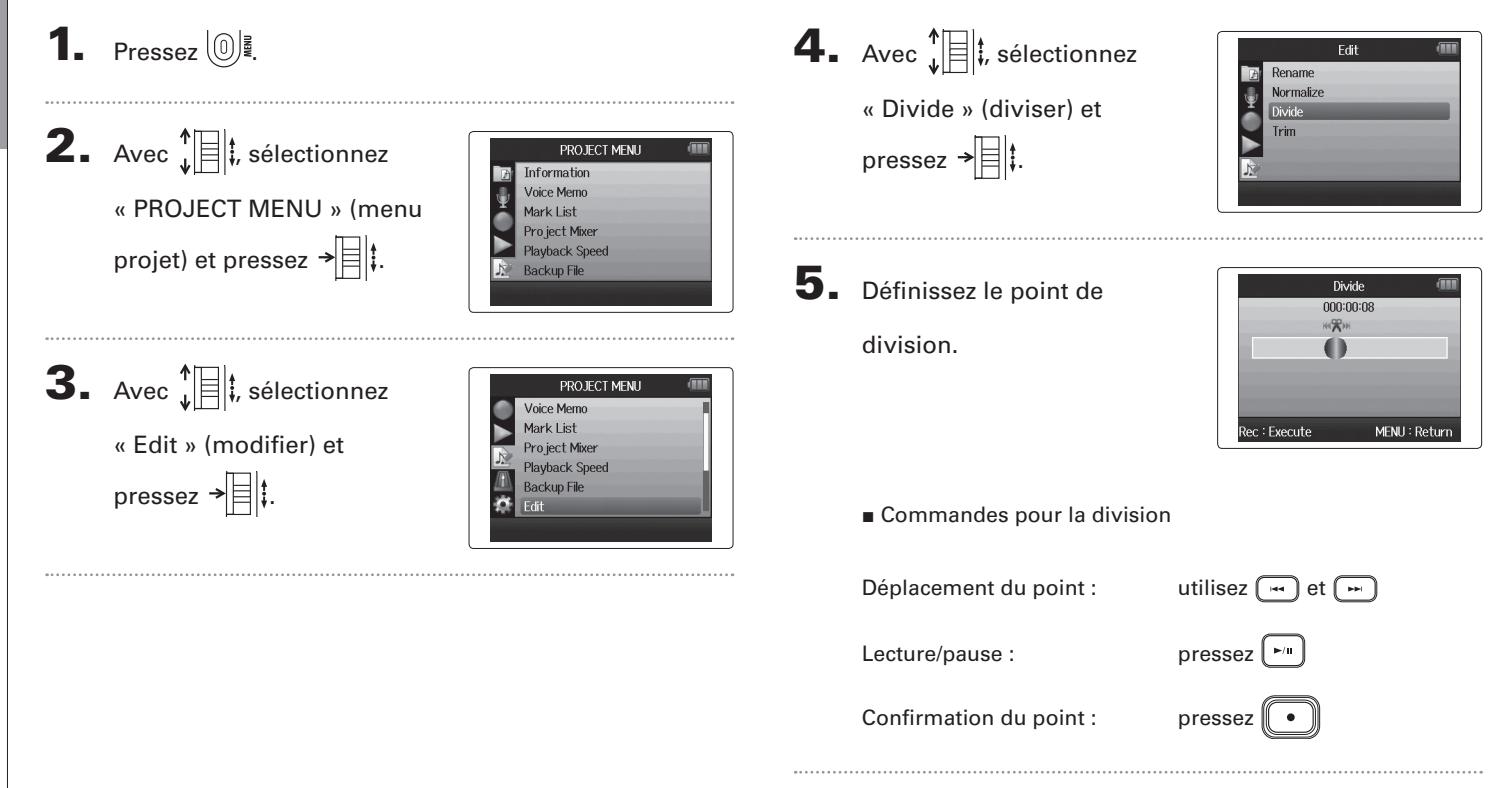

**Fractionnement de projets**

Fractionnement de projets

# 6. Avec  $\prod_{i=1}^{n}$  ; sélectionnez

## « Yes » (oui) et pressez

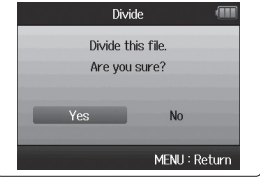

## **NOTE**

 $\overline{\mathbf{F}}$ 

- • Après avoir divisé un projet, la partie antérieure au point de division portera le même nom que le projet d'origine avec « A » ajouté à la fin. La partie postérieure au point de division portera la lettre « B » ajoutée à la fin de son nom.
- • Si vous avez fait des enregistrements supplémentaires et disposez de plusieurs prises, c'est la prise actuelle qui sera divisée. Toutes les autres prises seront sauvegardées avec le projet d'origine.
- • La prise d'origine est supprimée.

# **Coupure des débuts et fins de projet**

Vous pouvez supprimer (couper) les parties inutiles au début et à la fin des projets enregistrés. Pour cela, vous devrez fixer les points que vous souhaitez obtenir comme début et fin de la partie à conserver.

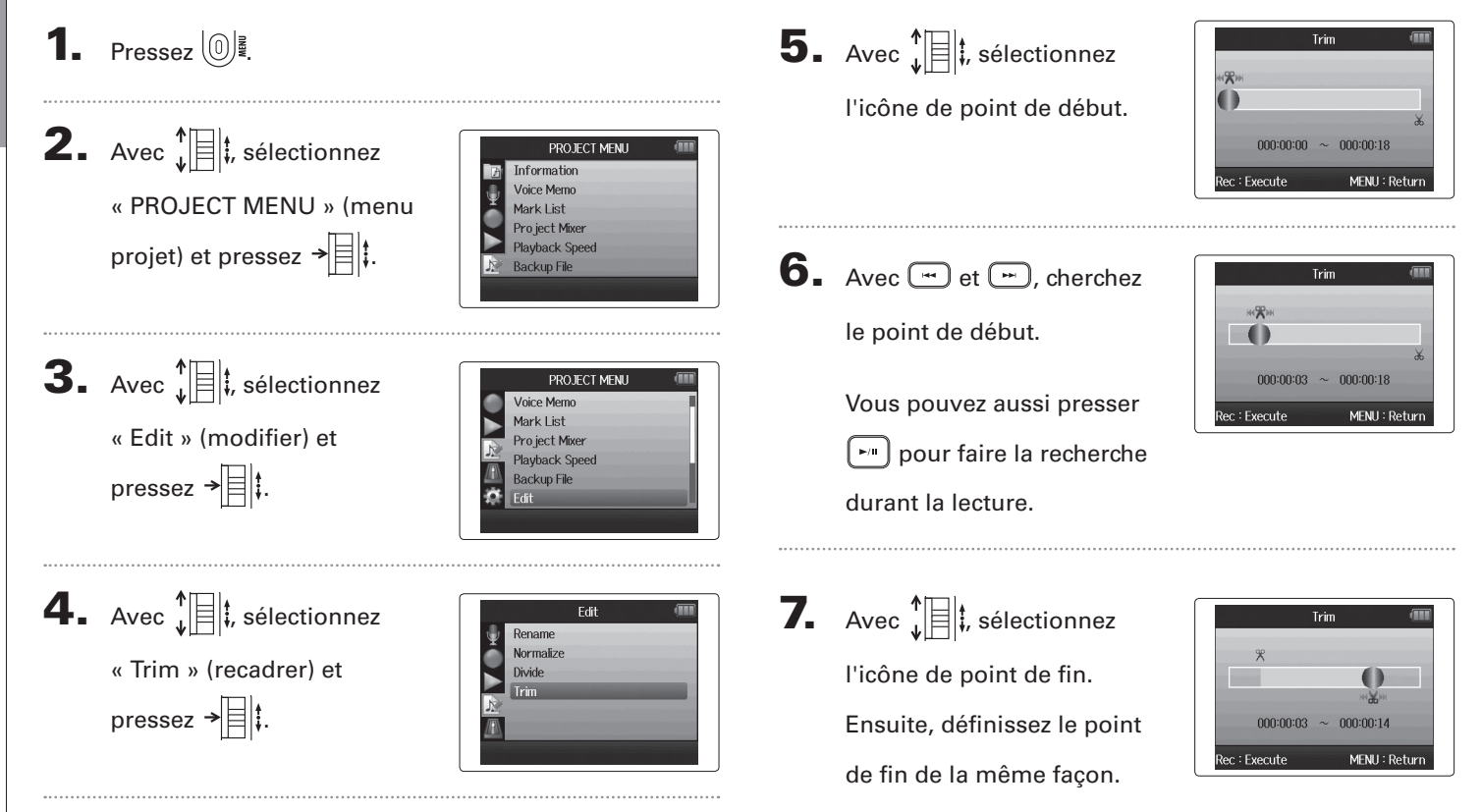

**Coupure des débuts et fins de projet**

Coupure des débuts et fins de projet

# $8.$  Pressez  $\odot$ .

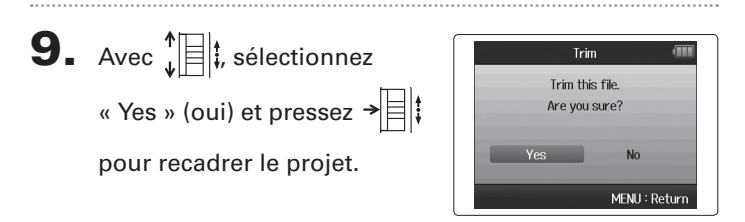

## **NOTE**

Si vous avez effectué des enregistrements supplémentaires et si le projet a plusieurs prises, c'est la prise actuelle qui sera recadrée.

## **Suppression d'un projet**

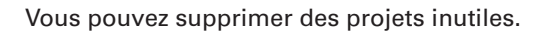

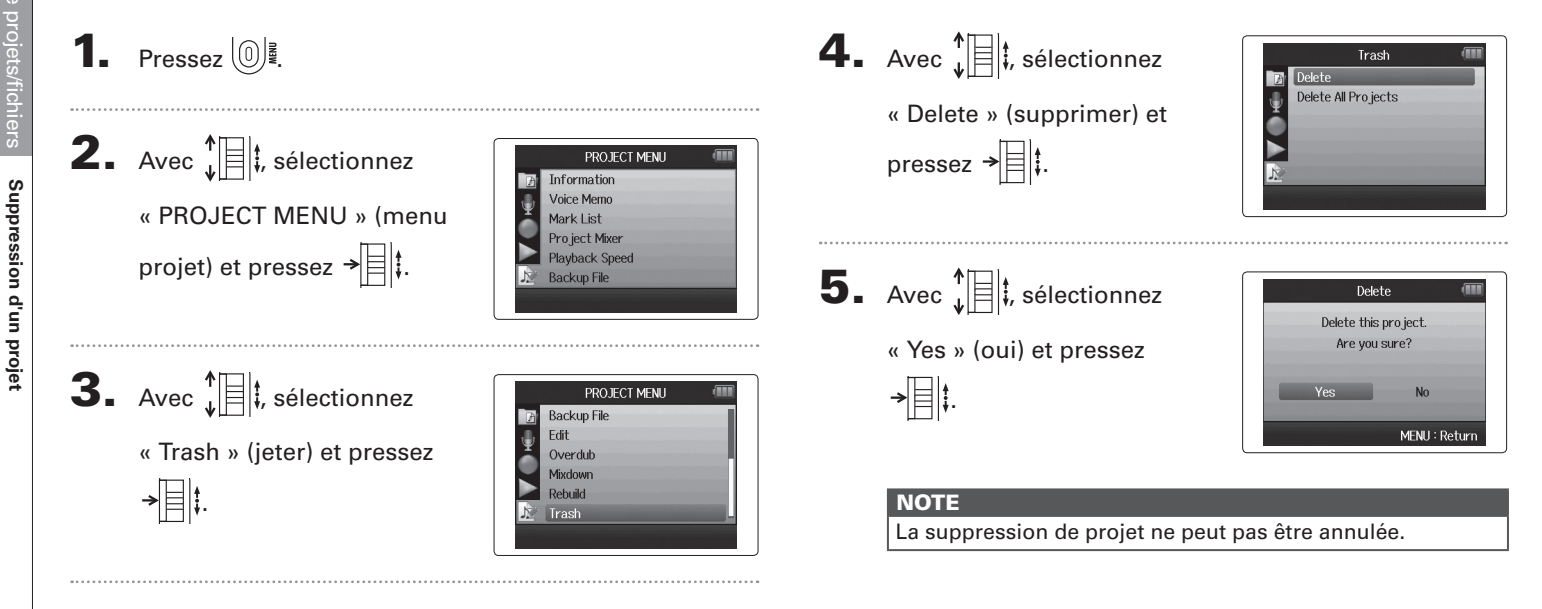

# **Suppression de tous les projets d'un dossier**

Vous pouvez supprimer tous les projets d'un dossier en même temps.

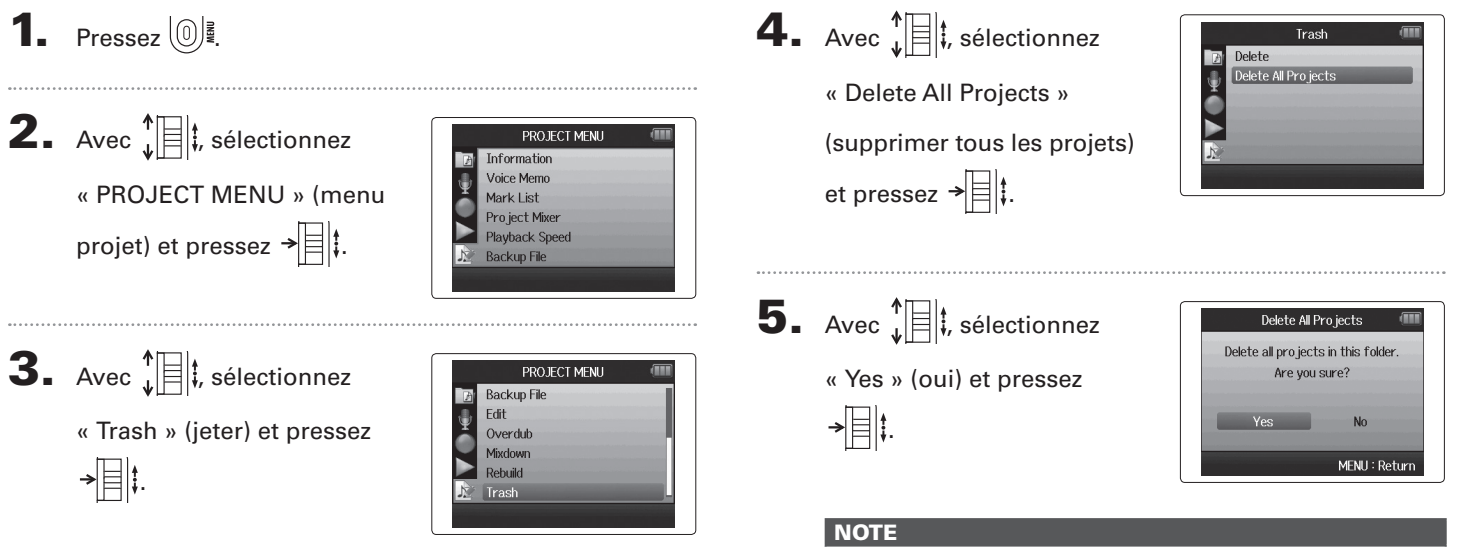

La suppression de projet ne peut pas être annulée.

# **Reconstruction d'un projet**

S'il manque des fichiers nécessaires à un projet ou si celui-ci est endommagé, vous pouvez essayer de le reconstruire.

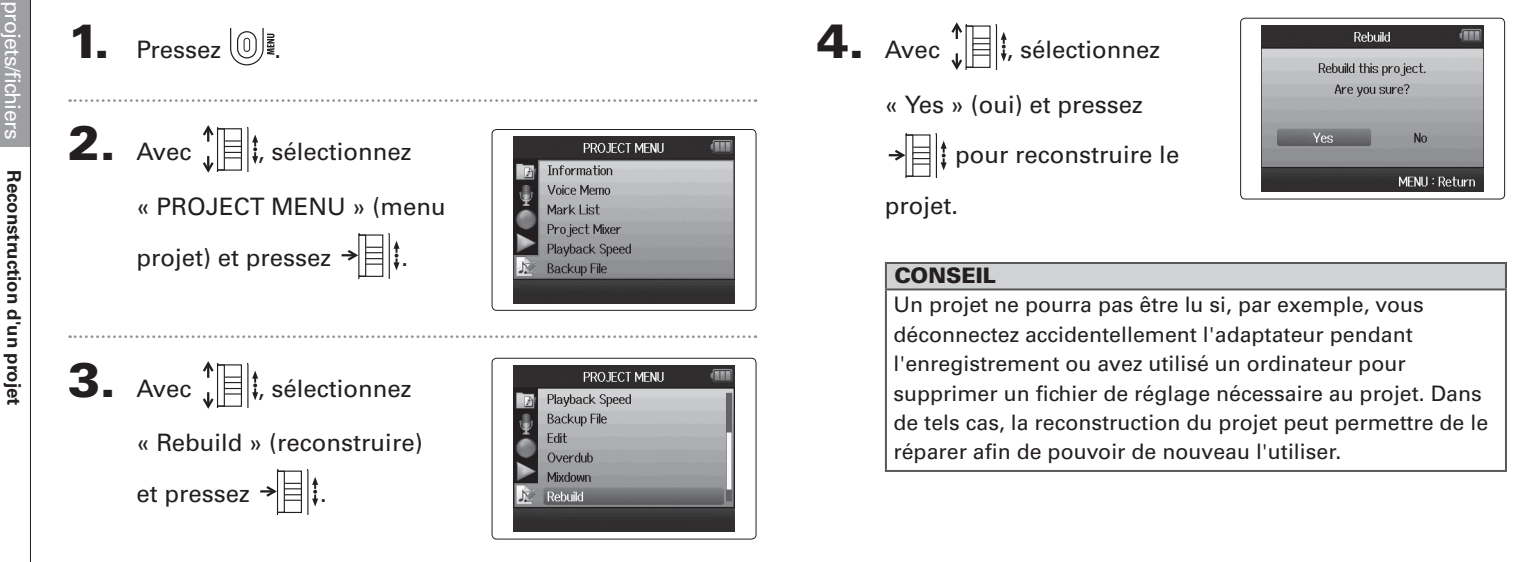

# **Enregistrement d'un mémo vocal de projet**

Vous pouvez ajouter un mémo vocal à un projet.

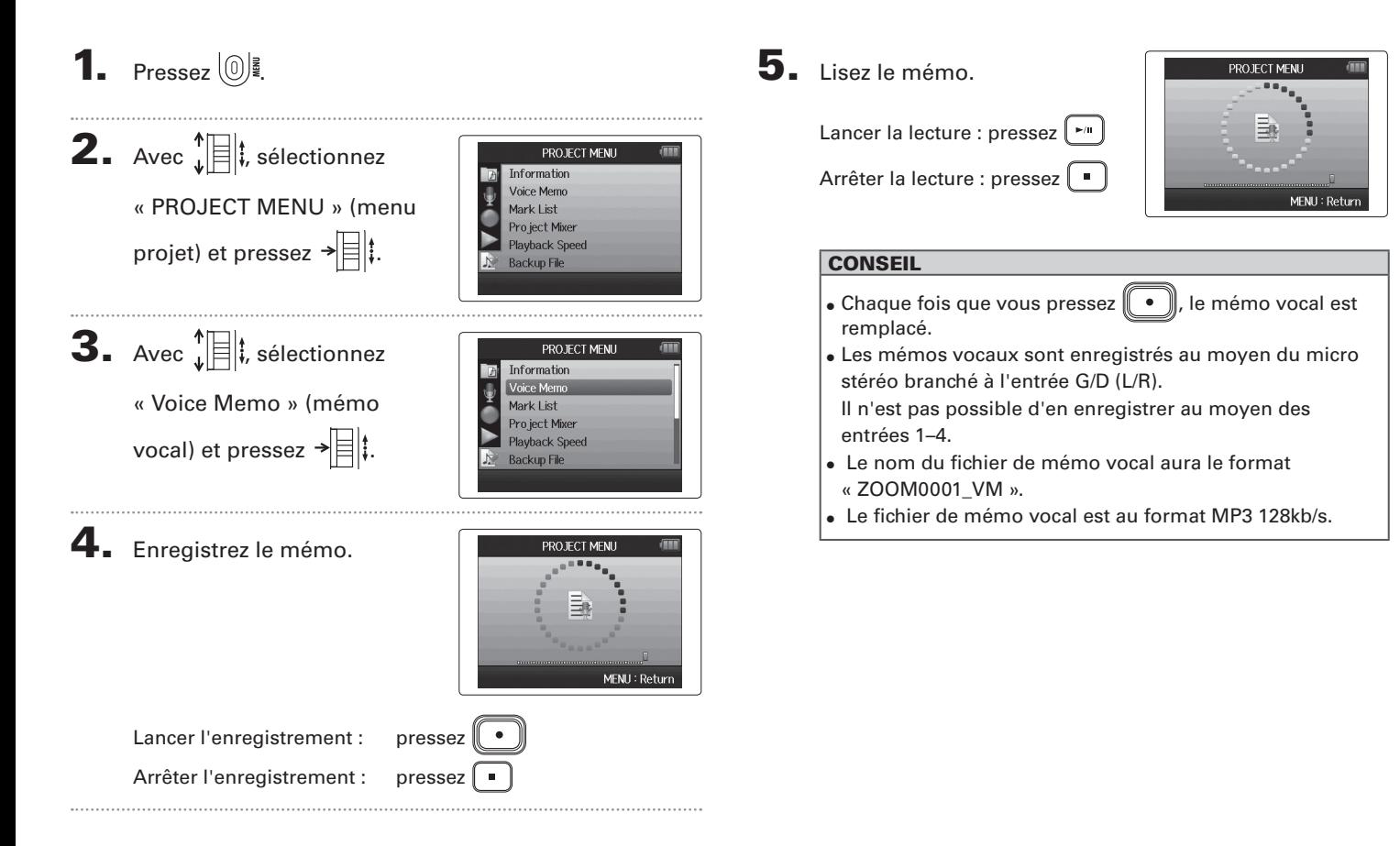

**Lecture de fichiers de secours**

#### **Lecture de fichiers de secours** Format WAV uniquement

Si vous avez effectué un enregistrement de secours, vous pouvez lire le fichier de secours à la place du fichier normal.

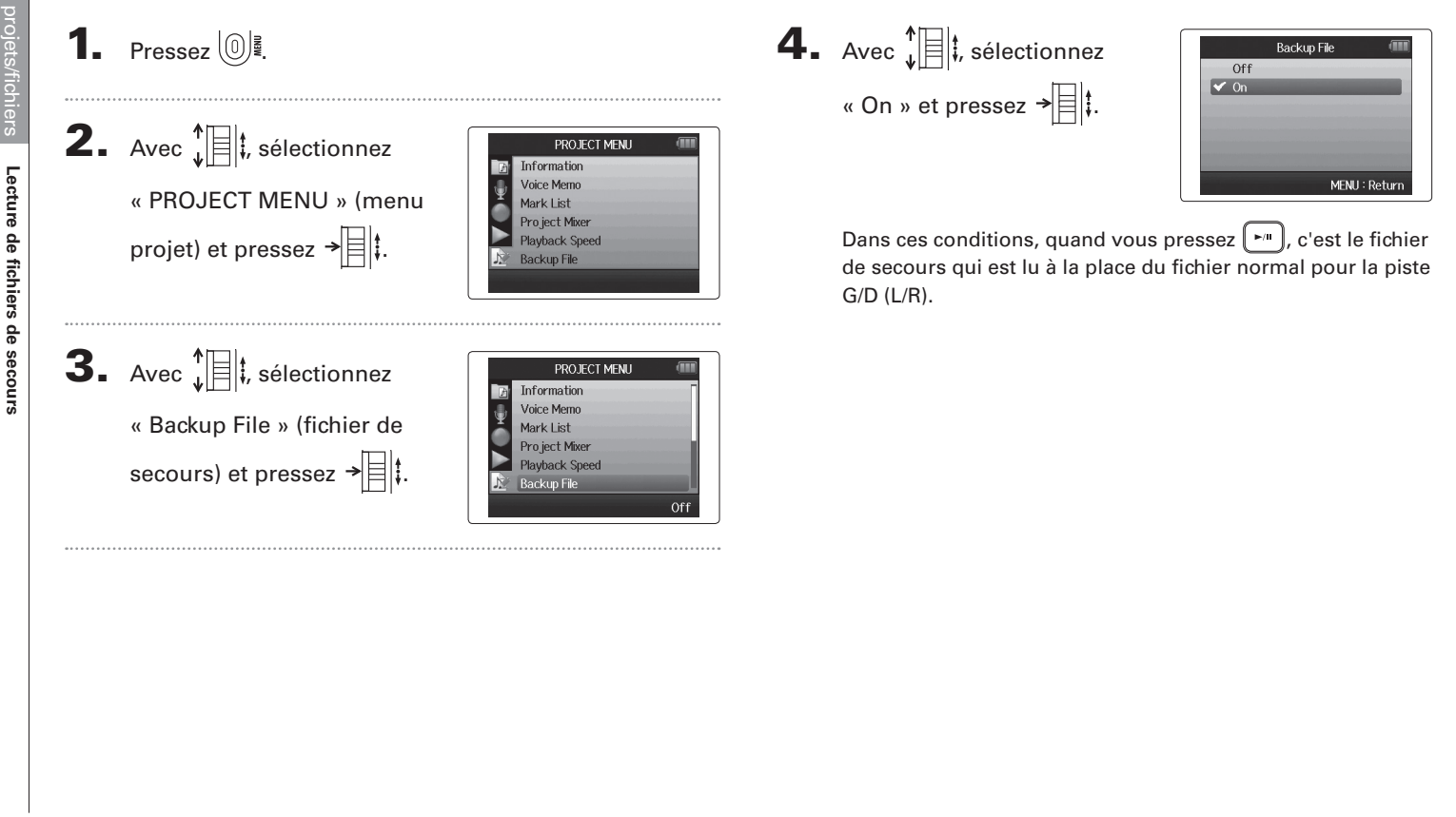

*H6 Handy Recorder*

# **Échange de données avec un ordinateur (lecteur de carte)**

En vous connectant à un ordinateur, vous pouvez vérifier et copier des données sur la carte SD.

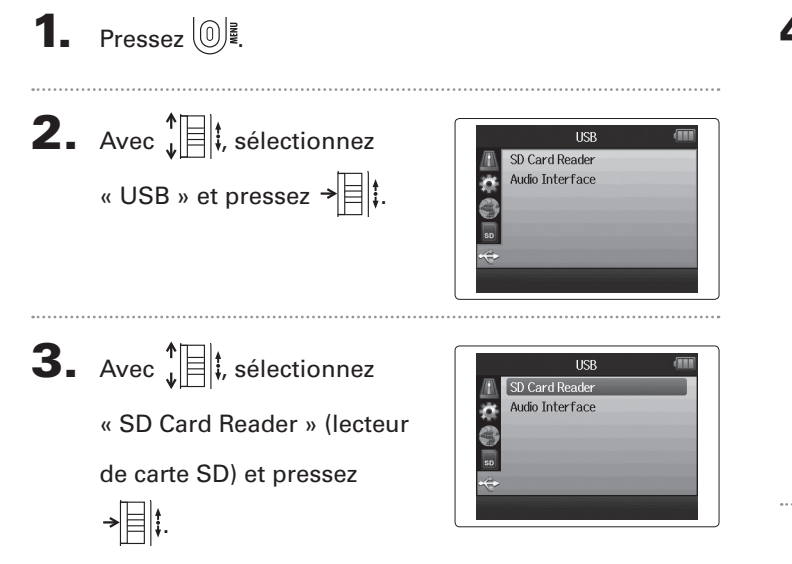

# $\blacktriangle$ . Branchez le  $\blacktriangle$  B l'ordinateur à l'aide d'un câble USB.

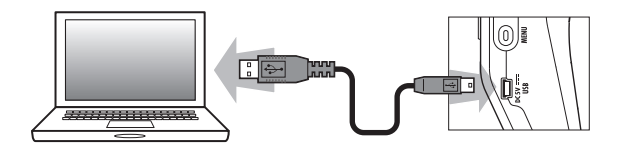

### **NOTE**

- • Si vous voulez alimenter l'unité par le bus USB de l'ordinateur, branchez le câble avec l'alimentation du H6 désactivée, puis allumez l'unité.
- • Les systèmes d'exploitation suivants sont pris en charge.
	- • Windows XP ou ultérieur
	- • Mac OS X 10.6 ou ultérieur

Échange de données avec un ordinateur (lecteur de carte) **Échange de données avec un ordinateur (lecteur de carte)**

5. Suivez les procédures propres à votre ordinateur pour

la déconnexion.

Windows :

Utilisez « Retirer le périphérique en toute sécurité » pour

sélectionner le  $H6$ .

Macintosh :

Faites glisser l'icône du  $H\mathbf{6}$  sur la corbeille.

## **NOTE**

• Suivez toujours ces procédures avant de débrancher le câble USB.

 $6.$  Débranchez le câble entre l'ordinateur et le  $H6$ , puis pressez  $\circled{\mathbb{R}}$ .

# **Emploi comme interface audio**

Vous pouvez envoyer directement à un ordinateur ou à un iPad les signaux entrant dans le  $H\mathbf{6}$  ainsi que faire sortir les signaux de l'ordinateur ou de l'iPad par le  $H$ 6.

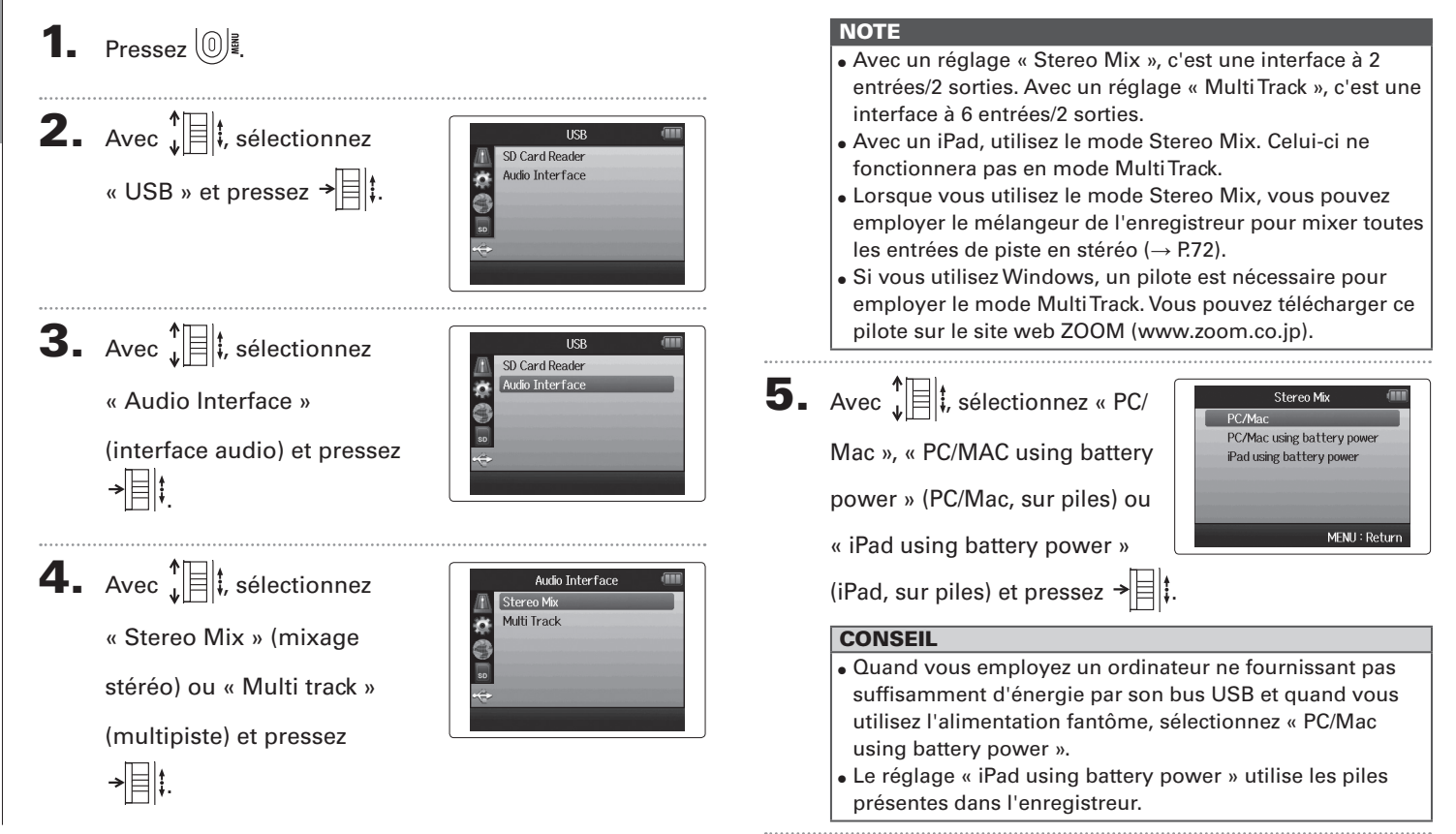

**Emploi comme interface audio**

Emploi comme interface audio

Emploi comme interface audio **Emploi comme interface audio**

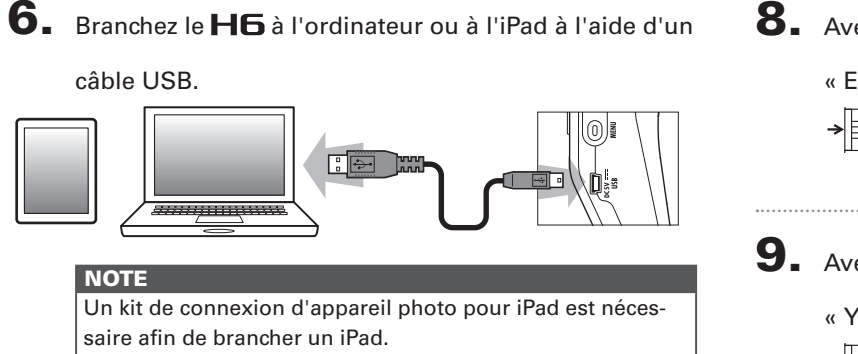

## **CONSEIL**

Voir « Réglages de l'interface audio » (→ P.70).

7. Pressez <sup>1</sup>

pour déconnecter.

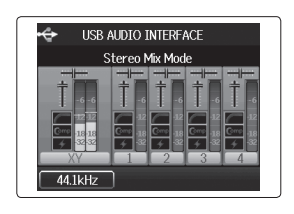

**8.** Avec  $\sqrt[n]{\equiv}$ **;** sélectionnez EXIT « EXIT » (quitter) et pressez Exit Audio Interface Mode  $\rightarrow$   $\parallel$   $\parallel$  : **9.** Avec  $\sqrt[4]{\frac{1}{2}}$ , sélectionnez **FXTT** Exit Audio Interface Mode « Yes » (oui) et pressez Are you sure? N<sub>n</sub> .

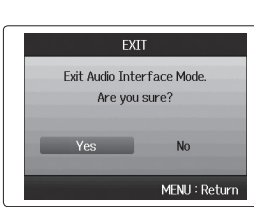

10. Débranchez le câble entre l'ordinateur ou l'iPad et le

 $\mathbf{H}$ 6, puis pressez  $(0)$ .

# **Réglages de l'interface audio**

Quand vous utilisez le  $\blacksquare$  comme interface audio, vous pouvez faire les réglages suivants. Référez-vous à chaque section pour des détails .

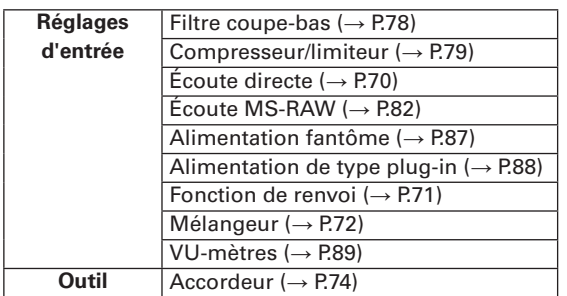

## **Faire les réglages d'écoute directe**

Le son entrant dans le  $H\mathbf{6}$  peut sortir directement avant de passer par l'ordinateur ou l'iPad connecté. Cela permet une écoute sans latence.

 $\mathbf{3.}$  Avec  $\hat{\mathbf{B}}$ , sélectionnez

« Direct Monitor » (écoute directe) et pressez  $\rightarrow \rvert \rvert$ :

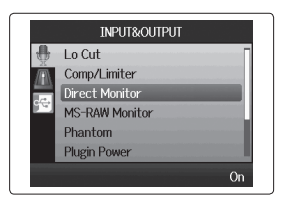

```
1. Pressez \omega
```
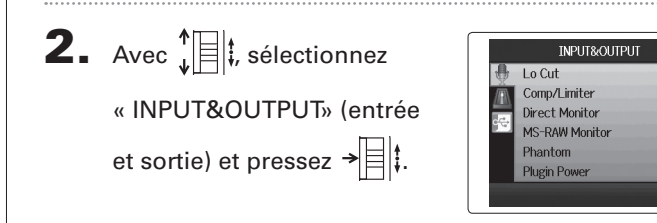

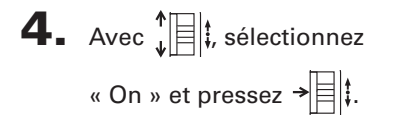

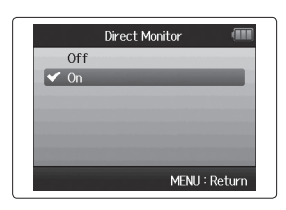

## **Emploi du renvoi (en mode Stereo Mix)**

En mode Stereo Mix, vous pouvez mixer le son de l'ordinateur ou de l'iPad avec le son entrant dans le  $H\mathbf{6}$  et le renvoyer à l'ordinateur ou à l'iPad (renvoi ou « Loop Back »). Cela peut servir par exemple à ajouter un commentaire à une piste d'accompagnement musical lue sur l'ordinateur et à enregistrer le tout à l'aide d'un logiciel sur l'ordinateur ou de le diffuser en live par Internet.

 $\mathbf 4.$  Avec  $\mathbf{E}$  ; sélectionnez « On » et pressez  $\rightarrow$ 

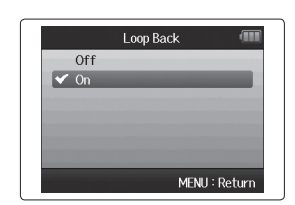

**2.** Avec  $\prod_{i=1}^{n}$  sélectionnez « INPUT&OUTPUT» (entrée

**1.** Pressez  $\omega$ .

et sortie) et pressez  $\rightarrow \equiv \parallel \updownarrow$ .

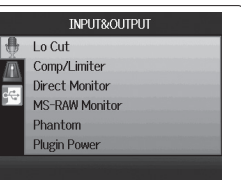

 $\mathbf{3}_{\cdot}$  Avec  $\hat{\mathbf{B}}$ , sélectionnez « Loop Back » (renvoi) et pressez  $\rightarrow \equiv \mid \cdot \rangle$ 

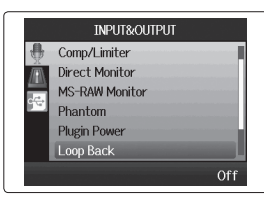

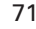

# **Réglages de l'interface audio (suite)**

## **Mixage des entrées**

Vous pouvez régler le mixage des entrées. Le résultat de ce mixage entre dans un ordinateur ou un iPad. En mode Stereo Mix, le mixage stéréo qui en résulte est envoyé.

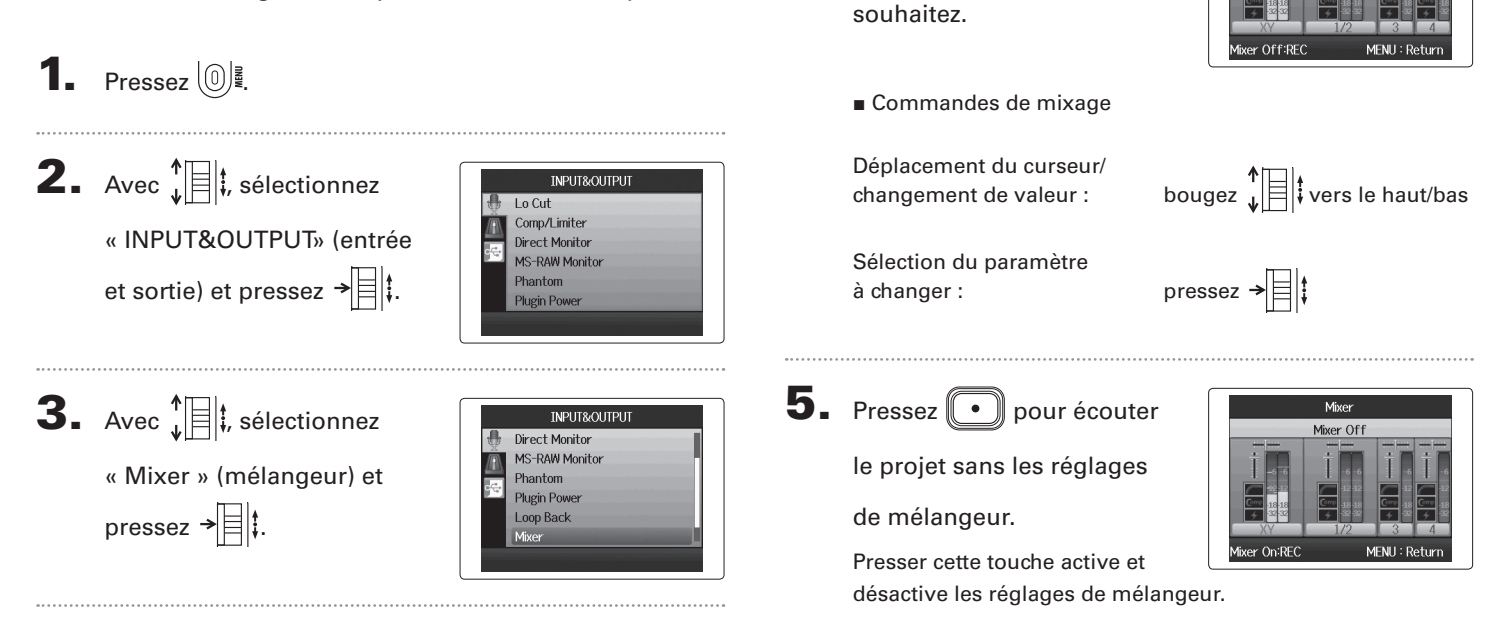

## **CONSEIL**

4. Changez les réglages de

paramètres comme vous le

Les mêmes réglages de mixage sont sauvegardés et utilisés à la fois pour les modes Stereo Mix et Multi Track.

Mixer

 $\overline{\text{4H}}$  Tr I &R Pan

**Réglages de l'interface audio**

Réglages de l'interface audio
### *H6 Handy Recorder*

### **Emploi de l'accordeur**

Le signal entrant peut servir à accorder un instrument.

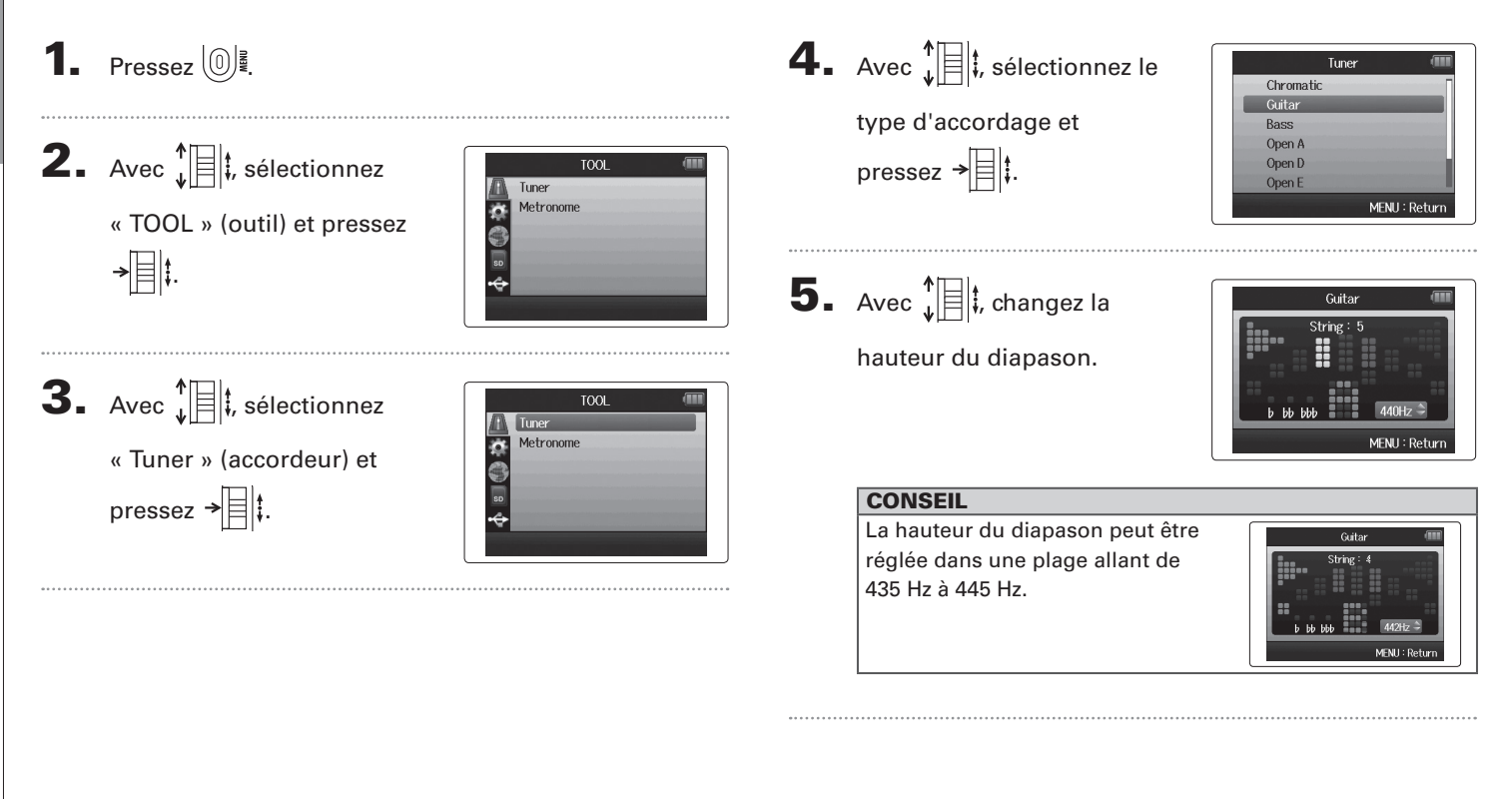

Outils

Emploi de l'accordeur **Emploi de l'accordeur**

6. Pour tous les types d'accordeur excepté le chromatique, vous pouvez utiliser  $\Box$  et  $\Box$  pour changer la hauteur (Drop Tuning).

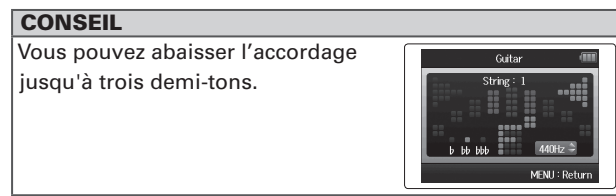

7. Pressez une touche de piste pour sélectionner l'entrée à utiliser.

- 8. Utilisez l'accordeur en fonction du type comme suit
- Accordeur chromatique L'entrée est automatiquement détectée et le nom de la note la plus proche et l'écart de hauteur sont affichés.

Le centre s'allume quand la hauteur est juste Le centre s'allume quand la hauteur est juste

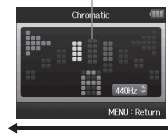

Trop bas Trop Haut Trop bas Trop haut

■ Accordeur de quitare/basse Le numéro de la corde que vous accordez est automatiquement détecté, vous permettant d'accorder les cordes une à une.

Corde détectée Hauteur

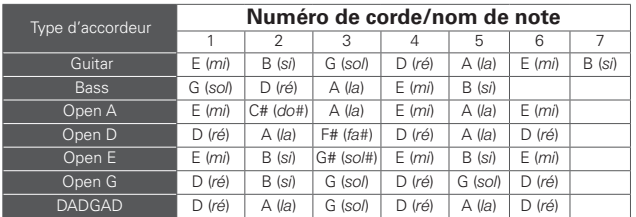

### **Emploi du métronome**

Utilisez le métronome pour produire un décompte avant l'enregistrement ou comme piste de clic.

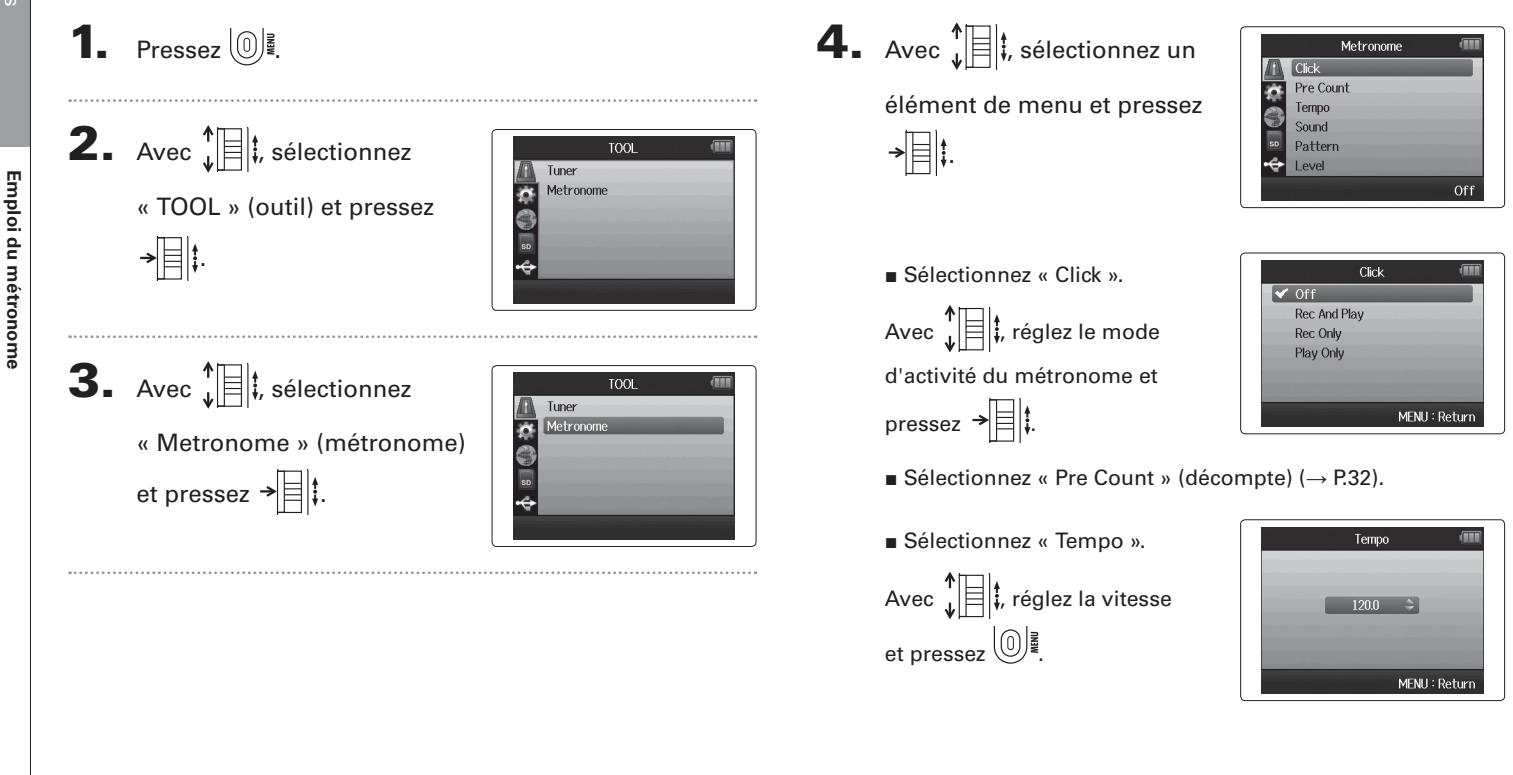

■ Sélectionnez « Sound » (son).

Avec , réglez le son et pressez  $\rightarrow$   $\Box$ :

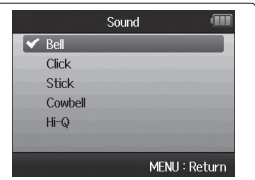

■ Sélectionnez « Pattern » (motif). Avec  $\sqrt[4]{\mathbb{R}}$  ; réglez le motif et pressez  $\rightarrow \equiv \mid \cdot \rangle$ .

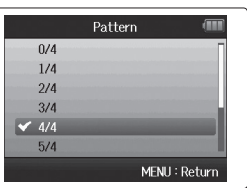

```
■ Sélectionnez « Level » (niveau).
```
Avec  $\sqrt[4]{\mathbb{R}}$  ; réglez le volume du métronome et pressez  $\textcircled{\tiny{\textcircled{\tiny{\begin{bmatrix}\mathfrak{F}\end{bmatrix}}}}$ 

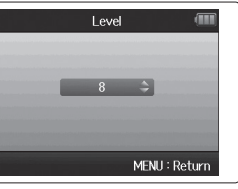

### **Réduction du bruit (filtre coupe-bas)**

Utilisez le filtre coupe-bas (Lo Cut) pour réduire le bruit du vent et les plosives vocales, par exemple.

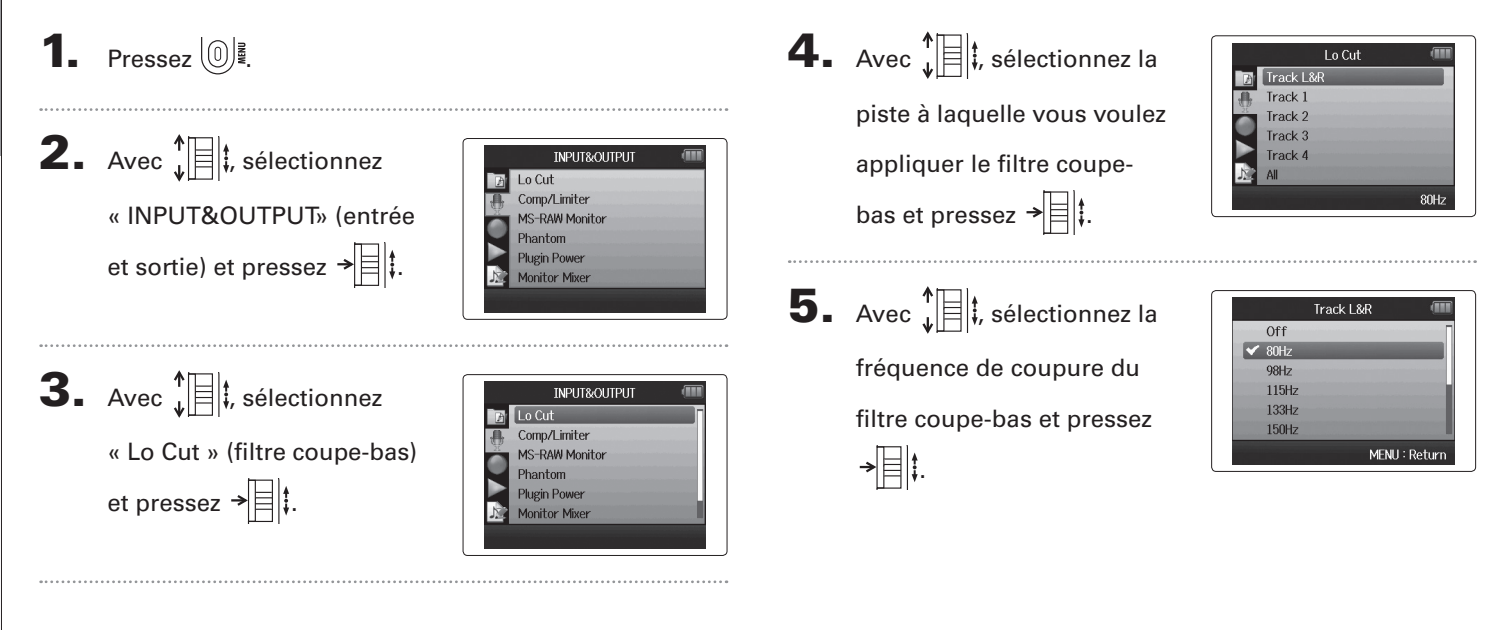

### **Utiliser le compresseur/limiteur d'entrée**

Utilisez le compresseur/limiteur pour remonter le niveau des signaux d'entrée faibles et abaisser le niveau des signaux d'entrée forts.

**1.** Pressez  $\left(\begin{matrix}0\end{matrix}\right)$ . **2.** Avec  $\prod_{k=1}^{n}$  sélectionnez **INPUT&OUTPUT** Lo Cut Comp/Limiter « INPUT&OUTPUT» (entrée **MS-RAW Monitor** Phantom et sortie) et pressez  $\rightarrow \equiv \parallel \updownarrow$ . **Plugin Power Monitor Mixer 3.** Avec  $\sqrt[n]{\equiv}$  *i*, sélectionnez **INPUT&OUTPUT** Lo Cut Comp/Limiter « Comp/Limiter » **MS-RAW Monitor** Phantom **Plugin Power** (compresseur/limiteur) et **Monitor Mixer** pressez  $\rightarrow \equiv \parallel \parallel$ . **4.** Avec  $\prod_{i=1}^{n}$  sélectionnez la Comp/Limiter Track L&R Track 1 piste que vous souhaitez Track 2 Track<sub>3</sub> traiter et pressez  $\rightarrow \equiv \uparrow$ Track 4  $\mathsf{All}$ Comp1(General

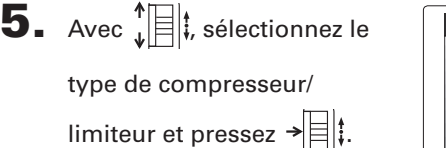

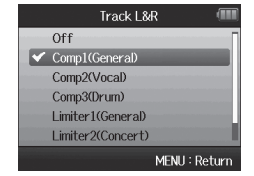

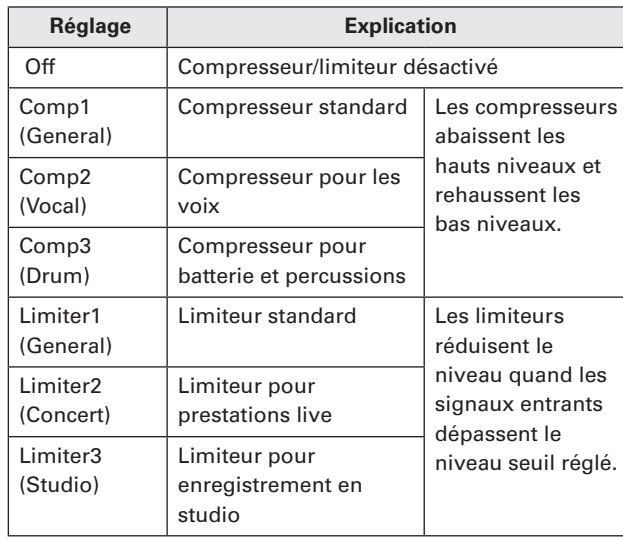

### **Réglage du mixage d'écoute des signaux entrants**

Vous pouvez régler le niveau et le panoramique de chaque signal entant pour le mixage d'écoute.

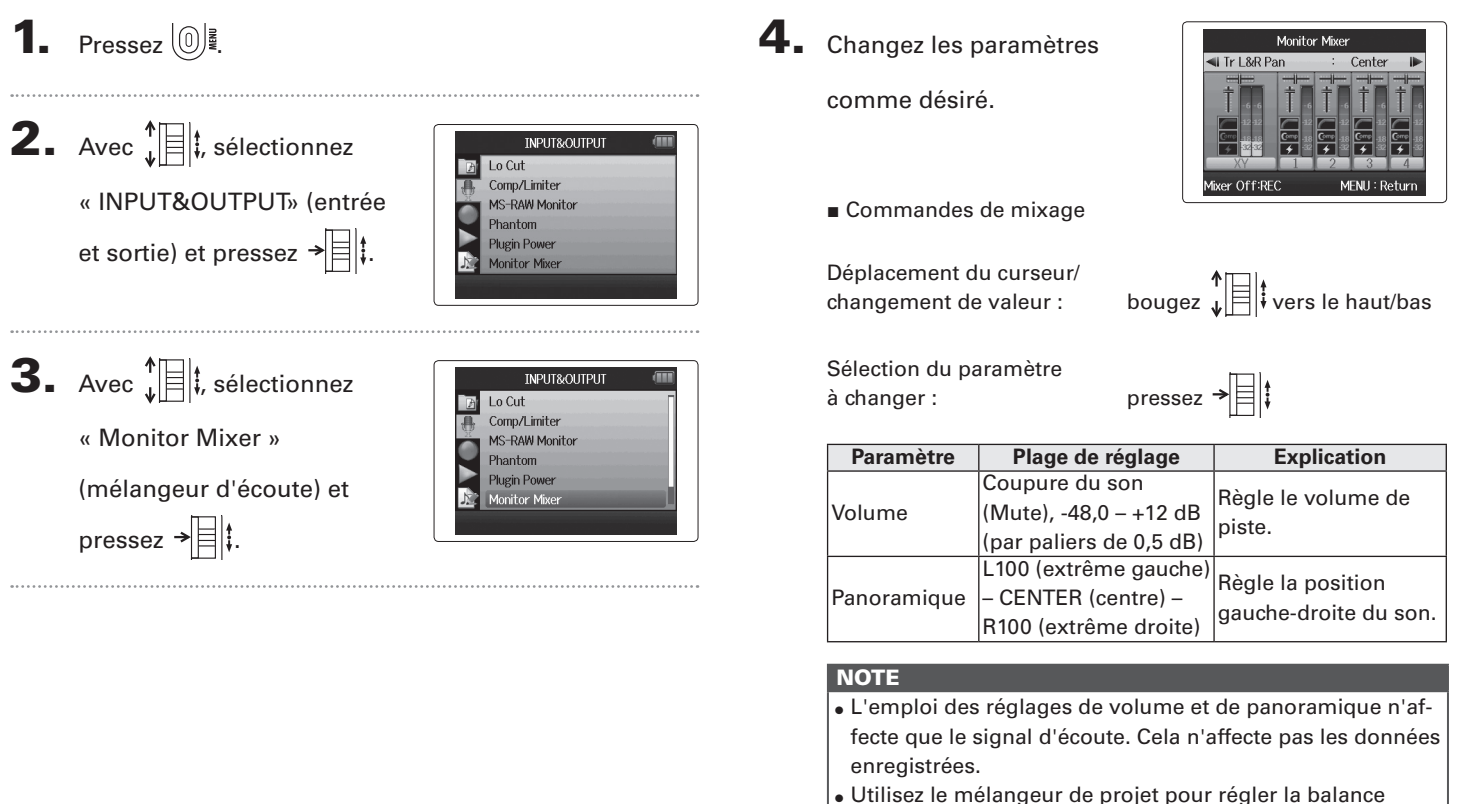

durant la lecture ( $\rightarrow$  P.46).

### $\overline{\mathbf{5}}$ . Pressez  $\textcircled{1}$  pour écouter

le projet sans les réglages

#### de mélangeur.

Presser cette touche active et désactive les réglages de mélangeur.

#### **NOTE**

Ces réglages de mixage sont sauvegardés séparément avec chaque projet enregistré. Les réglages de mixage peuvent également s'appliquer durant la lecture ( $\rightarrow$  P.46).

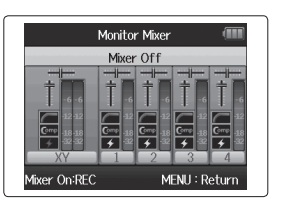

### **Ecoute de contrôle des signaux MS-RAW** Mode MS-RAW uniquement

Quand vous enregistrez en mode MS-RAW, vous pouvez écouter l'entrée du micro central par le canal gauche et l'entrée du micro latéral par le canal droit.

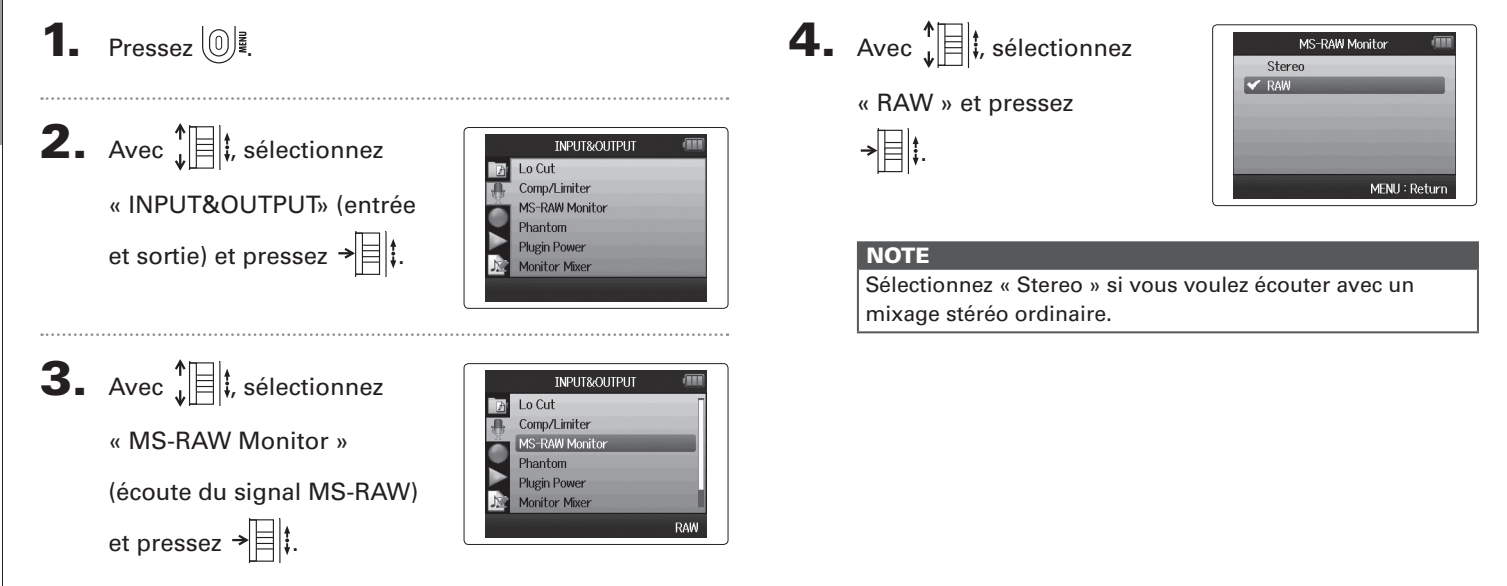

**Réglage du format d'enregistrement**

Réglage du format d'enregistrement

### **Réglage du format d'enregistrement**

Réglez le format en fonction de la qualité audio et de la taille de fichier désirées.

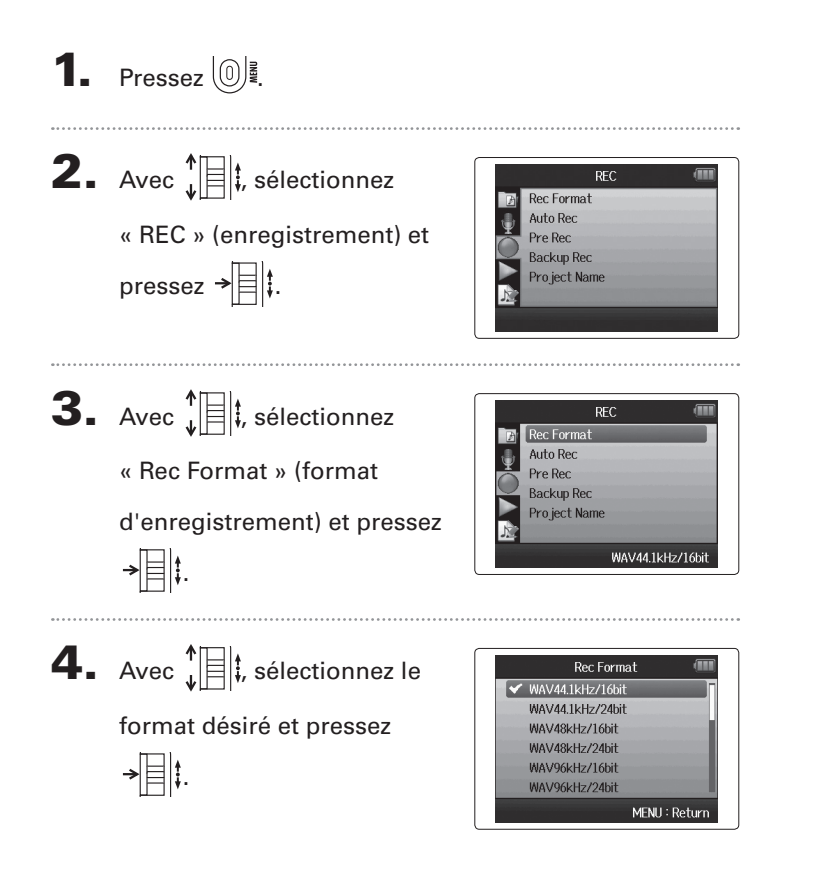

#### **NOTE**

- • Utilisez le format WAV pour enregistrer de l'audio de haute qualité.
- Le format MP3 réduit la taille du fichier par compression, ce qui réduit également la qualité audio. Utilisez ce format si vous devez économiser de l'espace sur la carte SD en vue par exemple d'y conserver de nombreux enregistrements.
- • Quand vous enregistrez au format MP3, un seul fichier MP3 stéréo sera créé quel que soit le nombre de pistes choisies. Vous pouvez utiliser le mélangeur d'écoute pour régler la balance de toutes les pistes dans le mixage stéréo ( $\rightarrow$  P.80).

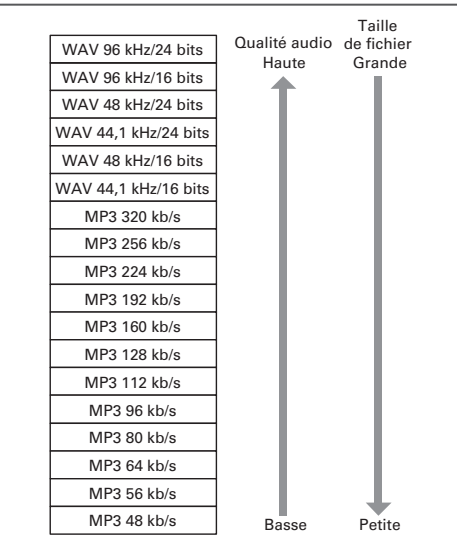

# Autres réglages Autres réglage:

### **Changement des réglages d'enregistrement automatique**

Vous pouvez régler les niveaux seuil d'entrée qui feront se déclencher automatiquement le démarrage et l'arrêt de l'enregistrement.

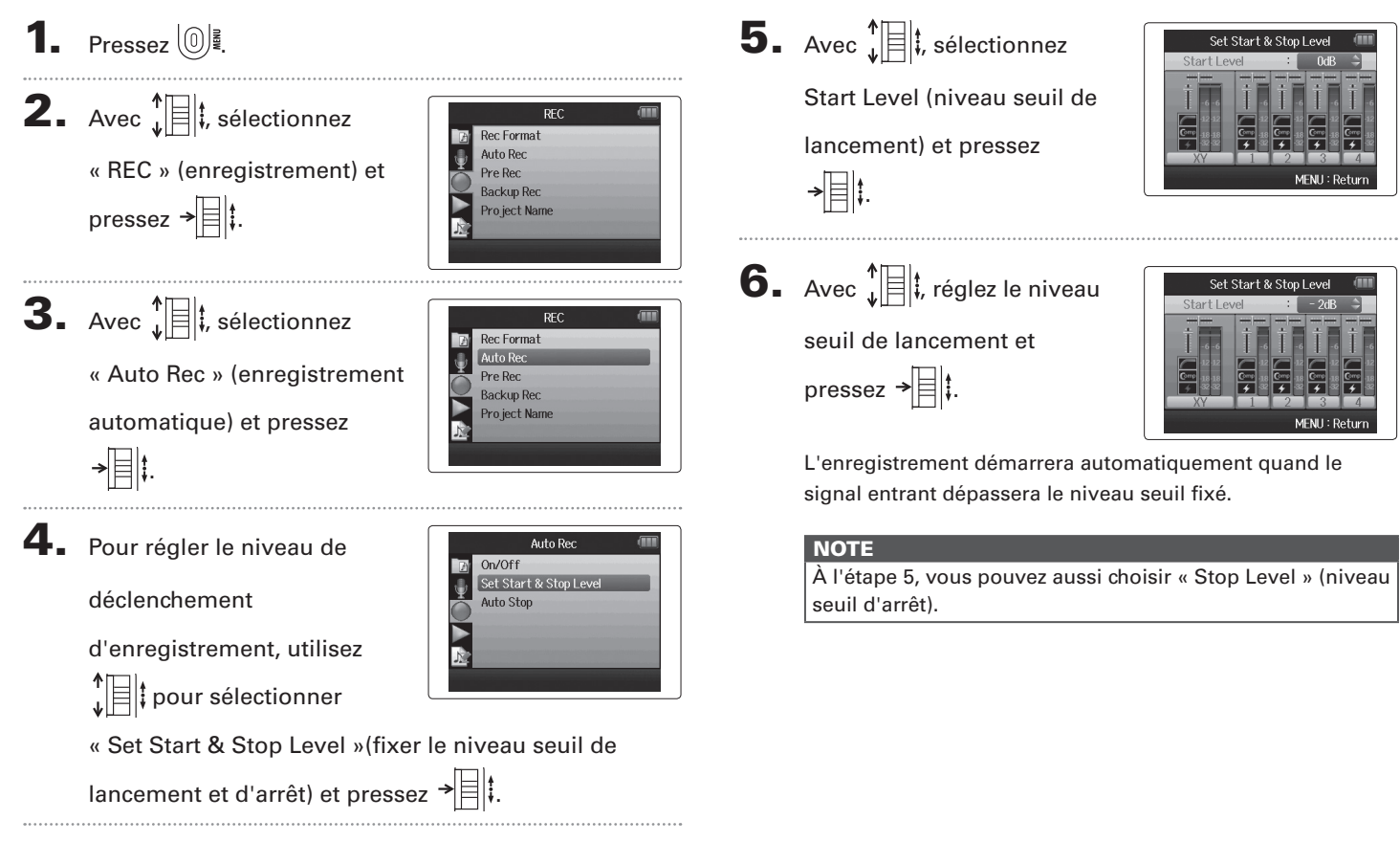

#### **Activation de l'arrêt automatique**

1. Pour régler le temps nécessaire à l'arrêt automatique, sélectionnez « Auto Stop » avec  $\prod_{\psi=1}^{n}$  et pressez  $\rightarrow$ 

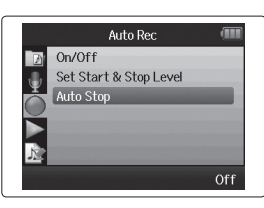

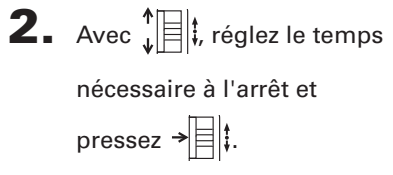

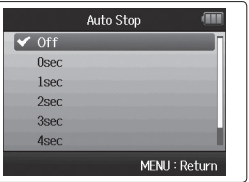

3. Réglez le niveau seuil d'arrêt de la même façon que le

niveau seuil de lancement ( $\rightarrow$  P.84).

Quand le niveau d'entrée chute sous le niveau seuil d'arrêt fixé, l'enregistrement s'arrête automatiquement après le temps sélectionné à l'étape 2 ci-dessus.

### **Réglage du mode d'appellation des projets**

Vous pouvez changer le type de nom qui est automatiquement donné à un projet.

**1.** Pressez  $\omega$ **2.** Avec  $\sqrt[4]{\frac{1}{2}}$ , sélectionnez **REC** Rec Format Auto Rec « REC » (enregistrement) et Pre Rec **Backup Rec** pressez  $\rightarrow \equiv \parallel \parallel$ . Pro ject Name  $\mathbf 3.$  Avec  $\mathbf 1$   $\mathbf 1$   $\mathbf 2$   $\mathbf 3.$   $\mathbf 3.$  Avec  $\mathbf 1$ **REC Rec** Format Auto Rec **Let** « Project Name » (nom de Pre Rec **Backup Rec** projet) et pressez  $\rightarrow \equiv \parallel \cdot \parallel$ Pro ject Name Default  $\blacktriangleleft$ . Avec  $\sqrt[4]{\frac{1}{2}}$ , sélectionnez le Pro ject Name  $\blacktriangleright$  Default Date type voulu et pressez  $\rightarrow \equiv$   $\parallel$  : MENU: Return

#### **NOTE**

- Les noms de projet sont créés aux formats suivants.
	- • Par défaut : ZOOM0001–ZOOM9999
	- • Date : AAMMJJ-HHMMSS (exemple : 130331-123016)
- • Le format « Date » utilise l'heure de début d'enregistrement.

### **Changement du réglage d'alimentation fantôme**

Les entrées 1–4 peuvent fournir une alimentation fantôme de +12 V, +24 V ou +48 V.

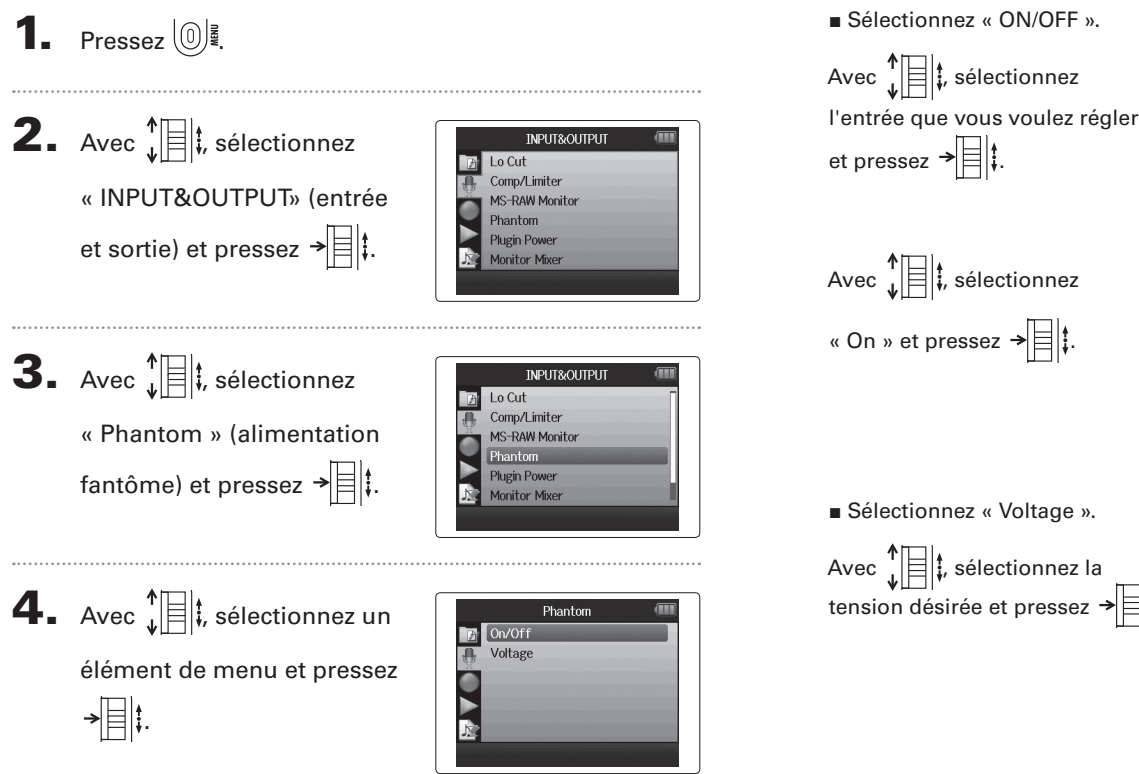

■ Sélectionnez « ON/OFF ».

Avec  $\prod_{i=1}^{n}$  sélectionnez « On » et pressez  $\rightarrow \equiv \parallel \cdot \parallel$ 

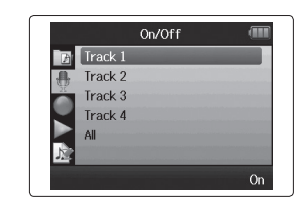

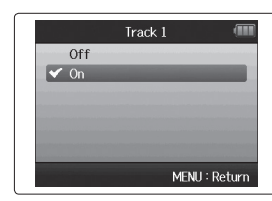

■ Sélectionnez « Voltage ».

Avec  $\prod_{i}^{n}$  sélectionnez la tension désirée et pressez  $\rightarrow$   $\parallel$  :

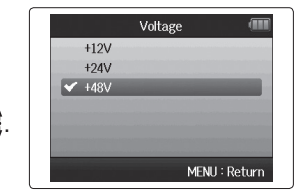

### **Emploi de l'alimentation de type plug-in**

Quand vous employez un micro utilisant une alimentation de type plug-in, faites le réglage suivant avant de le brancher à la prise d'entrée **MIC/LINE** du **micro XY**.

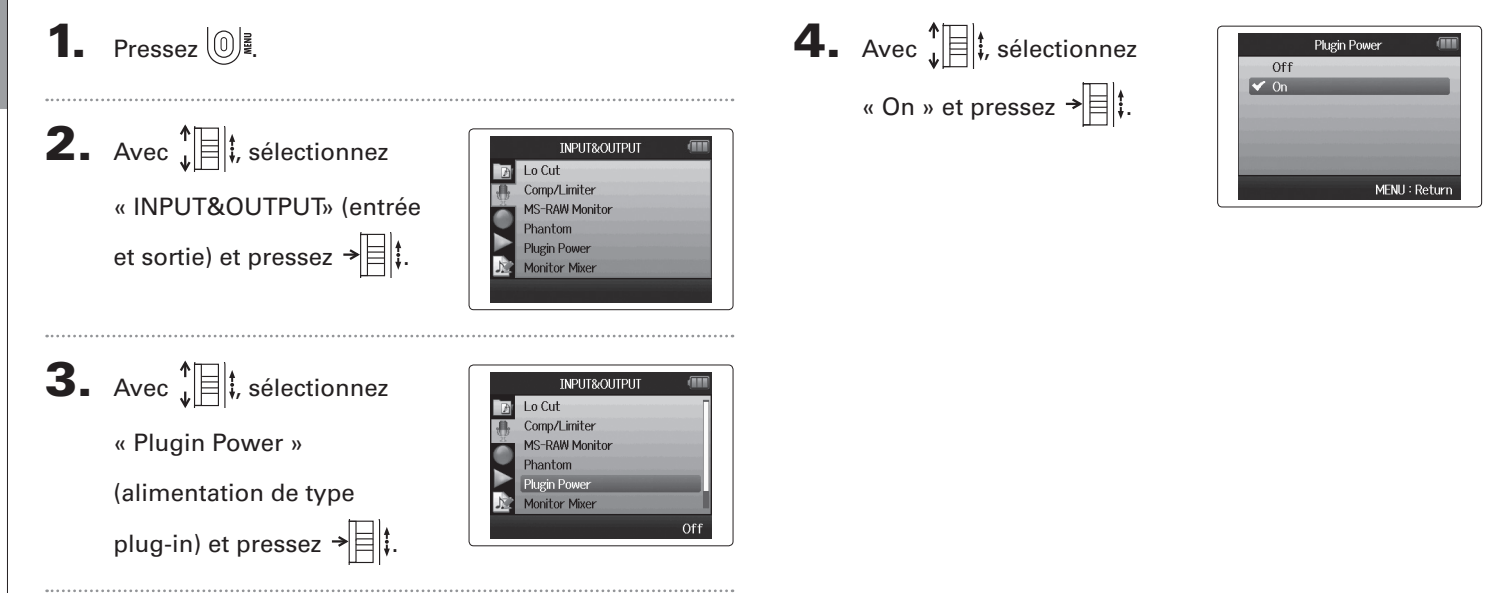

**Emploi de l'alimentation de type plug-in**

Emploi de l'alimentation de type plug-in

# Autres réglages Autres réglages

### **Emploi des VU-mètres pour contrôler les niveaux d'entrée**

Les VU-mètres virtuels peuvent servir à contrôler les niveaux d'entrée.

**1.** Pressez  $\omega$ **2.** Avec  $\sqrt[n]{\equiv}$  *i*, sélectionnez **INPUT&OUTPUT** Lo Cut Comp/Limiter « INPUT&OUTPUT» (entrée MS-RAW Monitor Phantom et sortie) et pressez  $\rightarrow$   $\parallel$ : **Plugin Power Monitor Mixer 3.** Avec  $\sqrt[4]{\frac{1}{2}}$ , sélectionnez **INPUT&OUTPUT** Comp/Limiter **MS-RAW Monitor** « VU Meter » (VU-mètres) Plugin Power et pressez  $\rightarrow \n\equiv \mid \cdot \rangle$ . Monitor Miver VII Meter

## **4.** Avec  $\left(\bigcirc$ , réglez les

niveaux d'entrée et vérifiez-

les ici.

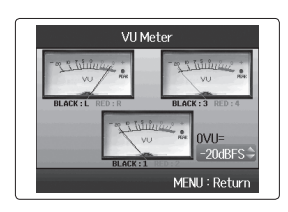

**5.** Avec  $\sqrt[4]{\equiv}$  *i*, réglez la référence employée pour 0VU.

#### **CONSEIL**

Le niveau de référence peut être réglé entre -20 dBFS et -10 dBFs. L'unité dBFS représente la force du signal en dB, 0 dBFS étant la valeur maximale enregistrable pour les données numériques.

### **Réglage de l'affichage pour économiser de l'énergie**

Vous pouvez régler le rétro-éclairage de l'écran pour l'atténuer ou le couper après 30 secondes sans action afin d'économiser l'énergie .

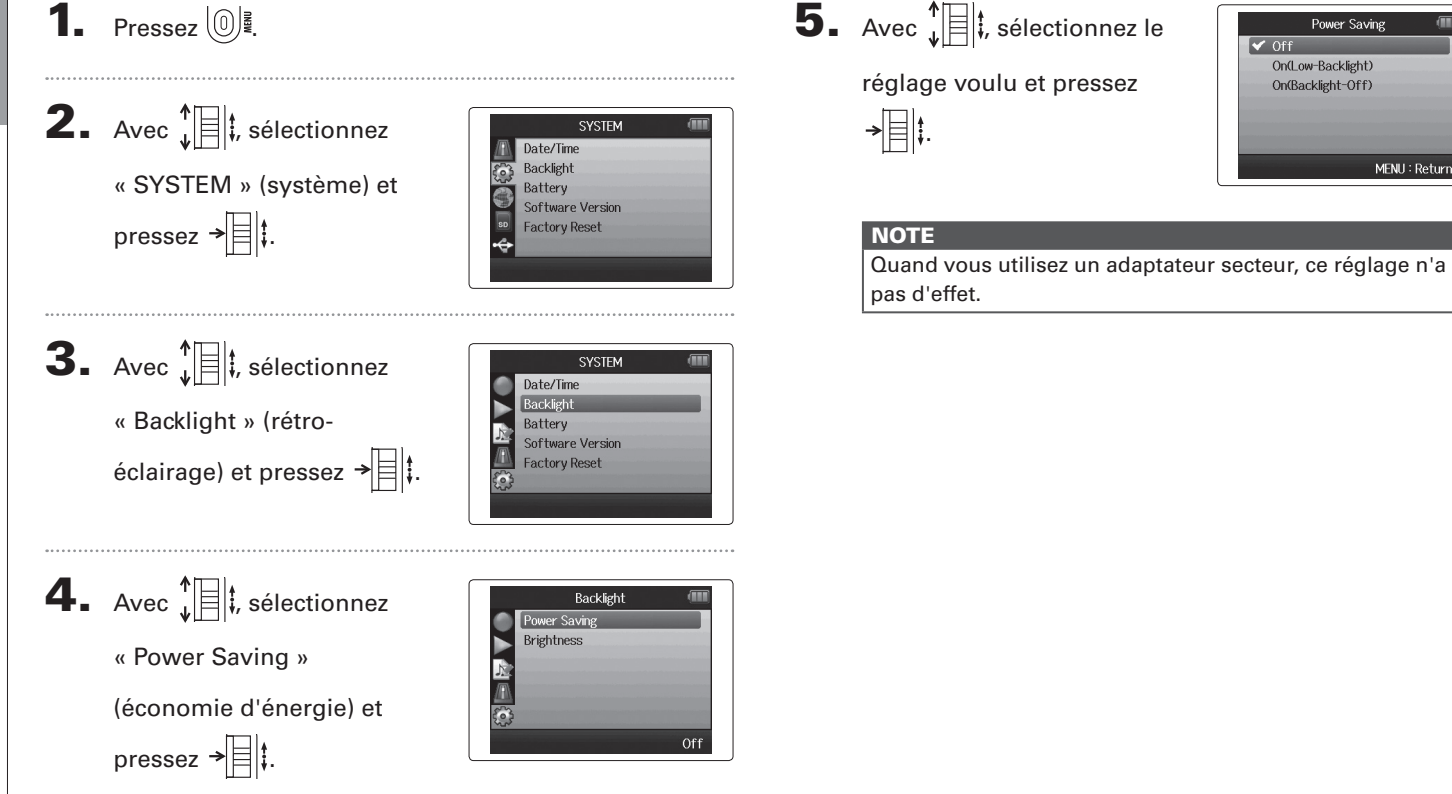

### **Réglage de la luminosité de l'écran**

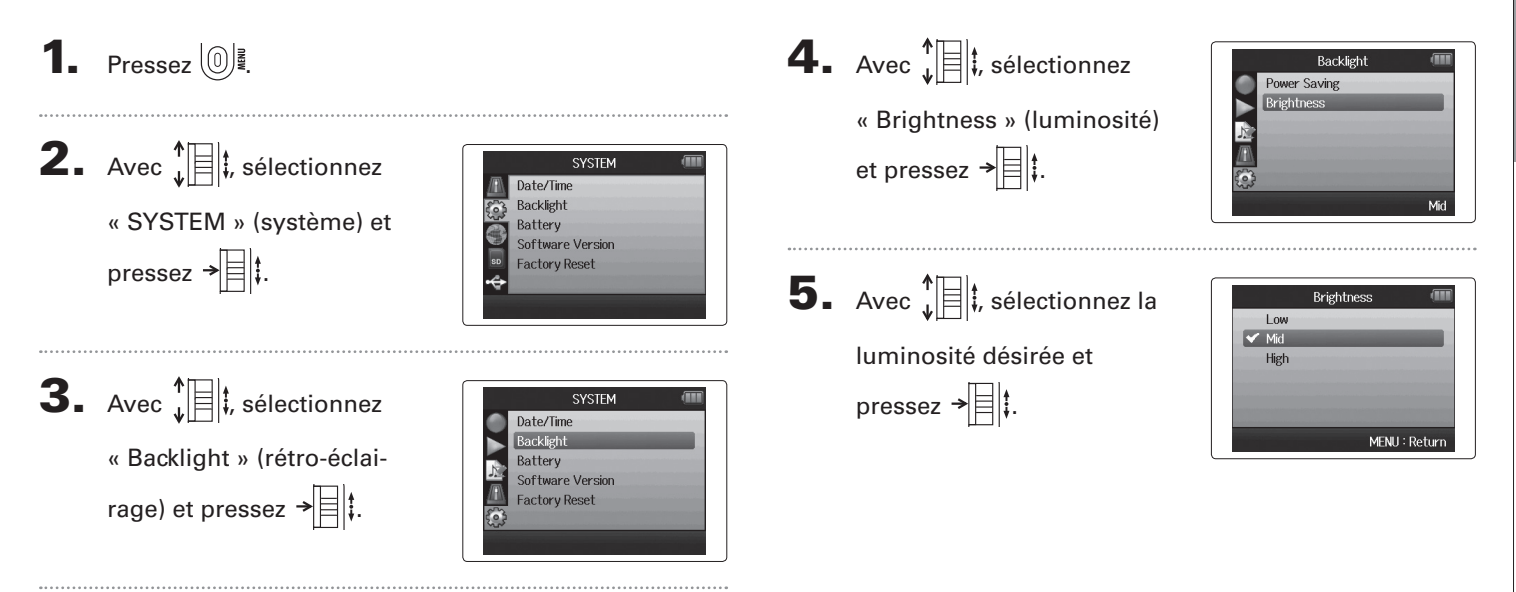

### **Vérification des versions de firmware**

Vous pouvez vérifier les versions des logiciels utilisés par le  $\mathsf{H}\mathsf{G}$ .

**1.** Pressez  $\circled{0}$ .

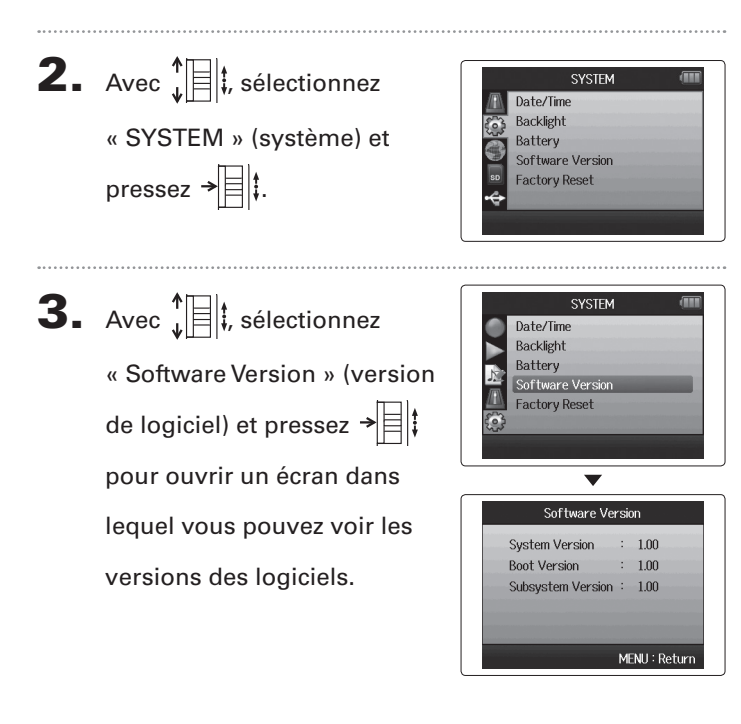

Autres réglages

Autres réglages

### **Restauration des réglages par défaut**

Vous pouvez restaurer les réglages d'usine par défaut de l'unité.

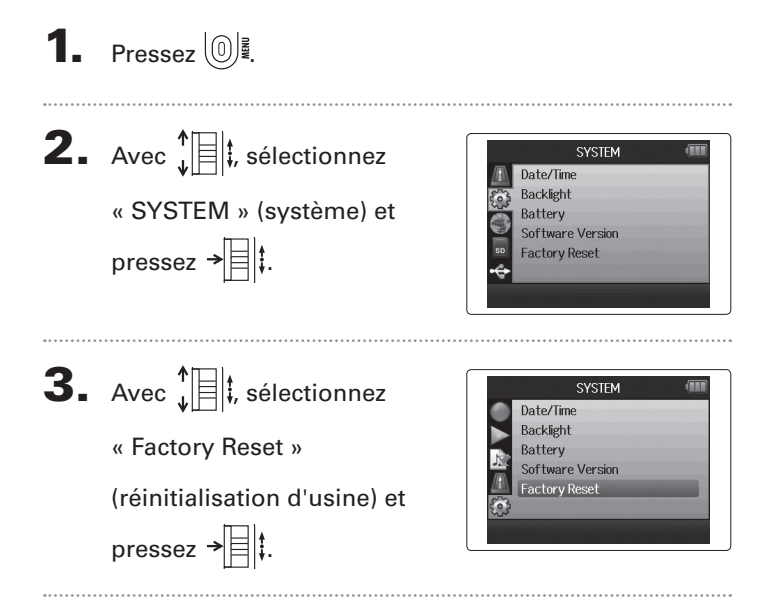

- $\mathbf 4.$  Avec  $\hat{\mathbf x}$   $\hat{\mathbf x}$  sélectionnez
	- « Yes » (oui) et pressez
	- $\rightarrow$  |  $\parallel$  pour restaurer les
	- réglages par défaut.

L'alimentation se coupera automatiquement.

#### **NOTE**

Les réglages de niveau d'entrée ne sont pas réinitialisés.

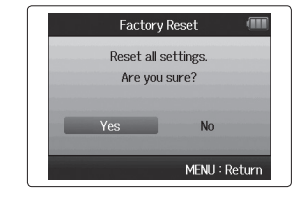

### **Contrôle de l'espace libre sur la carte SD**

**1.** Pressez  $\circled{0}$ .

**2.** Avec  $\sqrt[4]{\frac{1}{2}}$ **;** sélectionnez « SD CARD » (carte SD) et pressez →| $\equiv$ |;. 

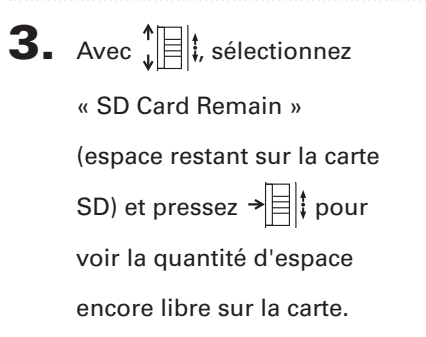

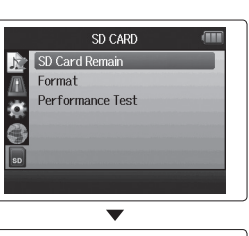

SD CARD SD Card Remain

J) 画真 Format Performance Test

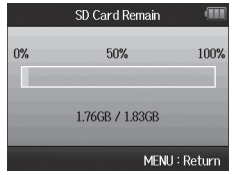

### **Formatage de cartes SD**

Les cartes SD doivent être formatées par le  $\blacksquare\blacksquare$  pour que celui-ci puisse les employer.

#### **1.** Pressez  $\omega$ **2.** Avec  $\sqrt[n]{\equiv}$  *i*, sélectionnez SD CARD SD Card Remain Eormat « SD CARD » (carte SD) et Performance Test pressez  $\rightarrow \equiv \parallel \parallel$ . **3.** Avec  $\sqrt[n]{\equiv}$  *i*, sélectionnez SD CARD SD Card Remain Format « Format » (formater) et Performance Test pressez  $\rightarrow \equiv \parallel \uparrow$ .  $\left| \mathbf{4} \right|$  Avec  $\left| \mathbf{4} \right|$  ; sélectionnez Format Format SD Card. « Yes » (oui) et pressez Are you sure?  $\rightarrow$   $\parallel$  pour formater la No MENU: Return carte SD.

#### **NOTE**

- Si vous utilisez une carte SD qui a été formatée par un ordinateur ou que vous venez d'acheter, vous devez la formater au moyen du  $H\mathbf{6}$  avant qu'elle ne puisse être utilisée par l'unité.
- • Sachez que toutes les données qui étaient sauvegardées sur la carte SD seront supprimées lors du formatage.

### **Test des performances d'une carte SD**

Vous pouvez tester les cartes SD pour vérifier qu'elles peuvent être employées avec le  $\mathbf{H}\mathbf{G}$ .

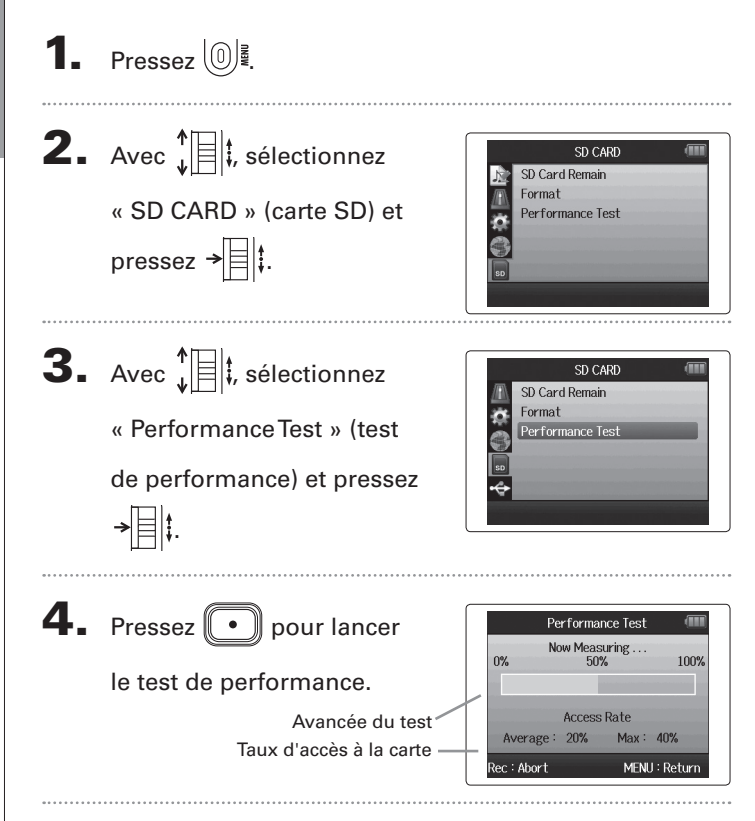

- 5. Une fois le test terminé, le
	- résultat s'affiche.

Si le taux d'accès (Access Rate) Max est de 100 %, le résultat sera considéré comme mauvais (« NG » pour No Good).

6. Pour annuler le test,

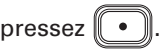

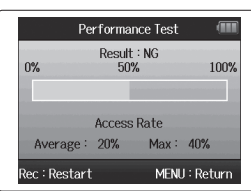

#### **NOTE**

Même si une carte SD obtient un résultat « OK » au test de performance, cela ne garantit pas qu'il n'y aura jamais d'erreurs d'écriture. Veuillez ne considérer ce test que comme une indication.

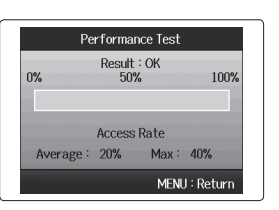

### *H6 Handy Recorder*

### **Mise à jour du firmware**

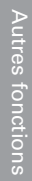

Le **H6** peut être mis à jour avec les dernières versions de firmware.

1. Copiez le fichier de mise à jour de version dans le

répertoire racine de la carte SD.

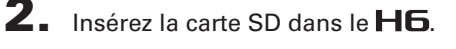

Ensuite, mettez sous tension en maintenant pressée la

touche  $\left[\begin{array}{c} \blacksquare \\ \blacksquare \end{array}\right]$ .

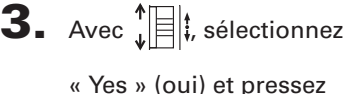

```
\rightarrow | \parallel pour mettre à jour le
```
firmware.

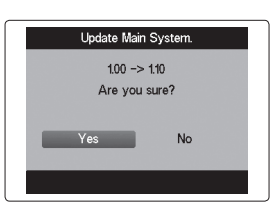

 $\Phi$ . Une fois la mise à jour du

firmware terminée, éteignez l'unité.

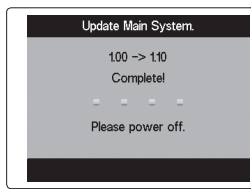

#### **NOTE**

La mise à jour du firmware n'est pas possible lorsque les piles ne sont plus assez chargées. Dans ce cas, installez des piles neuves ou utilisez l'adapta-

teur secteur (vendu séparément).

### **Emploi des cartes SD des enregistreurs de l'ancienne série H**

Une carte SD ayant été utilisée dans un enregistreur plus ancien de la série H ZOOM peut être lue et utilisée par le H6. Les fichiers seront déplacés sur la carte pour que le  $H\mathbf{F}$  puisse les utiliser.

1. Insérez la carte SD et allumez l'unité.

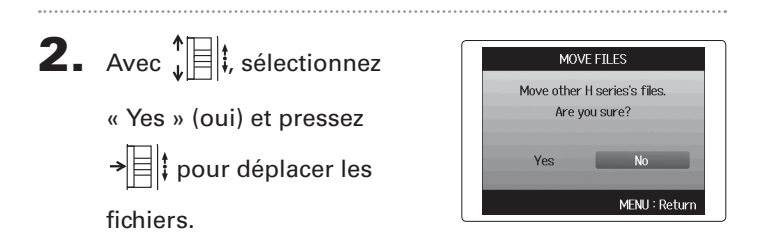

#### **NOTE**

- • Si un fichier portant le même nom existe déjà dans un emplacement de destination, le déplacement ne sera pas possible tant que le nom du fichier n'aura pas été changé.
- • Une fois les fichiers déplacés, ils ne seront plus reconnus par les anciens enregistreurs de la série H.

# **Emploi d'une télécommande (vendue séparément)**

En utilisant une télécommande (vendue séparément), vous pouvez piloter le  $\mathbf{H}$  à distance.

Branchez la télécommande à la prise **REMOTE** du **H6**.

Les touches de la télécommande correspondent aux touches de l'unité centrale  $H6$ .

#### **CONSEIL**

Les touches de la télécommande fonctionnent même quand la fonction de verrouillage du  $H\mathbf{6}$  est activée.

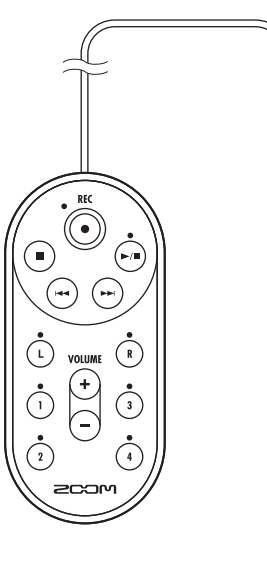

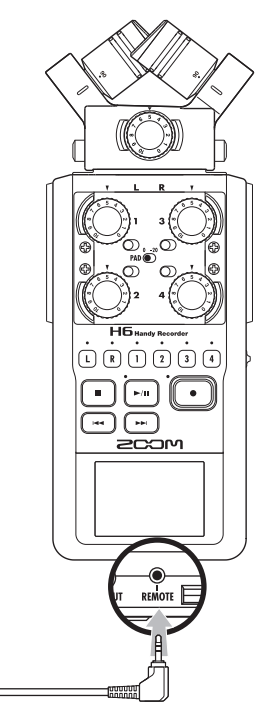

### **Guide de dépannage**

Si vous trouvez que le  $\textsf{H}\textsf{G}$  ne fonctionne pas normalement, veuillez d'abord vérifier les points suivants.

#### **Problème d'enregistrement/lecture**

- ◆ **Pas de son ou son très faible**
- • Vérifiez les connexions avec le système d'écoute et son réglage de volume.
- $\bullet$  Vérifiez que le volume du  $\textsf{H}\textsf{G}$  n'est pas trop bas.

#### ◆ **Le son enregistré est inaudible ou très faible**

- Si vous utilisez le micro XY ou MS fourni, vérifiez qu'il est bien orienté.
- • Contrôlez les réglages de niveau d'entrée (→ P.24).
- Si un lecteur de CD ou autre appareil est branché à une prise d'entrée, montez le niveau de sortie de cet appareil.

#### ◆ **L'enregistrement n'est pas possible**

- $\bullet$  Vérifiez que la carte SD a de l'espace libre ( $\rightarrow$  P.94).
- Si « Hold is On » s'affiche à l'écran, c'est que les commandes sont verrouillées. Déverrouillez les commandes  $(\rightarrow P.20)$ .

#### **Autres problèmes**

#### ◆ Le H**6** n'est pas reconnu par l'ordinateur quand on le **connecte par USB**

- • Vérifiez que le système d'exploitation (OS) de l'ordinateur est compatible  $(\rightarrow$  P.66).
- $\bullet$  Un mode de fonctionnement USB doit être sélectionné sur le  $\textsf{H}\textsf{G}$ pour permettre à un ordinateur de le reconnaître ( $\rightarrow$  P.66).

### **Caractéristiques techniques**

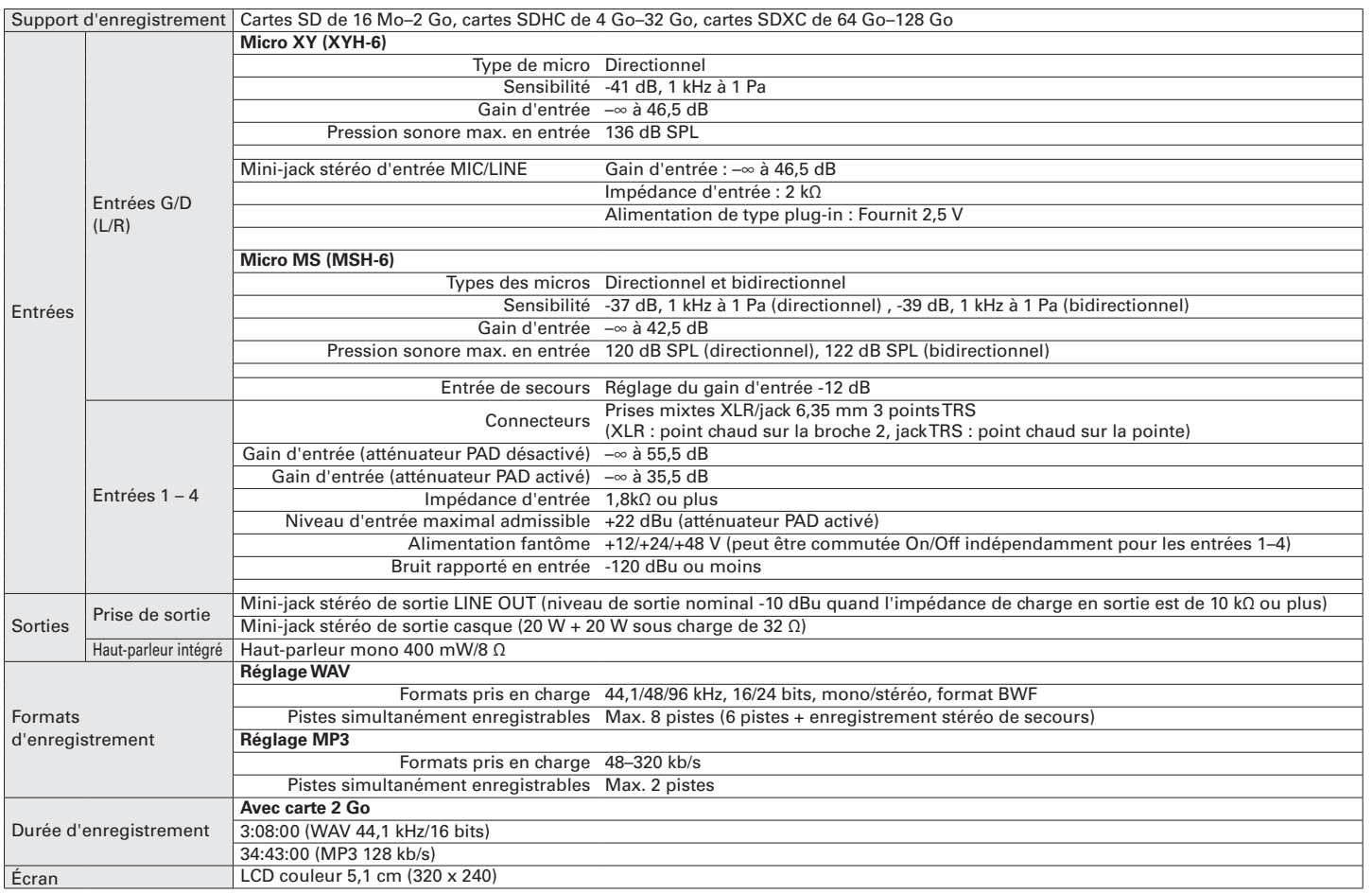

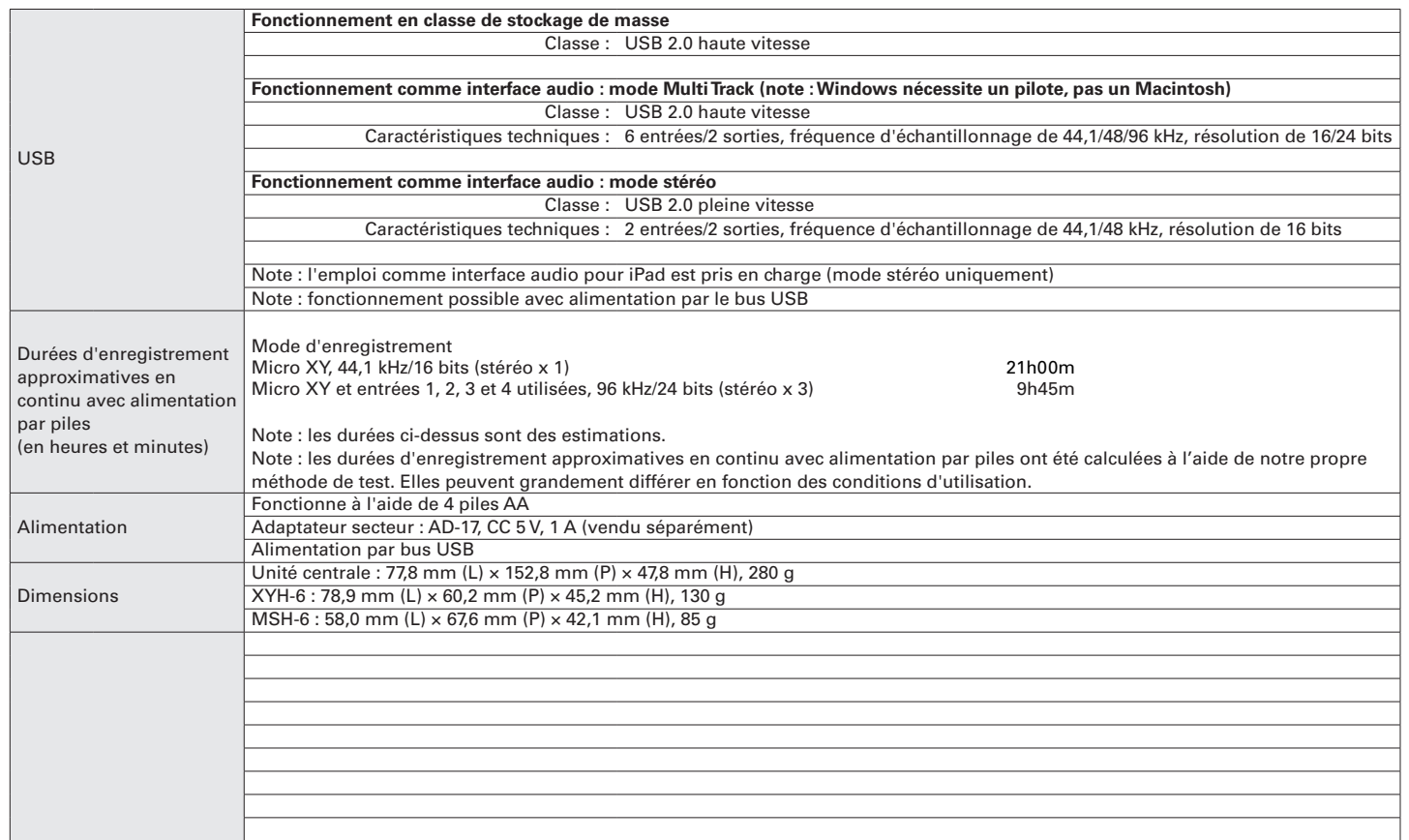

## Déclaration de conformité Pour les pays de l'UE

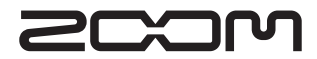

#### ZOOM CORPORATION

4-4-3 Surugadai, Kanda, Chiyoda-ku, Tokyo 101-0062 Japon http://www.zoom.co.jp